# **Precision 5490**

Owner's Manual

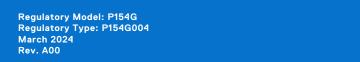

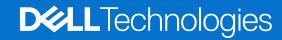

### Notes, cautions, and warnings

(i) NOTE: A NOTE indicates important information that helps you make better use of your product.

CAUTION: A CAUTION indicates either potential damage to hardware or loss of data and tells you how to avoid the problem.

WARNING: A WARNING indicates a potential for property damage, personal injury, or death.

© 2024 Dell Inc. or its subsidiaries. All rights reserved. Dell Technologies, Dell, and other trademarks are trademarks of Dell Inc. or its subsidiaries. Other trademarks may be trademarks of their respective owners.

# **Contents**

| Chapter 1: Views of Precision 5490          | 7  |
|---------------------------------------------|----|
| Right                                       |    |
| Left                                        | 8  |
| Тор                                         | 9  |
| Front                                       | 10 |
| Bottom                                      | 11 |
| Service Tag                                 | 11 |
| Battery charge and status light             | 12 |
| Chapter 2: Set up your Precision 5490       | 13 |
| Chapter 3: Specifications of Precision 5490 | 16 |
| Dimensions and weight                       | 16 |
| Processor                                   | 16 |
| Chipset                                     | 17 |
| Operating system                            | 17 |
| Memory                                      | 17 |
| External ports                              | 18 |
| Internal slots                              | 18 |
| Wireless module                             | 18 |
| Audio                                       | 19 |
| Storage                                     | 19 |
| Media-card reader                           | 20 |
| Keyboard                                    | 20 |
| Keyboard shortcuts of Precision 5490        | 20 |
| Camera                                      | 22 |
| Touchpad                                    | 23 |
| Power adapter                               | 23 |
| Battery                                     | 24 |
| Display                                     | 25 |
| Fingerprint reader                          |    |
| Sensor                                      | 26 |
| GPU—Integrated                              | 27 |
| GPU—Discrete                                | 27 |
| Multiple display support matrix             | 27 |
| Hardware security                           | 27 |
| Smart-card reader                           | 28 |
| Contactless smart-card reader               | 28 |
| Contacted smart-card reader                 | 31 |
| Operating and storage environment           | 31 |
| Dell support policy                         | 32 |
| ComfortView                                 |    |
| Dell Optimizer                              | 32 |

| Chapter 4: Working inside your computer                          |     |
|------------------------------------------------------------------|-----|
| Safety instructions                                              |     |
| Before working inside your computer                              |     |
| Safety precautions                                               |     |
| Electrostatic discharge—ESD protection                           |     |
| ESD Field Service kit                                            |     |
| Transporting sensitive components                                |     |
| After working inside your computer                               |     |
| BitLocker                                                        |     |
| Recommended tools                                                |     |
| Screw list                                                       |     |
| Major components of Precision 5490                               | 40  |
| hapter 5: Removing and installing Field Replaceable Units (FRUs) |     |
| Base cover                                                       |     |
| Removing the base cover                                          |     |
| Installing the base cover                                        |     |
| M.2 solid state drive                                            |     |
| Removing the M.2 2230 solid state drive                          |     |
| Installing the M.2 2230 solid-state drive                        |     |
| Removing the M.2 2280 solid state drive                          |     |
| Installing the M.2 2280 solid state drive                        |     |
| Battery                                                          |     |
| Rechargeable Li-ion battery precautions                          |     |
| Removing the battery                                             |     |
| Installing the battery                                           |     |
| Processor fan                                                    |     |
| Removing the processor fan                                       |     |
| Installing the processor fan                                     |     |
| Graphics-card fan                                                |     |
| Removing the graphics-card fan                                   |     |
| Installing the graphics-card fan                                 |     |
| Heat sink                                                        |     |
| Removing the heat sink for integrated graphics                   |     |
| Installing the heat sink for integrated graphics                 | 62  |
| Removing the heat sink for discrete graphics                     | 63  |
| Installing the heat sink for discrete graphics                   | 64  |
| Audio jack                                                       | 65  |
| Removing the audio jack                                          | 65  |
| Installing the audio jack                                        | 66  |
| Speakers                                                         | 67  |
| Removing the speaker                                             | 67  |
| Installing the speaker                                           | 69  |
| Smart-card reader                                                | 71  |
| Removing the smart-card reader                                   | 71  |
| Installing the smart-card reader                                 | 72  |
| Display assembly                                                 | 73  |
| Removing the display assembly                                    | 7.3 |

| Installing the display assembly                                                                                                    | 76                              |
|----------------------------------------------------------------------------------------------------|---------------------------------|
| System board                                                                                                    | 79                              |
| Removing the system board                                                                                                    | 79                              |
| Installing the system board                                                                                                    | 84                              |
| Power button with fingerprint reader                                                                                                    | 90                              |
| Removing the power-button board with a fingerprint reader                                                                                                    | 90                              |
| Installing the power-button board with a fingerprint reader                                                                                                    | 91                              |
| USH-board FPC                                                                                                    | 92                              |
| Removing the USH-board FPC                                                                                                    | 92                              |
| Installing the USH-board FPC                                                                                                    | 92                              |
| WLAN antennas                                                                                                    | 93                              |
| Removing the WLAN antennas                                                                                                    | 93                              |
| Installing the WLAN antennas                                                                                                    | 95                              |
| Palm-rest and keyboard assembly                                                                                                    |                                 |
| Removing the palm-rest and keyboard assembly                                                                                                    |                                 |
| Installing the palm-rest and keyboard assembly                                                                                                    |                                 |
| Chapter 6: Software                                                                                                    | QQ                              |
| Operating system                                                                                                    |                                 |
| Drivers and downloads                                                                                                    |                                 |
| Drivers and devinedad                                                                                                    |                                 |
| Chapter 7: Technology and components                                                                                                    | 100                             |
| Intel Arc Graphics                                                                                                    |                                 |
| '                                                                                                    |                                 |
| Chapter 8: BIOS Setup                                                                                                    |                                 |
| Entering BIOS setup program                                                                                                    |                                 |
| Navigation keys                                                                                                    |                                 |
| F12 One Time Boot menu                                                                                                    |                                 |
| View Advanced Setup options                                                                                                    |                                 |
| View Service options                                                                                                    |                                 |
| System Setup options                                                                                                    |                                 |
| Updating the BIOS                                                                                                    |                                 |
| Updating the BIOS in Windows                                                                                                    |                                 |
| Updating the BIOS in Windows                                                                                                    |                                 |
| Updating the BIOS in Linux and Obuntu                                                                                                    |                                 |
|                                                                                                    |                                 |
| Updating the BIOS from the F12 One-Time boot menu                                                                                                    |                                 |
| System and setup password                                                                                                    |                                 |
| Assigning a System Setup password                                                                                                    |                                 |
| Deleting or changing an existing system setup password                                                                                                    |                                 |
| Clearing BIOS (System Setup) and System passwords                                                                                                    |                                 |
| Ola - uta - u - la ta - ta + u ta - u ta - u +                                                                                                    | 124                             |
| Clearing chassis intrusion alert                                                                                                    | 124                             |
| Clearing chassis intrusion alert                                                                                                    | 124<br>124                      |
|                                                                                                    | 124<br>124<br><b>128</b>        |
| Chapter 9: Troubleshooting                                                                                                    | 124<br>124<br><b>128</b><br>128 |
| Chapter 9: Troubleshooting Handling swollen rechargeable Li-ion batteries                                                                                                    | 124<br>124<br>128<br>128        |
| Chapter 9: Troubleshooting  Handling swollen rechargeable Li-ion batteries  Locate the Service Tag or Express Service Code of your Dell computer                                                                                                    | 124<br>124<br>128<br>128<br>129 |
| Chapter 9: Troubleshooting  Handling swollen rechargeable Li-ion batteries  Locate the Service Tag or Express Service Code of your Dell computer  Dell SupportAssist Pre-boot System Performance Check diagnostics                                                              |                                 |
| Chapter 9: Troubleshooting  Handling swollen rechargeable Li-ion batteries  Locate the Service Tag or Express Service Code of your Dell computer  Dell SupportAssist Pre-boot System Performance Check diagnostics  Running the SupportAssist Pre-Boot System Performance Check |                                 |

| Chapter 10: Getting h  | help and contacting Dell  | 135 |
|------------------------|---------------------------|-----|
| Drain residual flea po | ower (perform hard reset) | 133 |
| , ,                    |                           |     |
| Backup media and re    | ecovery options           | 133 |
| Real-Time Clock (R1    | TC Reset)                 | 133 |
| Recovering the oper    | rating system             | 133 |
| System-diagnostic li   | ights                     | 131 |
| LCD Built-in Self-     | -Test (BIST)              | 130 |
| LCD Power rail te      | est (L-BIST)              | 130 |

## Views of Precision 5490

### Right

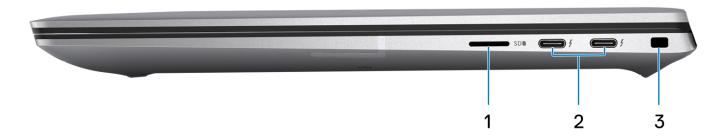

Figure 1. Right view

#### 1. microSD-card slot

Reads from and writes to the microSD card. The computer supports the following card types:

- micro-Secure Digital (microSD)
- micro-Secure Digital High Capacity (micro-SDHC)
- micro-Secure Digital Extended Capacity (micro-SDXC)

#### 2. ThunderBolt 4 (40 Gbps) ports with Power Delivery and DisplayPort

Supports USB4, DisplayPort 2.1, Thunderbolt 4 and also enables you to connect to an external display using a display adapter. Provides data transfer rates of up to 40 Gbps for USB4 and Thunderbolt 4.

- NOTE: You can connect a Dell Docking Station to the Thunderbolt 4 ports. For more information, see the knowledge base article 000124295 at www.dell.com/support.
- i) NOTE: A USB Type-C to DisplayPort adapter (sold separately) is required to connect a DisplayPort device.
- i NOTE: USB4 is backward compatible with USB 3.2, USB 2.0, and Thunderbolt 3.
- i NOTE: Thunderbolt 4 supports two 4K displays or one 8K display.

#### 3. Security-cable slot (wedge-shaped)

Connect a security cable to prevent unauthorized movement of your computer.

### Left

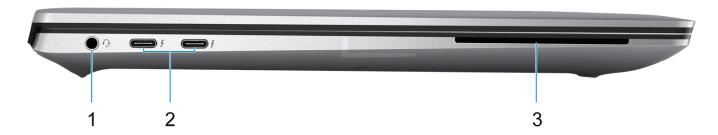

Figure 2. Left view

#### 1. Universal audio jack

Connect headphones or a headset (headphone and microphone combo).

#### 2. ThunderBolt 4 (40 Gbps) ports with Power Delivery and DisplayPort

Supports USB4, DisplayPort 2.1, Thunderbolt 4 and also enables you to connect to an external display using a display adapter. Provides data transfer rates of up to 40 Gbps for USB4 and Thunderbolt 4.

- NOTE: You can connect a Dell Docking Station to the Thunderbolt 4 ports. For more information, see the knowledge base article 000124295 at www.dell.com/support.
- i) NOTE: A USB Type-C to DisplayPort adapter (sold separately) is required to connect a DisplayPort device.
- i) NOTE: USB4 is backward compatible with USB 3.2, USB 2.0, and Thunderbolt 3.
- i NOTE: Thunderbolt 4 supports two 4K displays or one 8K display.

#### 3. Smart card reader slot

Provides physical electronic authorization for access control to the resources.

Supports both Contactless and Contacted Smart Cards.

Provides personal identification, authentication, data storage, and application processing.

### Top

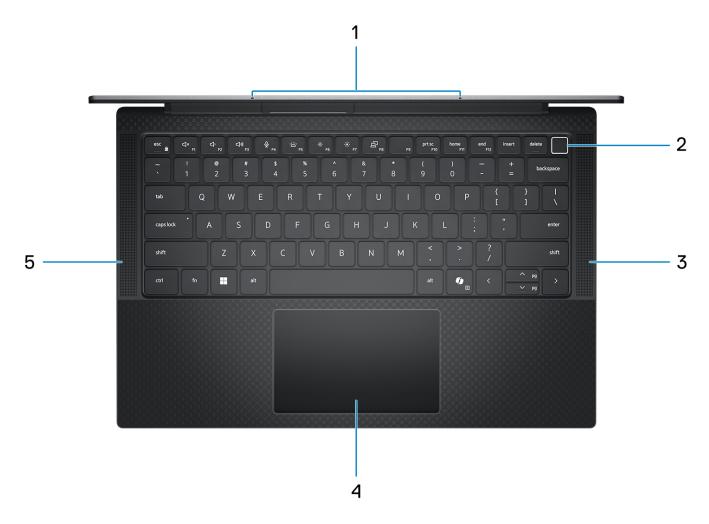

Figure 3. Top view

#### 1. Microphone

Provides digital sound input for audio recording, voice calls, and so on.

#### 2. Power button with optional fingerprint reader

Press to turn on the computer if it is turned off, in sleep state, or in hibernation state.

When the computer is turned on, press the power button to put the computer into a sleep state; press and hold the power button for four seconds to force shut-down the computer.

If the power button has a fingerprint reader, place your finger on the power button steadily to log in.

(i) NOTE: You can customize the power-button behavior in Windows.

#### 3. Right speaker

Provides audio output.

### 4. Precision touchpad with optional NFC/contactless smart-card reader

Move your finger on the touchpad to move the mouse pointer. Tap to left-click and two fingers tap to right-click.

#### 5. Left speaker

Provides audio output.

## **Front**

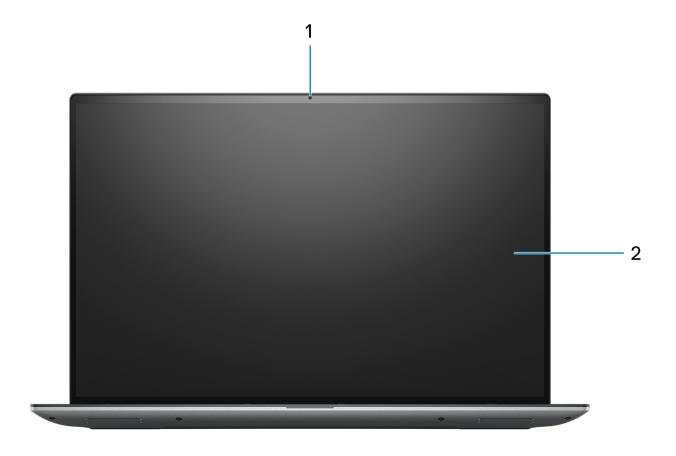

Figure 4. Front view

### 1. RGB camera

Enables you to video chat, capture photos, and record videos.

### 2. LCD panel

Provides visual output to the user.

### **Bottom**

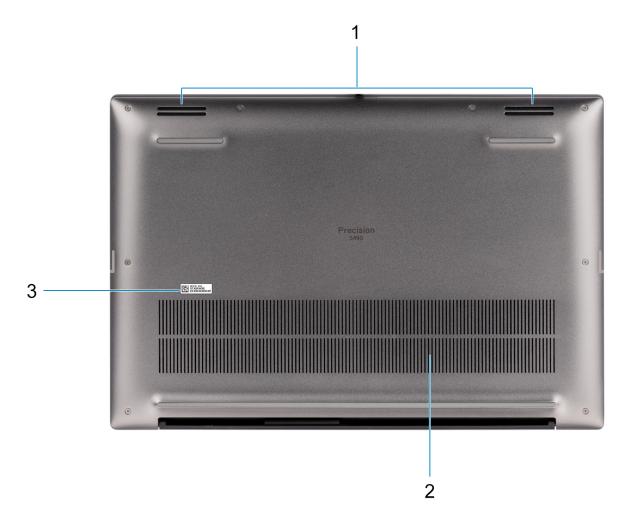

Figure 5. Bottom view

#### 1. Speakers

Provide audio output.

#### 2. Air vents

Air is pulled by the internal fans through the air vents.

NOTE: To prevent the computer from overheating, ensure that the air vents are not blocked when the computer is running.

### 3. Service Tag and regulatory labels

The Service Tag is a unique alphanumeric identifier that enables Dell service technicians to identify the hardware components in your computer and access warranty information. The regulatory label contains regulatory information of your computer.

## **Service Tag**

The service tag is a unique alphanumeric identifier that allows Dell service technicians to identify the hardware components in your computer and access warranty information.

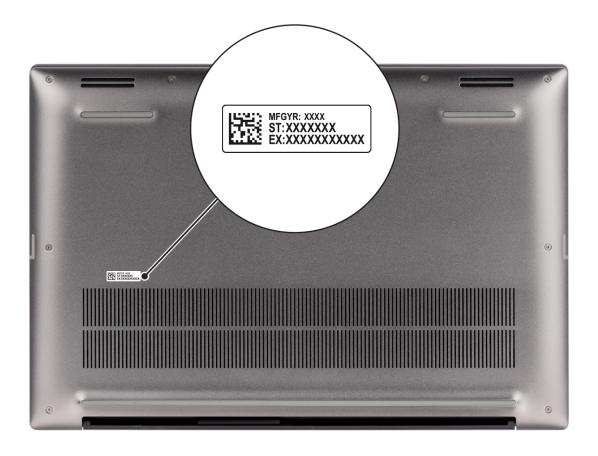

Figure 6. Service tag location

# Battery charge and status light

The following table lists the battery charge and status light behavior of your Precision 5490.

Table 1. Battery charge and status light behavior

| Power Source | LED Behavior             | System Power State | Battery Charge Level |
|--------------|--------------------------|--------------------|----------------------|
| AC Adapter   | Off                      | S0 - S5            | Fully Charged        |
| AC Adapter   | Solid White              | S0 - S5            | < Fully Charged      |
| Battery      | Off                      | S0 - S5            | 11-100%              |
| Battery      | Solid Amber (590+/-3 nm) | S0 - S5            | < 10%                |

- S0 (ON) System is turned on.
- S4 (Hibernate) The system consumes the least power compared to all other sleep states. The system is almost at an OFF state, except for a trickle power. The context data is written to a hard drive.
- S5 (OFF) The system is in a shutdown state.

# Set up your Precision 5490

#### About this task

i NOTE: The images in this document may differ from your computer depending on the configuration you ordered.

#### Steps

1. Connect the power adapter and press the power button.

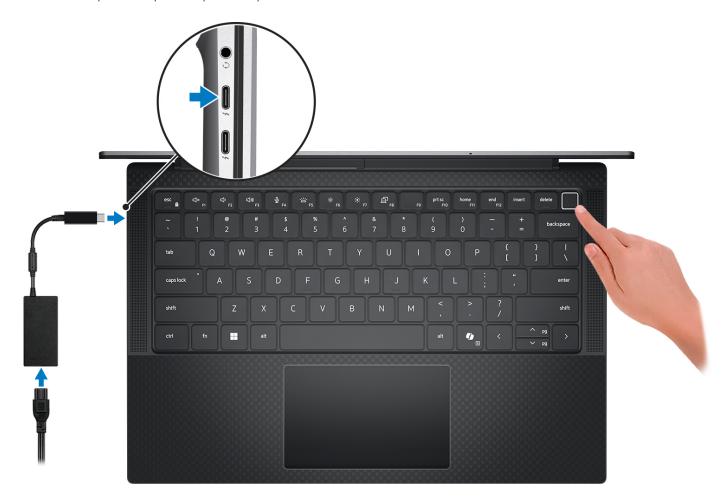

Figure 7. Connect the power adapter and press the power button.

- NOTE: The battery may go into power-saving mode during shipment to conserve charge on the battery. Ensure that the power adapter is connected to your computer when it is turned on for the first time.
- 2. Finish the operating system setup.

#### For Ubuntu:

Follow the on-screen instructions to complete the setup. For more information about installing and configuring Ubuntu, search in the Knowledge Base Resource at <a href="https://www.dell.com/support">www.dell.com/support</a>.

#### For Windows:

Follow the on-screen instructions to complete the setup. When setting up, Dell Technologies recommends that you:

- Connect to a network for Windows updates.
  - NOTE: If connecting to a secured wireless network, enter the password for the wireless network access when prompted.
- If connected to the Internet, sign in with or create a Microsoft account. If not connected to the Internet, create an offline account.
- On the **Support and Protection** screen, enter your contact details.
- 3. Locate and use Dell apps from the Windows Start menu—Recommended.

Table 2. Locate Dell apps in Windows in S-mode

| Resources | Description                                                                                                    |  |
|-----------|----------------------------------------------------------------------------------------------------|--|
|           | Dell Product Registration Register your computer with Dell.                                                                                                    |  |
|           | Dell Help & Support  Access help and support for your computer.                                                                                                    |  |
|           | SupportAssist                                                                                                    |  |
| <b>6</b>  | SupportAssist proactively and predictively identifies hardware and software issues on your computer and automates the engagement process with Dell Technical support. It addresses performance and stabilization issues, prevents security threats, monitors, and detects hardware failures. For more information, see SupportAssist for Home PCs User's Guide at www.dell.com/support/home/product-support/product/dell-supportassist-pcs-tablets/docs.  i NOTE: In SupportAssist, click the warranty expiry date to renew or upgrade your warranty. |  |

Table 3. Locate Dell apps in Windows

| Resources   | Description                                                                                                    |  |  |
|-------------|----------------------------------------------------------------------------------------------------|--|--|
|             | My Dell                                                                                                    |  |  |
|             | MyDell is a software application that offers you a single streamlined engagement platform including account access, device information, and hardware settings. This software delivers intelligent features that automatically fine-tune your computer for the best possible audio, power, and performance. Get the most out of your Dell device with intelligent, personalized technology from MyDell. Following are the key features of MyDell: |  |  |
| Derr        | <ul> <li>Application</li> <li>Audio</li> <li>Power</li> <li>Color and Display</li> <li>Presence detection</li> </ul>                                                                                                    |  |  |
|             | For more information about how to use MyDell, see product guides at www.dell.com/support.                                                                                                    |  |  |
|             | Dell Update                                                                                                    |  |  |
| <b>₹</b> \$ | Updates your computer with critical fixes and latest device drivers as they become available. For more information about using Dell Update, see the product guides and third-party license documents at <a href="https://www.dell.com/support">www.dell.com/support</a> .                                                                                                    |  |  |
|             | Dell Digital Delivery                                                                                                    |  |  |
|             | Download software applications, which are purchased but not preinstalled on your computer. For more information about using Dell Digital Delivery, search in the Knowledge Base Resource at www.dell.com/support.                                                                                                    |  |  |
| <b>€</b>    | SupportAssist                                                                                                    |  |  |

Table 3. Locate Dell apps in Windows (continued)

| Resources | Description                                                                                                    |
|-----------|----------------------------------------------------------------------------------------------------|
|           | SupportAssist proactively and predictively identifies hardware and software issues on your computer and automates the engagement process with Dell Technical support. It addresses performance and stabilization issues, prevents security threats, monitors, and detects hardware failures. For more information, see SupportAssist for Home PCs User's Guide at www.dell.com/support/home/product-support/product/dell-supportassist-pcs-tablets/docs.  i NOTE: In SupportAssist, click the warranty expiry date to renew or upgrade your warranty. |

# **Specifications of Precision 5490**

## **Dimensions and weight**

The following table lists the height, width, depth, and weight of your Precision 5490.

Table 4. Dimensions and weight

| Description                                                                                                    | Values                |  |
|----------------------------------------------------------------------------------------------------|-----------------------|--|
| Height:                                                                                                    |                       |  |
| Front height                                                                                                    | 0.29 in. (7.49 mm)    |  |
| Rear height                                                                                                    | 0.74 in. (18.95 mm)   |  |
| Width                                                                                                    | 12.22 in. (310.60 mm) |  |
| Depth                                                                                                    | 8.27 in. (210.35 mm)  |  |
| Weight  i NOTE: The weight of your computer depends on the configuration that is ordered and manufacturing variability. | 3.30 lb (1.49 kg)     |  |

### **Processor**

The following table lists the details of the processors that are supported for your Precision 5490.

Table 5. Processor

| Description            | Option one                      | Option two                      | Option three                               | Option four                     |
|------------------------|---------------------------------|---------------------------------|--------------------------------------------|---------------------------------|
| Processor type         | Intel Core Ultra 9 185H<br>vPro | Intel Core Ultra 7 165H<br>vPro | Intel Core Ultra 7 155H<br>vPro Essentials | Intel Core Ultra 5 135H<br>vPro |
| Processor wattage      | 45 W                            | 45 W                            | 45 W                                       | 45 W                            |
| Processor core count   | 16                              | 16                              | 16                                         | 14                              |
| Processor thread count | 22                              | 22                              | 22                                         | 18                              |
| Processor speed        | Up to 5.10 GHz                  | Up to 5.00 GHz                  | Up to 4.80 GHz                             | Up to 4.60 GHz                  |
| Processor cache        | 24 MB                           | 24 MB                           | 24 MB                                      | 18 MB                           |
| Integrated graphics    | Intel Arc Graphics              | Intel Arc Graphics              | Intel Arc Graphics                         | Intel Arc Graphics              |

# Chipset

The following table lists the details of the chipset that is supported for your Precision 5490.

### Table 6. Chipset

| Description    | Values                 |
|----------------|------------------------|
| Chipset        | Intel MTL-H            |
| Processor      | Intel Core Ultra 5/7/9 |
| DRAM bus width | 64-bit                 |
| Flash EPROM    | 64 MB                  |
| PCle bus       | Up to Gen4.0           |

# **Operating system**

Your Precision 5490 supports the following operating systems:

- Windows 11 23H2
- Windows 11 22H2
- Windows 10 22H2
- Ubuntu Linux 22.04, 64-bit

### **Memory**

The following table lists the memory specifications of your Precision 5490.

### Table 7. Memory specifications

| Description                     | Values                                                                                                    |  |
|---------------------------------|----------------------------------------------------------------------------------------------------|--|
| Memory slots                    | Integrated on system board                                                                                                    |  |
| Memory type                     | LPDDR5x                                                                                                    |  |
| Memory speed                    | 7467 MT/s                                                                                                    |  |
| Maximum memory configuration    | 64 GB                                                                                                    |  |
| Minimum memory configuration    | 16 GB                                                                                                    |  |
| Memory configurations supported | <ul> <li>16 GB: LPDDR5x, 7467 MT/s, dual-channel (onboard)</li> <li>32 GB: LPDDR5x, 7467 MT/s, dual-channel (onboard)</li> <li>64 GB: LPDDR5x, 7467 MT/s, dual-channel (onboard)</li> </ul> |  |

## **External ports**

The following table lists the external ports on your Precision 5490.

### Table 8. External ports

| Description         | Values                                                                 |
|---------------------|------------------------------------------------------------------------|
| USB ports           | Four ThunderBolt 4 (40 Gbps) ports with Power Delivery and DisplayPort |
| Audio port          | One headset (headphone and microphone combo) port                      |
| Video port/ports    | Thunderbolt 4 ports with DisplayPort (USB Type-C)                      |
| Media-card reader   | One microSD-card slot                                                  |
| Power-adapter port  | USB Type-C                                                             |
| Security-cable slot | One wedge-shaped lock slot                                             |

## **Internal slots**

The following table lists the internal slots of your Precision 5490.

Table 9. Internal slots

| Description | Values                                                                                                    |
|-------------|----------------------------------------------------------------------------------------------------|
| M.2         | M.2 2230/2280 solid-state drive                                                                                                    |
|             | NOTE: To learn more about the features of different types of M.2 cards, search in the Knowledge Base Resource at www.dell.com/support. |

## Wireless module

The following table lists the Wireless Local Area Network (WLAN) module that is supported on your Precision 5490.

Table 10. Wireless module specifications

| Description               | Values                                                                                                    |
|---------------------------|----------------------------------------------------------------------------------------------------|
| Model number              | Intel BE200                                                                                                    |
| Transfer rate             | Up to 5760 Mbps                                                                                                    |
| Frequency bands supported | 2.4 GHz/5 GHz/6 GHz  i NOTE: The 6 GHz frequency is supported on computers installed with Windows 11 operating system only.                                               |
| Wireless standards        | <ul> <li>WiFi 802.11a/b/g</li> <li>Wi-Fi 4 (Wi-Fi 802.11n)</li> <li>Wi-Fi 5 (WiFi 802.11ac)</li> <li>Wi-Fi 6E (WiFi 802.11ax)</li> <li>Wi-Fi 7 (WiFi 802.11be)</li> </ul> |
| Encryption                | 64-bit and 128-bit WEP                                                                                                    |

Table 10. Wireless module specifications (continued)

| Description             | Values                                                                                                    |
|-------------------------|----------------------------------------------------------------------------------------------------|
|                         | AES-CCMP     TKIP                                                                                                    |
| Bluetooth wireless card | Bluetooth 5.4 wireless card                                                                                                    |
|                         | (i) NOTE: The version of the Bluetooth wireless card may vary depending on the operating system that is installed on your computer. |

## **Audio**

The following table lists the audio specifications of your Precision 5490.

### Table 11. Audio specifications

| Description              |                        | Values                                              |
|--------------------------|------------------------|-----------------------------------------------------|
| Audio controller         |                        | Realtek ALC713                                      |
| Stereo conversion        |                        | Supported                                           |
| Internal audio interface | 9                      | SoundWire                                           |
| External audio interfac  | re                     | One headset (headphone and microphone combo) port   |
| Number of speakers       |                        | Four (Two tweeter speakers and two woofer speakers) |
| Internal-speaker amplit  | fier                   | Realtek ALC1319D                                    |
| External volume controls |                        | Keyboard shortcut controls                          |
| Speaker output:          |                        |                                                     |
|                          | Average speaker output | 2 W + 2 W (tweeter), 2 W + 2 W (woofer)             |
|                          | Peak speaker output    | 2.5 W + 2.5 W (tweeter), 2.5 W + 2.5 W (woofer)     |
| Subwoofer output         |                        | Supported                                           |
| Microphone               |                        | Dual digital-array microphones                      |

# **Storage**

This section lists the storage options on your Precision 5490.

- M.2 2230, Gen 4 PCle NVMe, SSD, Class 35
- M.2 2280, Gen 4 PCIe NVMe, SSD, Class 40
- M.2 2280, Gen 4 PCle NVMe, SSD, Self Encrypting Opal 2.0, Class 40

### Table 12. Storage specifications

| Storage type          | Interface type    | Capacity   |
|-----------------------|-------------------|------------|
| M.2 2230 Class 35 SSD | PCle NVMe Gen4 x4 | 256 GB     |
| M.2 2280 Class 40 SSD | PCle NVMe Gen4 x4 | Up to 4 TB |

### Table 12. Storage specifications (continued)

| Storage type                               | Interface type    | Capacity   |
|--------------------------------------------|-------------------|------------|
| M.2 2280 Class 40 Self Encrypting Opal 2.0 | PCle NVMe Gen4 x4 | Up to 1 TB |

### Media-card reader

The following table lists the media cards that are supported on your Precision 5490.

### Table 13. Media-card reader specifications

| Description                                                                                         | Values                                                                                                    |
|----------------------------------------------------------------------------------------------------|----------------------------------------------------------------------------------------------------|
| Media-card type                                                                                     | microSD card                                                                                                    |
| Media-cards supported                                                                               | <ul> <li>micro-Secure Digital (SD)</li> <li>micro-Secure Digital High Capacity (SDHC)</li> <li>micro-Secure Digital Extended Capacity (SDXC)</li> </ul> |
| (i) <b>NOTE:</b> The maximum capacity supported by the media-ca that is installed on your computer. | rd reader varies depending on the standard of the media card                                                                                            |

## **Keyboard**

The following table lists the keyboard specifications of your Precision 5490.

### Table 14. Keyboard specifications

| Description        | Values                                                                                                    |
|--------------------|----------------------------------------------------------------------------------------------------|
| Keyboard type      | Backlit keyboard                                                                                                    |
| Keyboard layout    | QWERTY                                                                                                    |
| Number of keys     | <ul><li>United States and Canada: 79 keys</li><li>United Kingdom: 80 keys</li><li>Japan: 83 keys</li></ul>                                                                                                    |
| Keyboard size      | X=19.05 mm key pitch<br>Y=18.05 mm key pitch                                                                                                    |
| Keyboard shortcuts | Some keys on your keyboard have two symbols on them. These keys can be used to type alternate characters or to perform secondary functions. To type the alternate character, press Shift and the desired key. To perform secondary functions, press Fn and the desired key.  (i) NOTE: You can define the primary behavior of the function keys (F1–F12) changing Function Key Behavior in BIOS setup program. |

## **Keyboard shortcuts of Precision 5490**

NOTE: Keyboard characters may differ depending on the keyboard language configuration. Keys that are used for shortcuts remain the same across all language configurations.

Some keys on your keyboard have two symbols on them. These keys can be used to type alternate characters or to perform secondary functions. The symbol that is shown on the lower part of the key refers to the character that is typed out when the key is pressed. If you press shift and the key, the symbol that is shown on the upper part of the key is typed out. For example, if you press **2**, **2** is typed out; if you press **Shift** + **2**, **@** is typed out.

The keys F1-F12 at the top row of the keyboard are function keys for multimedia control, as indicated by the icon at the bottom of the key. Press the function key to invoke the task represented by the icon. For example, pressing F1 mutes the audio (refer to the table below).

However, if the function keys F1-F12 are needed for specific software applications, multimedia functionality can be disabled by pressing  $\mathbf{Fn} + \mathbf{Esc}$ . Later, multimedia control can be invoked by pressing  $\mathbf{Fn}$  and the respective function key. For example, mute audio by pressing  $\mathbf{Fn} + \mathbf{F1}$ .

NOTE: You can also define the primary behavior of the function keys (F1–F12) by changing **Function Key Behavior** in BIOS setup program.

Table 15. List of keyboard shortcuts

| Keyboard shortcut | Behavior                                                                                                    |
|-------------------|----------------------------------------------------------------------------------------------------|
| Copilot           | Launch Copilot in Windows  NOTE: If Copilot in Windows is not available on your computer, the Copilot key launches Windows Search. For more information about Copilot in Windows, search in the Knowledge Base Resource at www.dell.com/support.                                         |
| F1                | Mute audio                                                                                                    |
| F2                | Decrease volume                                                                                                    |
| F3                | Increase volume                                                                                                    |
| F4                | Play the previous track or chapter                                                                                                    |
| F5                | Play or Pause                                                                                                    |
| F6                | Play the next track or chapter                                                                                                    |
| F8                | Switch to external display                                                                                                    |
| F9                | Search                                                                                                    |
| F10               | Click keyboard backlight (optional).  NOTE: Non-backlight keyboards have the F10 function key without the backlight icon and do not support the toggle keyboard backlight function.  NOTE: Toggle to cycle the keyboard backlight status through off, low-backlight, and high-backlight. |
| F11               | Decrease brightness                                                                                                    |
| F12               | Increase brightness                                                                                                    |

The  $\mathbf{Fn}$  key is also used with selected keys on the keyboard to invoke other secondary functions.

Table 16. Secondary behavior

| Function key | Secondary behavior                                    |
|--------------|-------------------------------------------------------|
| Fn + F1      | Operating system and application-specific F1 behavior |
| Fn + F2      | Operating system and application-specific F2 behavior |
| Fn + F3      | Operating system and application-specific F3 behavior |
| Fn + F4      | Operating system and application-specific F4 behavior |
| Fn + F5      | Operating system and application-specific F5 behavior |
| Fn + F6      | Operating system and application-specific F6 behavior |

Table 16. Secondary behavior (continued)

| Function key | Secondary behavior                                                         |
|--------------|----------------------------------------------------------------------------|
| Fn + F8      | Operating system and application-specific F8 behavior                      |
| Fn + F9      | Operating system and application-specific F9 behavior                      |
| Fn + F10     | Operating system and application-specific F10 behavior                     |
| Fn + F11     | Operating system and application-specific F11 behavior                     |
| Fn + F12     | Operating system and application-specific F12 behavior                     |
| Fn + PrtScr  | Turn off or on wireless                                                    |
| Fn + B       | Pause or Break                                                             |
| Fn + Insert  | Sleep                                                                      |
| Fn + S       | Toggle scroll lock                                                         |
| Fn + H       | Toggle between power and battery-status light or hard drive activity light |
| Fn + R       | System request                                                             |
| Fn + Ctrl    | Open the application menu                                                  |
| Fn + Esc     | Toggle Fn-key lock                                                         |
| Fn + PgUp    | Page up                                                                    |
| Fn + PgDn    | Page down                                                                  |
| Fn + Home    | Home                                                                       |
| Fn + End     | End                                                                        |

# Camera

The following table lists the camera specifications of your Precision 5490.

**Table 17. Camera specifications** 

| Description                 | Values                    |
|-----------------------------|---------------------------|
| Number of cameras           | One                       |
| Camera type                 | HD RGB and IR camera      |
| Camera location             | Front camera              |
| Camera sensor type          | CMOS sensor technology    |
| Camera resolution:          |                           |
| Still image                 | 0.92 megapixel            |
| Video                       | 1280 x 720 (HD) at 30 fps |
| Infrared camera resolution: |                           |
| Still image                 | 0.25 megapixel            |
| Video                       | 640 x 400 at 30 fps       |
| Diagonal viewing angle:     |                           |

### Table 17. Camera specifications (continued)

| Des | scription       | Values       |
|-----|-----------------|--------------|
|     | Camera          | 75.8 degrees |
|     | Infrared camera | 75.8 degrees |

# **Touchpad**

The following table lists the touchpad specifications of your Precision 5490.

### Table 18. Touchpad specifications

| Description          |            | Values                                                                                                    |
|----------------------|------------|----------------------------------------------------------------------------------------------------|
| Touchpad re          | solution:  |                                                                                                    |
|                      | Horizontal | >300 dpi                                                                                                    |
|                      | Vertical   | 761                                                                                                    |
| Touchpad dimensions: |            |                                                                                                    |
|                      | Horizontal | 105.95 mm (4.17 in.)                                                                                                    |
|                      | Vertical   | 65.30 mm (2.57 in.)                                                                                                    |
| Touchpad ge          | estures    | For more information about touchpad gestures available on Windows, see the Microsoft Knowledge Base article at support.microsoft.com. |

# Power adapter

The following table lists the power adapter specifications of your Precision 5490.

Table 19. Power adapter specifications

| Desc                        | cription                                | Option one                                                                                                    | Option two                                                              |
|-----------------------------|-----------------------------------------|----------------------------------------------------------------------------------------------------|-------------------------------------------------------------------------|
| Туре                        | Type 100 W AC adapter, USB-C (UMA only) |                                                                                                    | 130 W AC adapter, USB-C (Discrete only)                                 |
| Powe                        | er-adapter dimensions:                  |                                                                                                    |                                                                         |
|                             | Height                                  | 26.50 mm (1.04 in.)                                                                                                    | 22.00 mm (0.87 in.)                                                     |
|                             | Width                                   | 60.00 mm (2.36 in.)                                                                                                    | 66.00 mm (2.60 in.)                                                     |
|                             | Depth                                   | 122.00 mm (4.80 in.)                                                                                                    | 143.00 mm (5.63 in.)                                                    |
| Input                       | voltage                                 | 100 VAC to 240 VAC                                                                                                    | 100 VAC to 240 VAC                                                      |
| Input                       | frequency                               | 50 Hz to 60 Hz                                                                                                    | 50 Hz to 60 Hz                                                          |
| Input                       | current (maximum)                       | 1.7 A                                                                                                    | 1.80 A                                                                  |
| Output current (continuous) |                                         | <ul> <li>20 V/5 A (Continuous)</li> <li>15 V/3 A (Continuous)</li> <li>9 V/3 A (Continuous)</li> <li>5 V/3 A (Continuous)</li> </ul> | <ul><li>20 V/6.50 A (Continuous)</li><li>5 V/1 A (Continuous)</li></ul> |

Table 19. Power adapter specifications (continued)

| Desc                 | ription   | Option one                                                          | Option two                     |
|----------------------|-----------|---------------------------------------------------------------------|--------------------------------|
| Rated output voltage |           | <ul><li>20 VDC</li><li>15 VDC</li><li>9 VDC</li><li>5 VDC</li></ul> | • 20 VDC<br>• 5 VDC            |
| Temperature range:   |           |                                                                     |                                |
|                      | Operating | 0°C to 40°C (32°F to 104°F)                                         | 0°C to 40°C (32°F to 104°F)    |
|                      | Storage   | -40°C to 70°C (-40°F to 158°F)                                      | -40°C to 70°C (-40°F to 158°F) |

CAUTION: Operating and storage temperature ranges may differ among components, so operating or storing the device outside these ranges may impact the performance of specific components.

## **Battery**

The following table lists the battery specifications of your Precision 5490.

Table 20. Battery specifications

| Description                                                                                                    | Values                                                                                                    |  |
|----------------------------------------------------------------------------------------------------|----------------------------------------------------------------------------------------------------|--|
| Battery type                                                                                                    | 4-cell, 72 Wh, ExpressCharge Capable, Long Life Cycle                                                                                                    |  |
| Battery voltage                                                                                                    | 15.40 VDC                                                                                                    |  |
| Battery weight (maximum)                                                                                                    | 0.285 kg (0.63 lb)                                                                                                    |  |
| Battery dimensions:                                                                                                    | ,                                                                                                    |  |
| Height                                                                                                    | 8.25 mm (0.32 in.)                                                                                                    |  |
| Width                                                                                                    | 255.20 mm (10.05 in.)                                                                                                    |  |
| Depth                                                                                                    | 65.70 mm (2.59 in.)                                                                                                    |  |
| Temperature range:                                                                                                    |                                                                                                    |  |
| Operating                                                                                                    | <ul> <li>Charge: 0°C to 50°C (32°F to 122°F)</li> <li>Discharge: 0°C to 70°C (32°F to 158°F)</li> </ul>                                                                                                    |  |
| Storage                                                                                                    | -20°C to 60°C (-4°F to 140°F)                                                                                                    |  |
| Battery operating time                                                                                                    | Varies depending on operating conditions and can significantly reduce under certain power-intensive conditions.                                                                                                    |  |
| Battery charging time (approximate)  (i) NOTE: Control the charging time, duration, start and end time, and so on, using the Dell Power Manager application. For more information about Dell Power Manager, search in the Knowledge Base Resource at www.dell.com/support. | Express Charge Method:  0 - 15°C maximum allowable charge time from 0 to 100% RSOC is 4 hours  16 - 45°C normal express charge  46 - 50°C maximum allowable charge time from 0 to 100% RSOC is 3 hours  Standard Charge/Predominately AC User Charge Method:  0 - 15°C maximum allowable charge time from 0 to 100% RSOC is 4 hours  16 - 50°C maximum allowable charge time from 0 to 100% RSOC is 3 hours |  |

Table 20. Battery specifications (continued)

| Description       | Values                                                                            |  |
|-------------------|-----------------------------------------------------------------------------------|--|
|                   | Express Charge Boost Charge Method (Fast Charge for Initial 35%):                 |  |
|                   | 16 - 45°C target charge time from 0 to 35% RSOC is 20 mins for Accelerated Charge |  |
| Coin-cell battery | No coin-cell. Supported by main battery                                           |  |

CAUTION: Operating and storage temperature ranges may differ among components, so operating or storing the device outside these ranges may impact the performance of specific components.

CAUTION: Dell Technologies recommends that you charge the battery regularly for optimal power consumption. If your battery charge is depleted, connect the power adapter, turn on your computer, and then restart your computer to reduce the power consumption.

# **Display**

The following table lists the display specifications of your Precision 5490.

Table 21. Display specifications

| Description                             | Option one                                                  | Option two                                            |
|-----------------------------------------|-------------------------------------------------------------|-------------------------------------------------------|
| Display type                            | 14-inch Full High Definition+ (FHD+)                        | 14-inch Quad High Definition (QHD+)                   |
| Touch options                           | No                                                          | Yes with active pen support                           |
| Display-panel technology                | Wide-viewing angle (WVA) narrow bent,<br>TÜV low blue light | Wide-viewing angle (WVA), WLED, TÜV<br>low blue light |
| Display-panel dimensions (active area): |                                                             |                                                       |
| Height                                  | 188.49 mm (7.42 in.)                                        | 188.50 mm (7.42 in.)                                  |
| Width                                   | 301.59 mm (11.87 in.)                                       | 301.59 mm (11.87 in.)                                 |
| Diagonal                                | 355.6 mm (14.00 in.)                                        | 355.6 mm (14.00 in.)                                  |
| Display-panel native resolution         | 1920 x 1200                                                 | 2560 x 1600                                           |
| Luminance (typical)                     | 500 nits                                                    | 500 nits                                              |
| Megapixels                              | 2.30                                                        | 4.09                                                  |
| Color gamut                             | 100% sRGB                                                   | 100% sRGB                                             |
| Pixels Per Inch (PPI)                   | 161 ppi                                                     | 216 PPI                                               |
| Contrast ratio (minimum)                | 1000:1                                                      | 1000:1                                                |
| Response time (maximum)                 | 35 ms                                                       | 35 ms                                                 |
| Refresh rate                            | 60 Hz                                                       | 60 Hz                                                 |
| Horizontal view angle                   | +/- 88 degrees                                              | +/- 88 degrees                                        |
| Vertical view angle                     | +/- 88 degrees                                              | +/- 88 degrees                                        |

Table 21. Display specifications (continued)

| Description                 | Option one | Option two                                      |
|-----------------------------|------------|-------------------------------------------------|
| Pixel pitch                 | 0.1578 mm  | 0.1178 mm                                       |
| Power consumption (maximum) | 2.80 W     | 3.35 W                                          |
| Anti-glare vs glossy finish | Anti-glare | Anti-Reflection and Anti-Smudge on touch screen |

# Fingerprint reader

The following table lists the fingerprint-reader specifications of your Precision 5490.

(i) **NOTE:** The fingerprint reader is on the power button.

### Table 22. Fingerprint reader specifications

| Description                          | Values                                 |
|--------------------------------------|----------------------------------------|
| Fingerprint-reader sensor technology | Capacitive                             |
| Fingerprint-reader sensor resolution | 500 dpi                                |
| Fingerprint-reader sensor pixel size | <ul><li>X: 108</li><li>Y: 88</li></ul> |

### Sensor

The following table lists the sensor of your Precision 5490.

### Table 23. Sensor

| Sensor support                                                                                                  |
|----------------------------------------------------------------------------------------------------|
| Ambient Light Sensor                                                                                            |
| Windows Auto Brightness                                                                                         |
| IR User Proximity Detection                                                                                     |
| Clover Falls+                                                                                                   |
| Accelerometer                                                                                                   |
| Adaptive Thermal Performance (Lap vs. Desk mode) requires Gyro/Accelerometer  i NOTE: This is for thermal only. |
| Hall Effect Sensor                                                                                              |
| Sensor Hub (integrated)                                                                                         |

## **GPU—Integrated**

The following table lists the specifications of the integrated Graphics Processing Unit (GPU) supported by your Precision 5490.

### Table 24. GPU—Integrated

| Controller         | Memory size          | Processor              |
|--------------------|----------------------|------------------------|
| Intel Arc Graphics | Shared system memory | Intel Core Ultra 5/7/9 |

### **GPU—Discrete**

The following table lists the specifications of the discrete Graphics Processing Unit (GPU) supported by your Precision 5490.

#### Table 25. GPU—Discrete

| Controller                                   | Memory size | Memory type |
|----------------------------------------------|-------------|-------------|
| NVIDIA RTX 1000 Ada Generation<br>Laptop GPU | 6 GB        | GDDR6       |
| NVIDIA RTX 2000 Ada Generation laptop<br>GPU | 8 GB        | GDDR6       |
| NVIDIA RTX 3000 Ada Generation laptop GPU    | 8 GB        | GDDR6       |

## Multiple display support matrix

The following table lists the multiple display support matrix for your Precision 5490.

#### Table 26. Multiple display support matrix

| Graphics Card      | Direct Graphics Controller<br>Direct Output Mode | Supported external displays with computer internal display on | Supported external displays with computer internal display off |
|--------------------|--------------------------------------------------|---------------------------------------------------------------|----------------------------------------------------------------|
| Intel Arc Graphics | Integrated                                       | 3                                                             | 4                                                              |

### **Hardware security**

The following table lists the hardware security of your Precision 5490.

#### Table 27. Hardware security

| Hardware security                                                            |  |  |
|------------------------------------------------------------------------------|--|--|
| Wedge-shaped lock slot                                                       |  |  |
| Chassis Intrusion Prevention Lock                                            |  |  |
| TPM 2.0 discrete                                                             |  |  |
| FIPS 140-3 certification for TPM                                             |  |  |
| Trusted Computing Group (TCG) Certification for TPM                          |  |  |
| No-TPM option (BIOS Disable TPM/BIOS KillTPM/Main TPM for Russia)            |  |  |
| ControlVault 3 Advanced Authentication with FIPS 140-3 Level 3 Certification |  |  |

Table 27. Hardware security (continued)

| Hardware security                                   |
|-----------------------------------------------------|
| Fingerprint Reader                                  |
| Contacted Smart Card and ControlVault 3             |
| Contactless Smart Card, NFC, and ControlVault 3     |
| SED SSD NVMe                                        |
| Battery Removal Detection                           |
| RPMC (specify through SPI Flash or eRPMC)           |
| SPI Flash Tamper Detection/Prevention Shunt Circuit |
| Board Level Shield Tamper Detection                 |

### **Smart-card reader**

### **Contactless smart-card reader**

This section lists the contactless smart-card reader specifications of your Precision 5490. This module is only available in computers shipped with Smart-card readers.

Table 28. Contactless smart-card reader specifications

| Title                                  | Description                                                                                    | Dell ControlVault 3 contactless smart-card reader with NFC |
|----------------------------------------|------------------------------------------------------------------------------------------------|------------------------------------------------------------|
| Felica Card Support                    | Reader and software capable of supporting Felica contactless cards                             | Yes                                                        |
| Prox (Proximity) (125kHz) Card support | Reader and software capable of supporting Prox /Proximity/125kHz contactless cards             | No                                                         |
| ISO 14443 Type A Card Support          | Reader and software capable of supporting ISO 14443 Type A contactless cards                   | Yes                                                        |
| ISO 14443 Type B Card Support          | Reader and software capable of supporting ISO 14443 Type B contactless cards                   | Yes                                                        |
| ISO/IEC 21481                          | Reader and software capable of supporting ISO/IEC 21481 compliant contactless cards and tokens | Yes                                                        |
| ISO/IEC 18092                          | Reader and software capable of supporting ISO/IEC 21481 compliant contactless cards and tokens | Yes                                                        |
| ISO 15693 Card Support                 | Reader and software capable of supporting ISO15693 contactless cards                           | Yes                                                        |
| NFC Tag Support                        | Supports reading and processing of NFC compliant tag information                               | Yes                                                        |
| NFC Reader Mode                        | Support for NFC Forum Defined Reader mode                                                      | Yes                                                        |
| NFC Writer Mode                        | Support for NFC Forum Defined Writer mode                                                      | Yes                                                        |

Table 28. Contactless smart-card reader specifications (continued)

| Title                      | Description                                                                                                    | Dell ControlVault 3 contactless smart-card reader with NFC |
|----------------------------|----------------------------------------------------------------------------------------------------|------------------------------------------------------------|
| NFC Peer-to-Peer Mode      | Support for NFC Forum Defined Peer to Peer mode                                                                    | Yes                                                        |
| NFC Proximity OS Interface | Enumerates NFP (Near Field Proximity) device for OS to utilize                                                     | Yes                                                        |
| PC/SC OS interface         | Personal Computer/Smart Card specification for integration of hardware readers into personal computer environments | Yes                                                        |
| CCID driver compliance     | Common driver support for Integrated<br>Circuit Card Interface Device for OS<br>level drivers                      | Yes                                                        |
| Dell ControlVault support  | Device connects to Dell ControlVault for usage and processing                                                      | Yes                                                        |

(i) NOTE: 125 Khz proximity cards are not supported.

Table 29. Supported cards

| Manufacturer | Card                                 |  |
|--------------|--------------------------------------|--|
| HID          | jCOP readertest3 A card (14443a)     |  |
|              | 1430 1L                              |  |
|              | DESFire D8H                          |  |
|              | DESFIRE 4K Standard - 1450NGGNN      |  |
|              | iClass 16K/16 - 2002PGGMN            |  |
|              | iClass SR 16K/16 - 2002HPGGMN        |  |
|              | iCLASS 2K tag                        |  |
|              | iCLASS GP - 2003 PGGMN               |  |
|              | iClass Clamshell - 2080PMSMV         |  |
|              | iClass Prox 16K/16 - 2022BGGMNN      |  |
|              | Mifare M1P 1430 NGGNN                |  |
|              | iclass Prox 2020BGGMNM               |  |
|              | DesFire D8P 1456CSGMN                |  |
|              | iCLASS MIFARE Px GM49Y 2623BNPGGBNAB |  |
|              | iCLASS MIFARE Px 8M1L                |  |
|              | iClass SEOS JW 5006PGGMN             |  |
|              | Crescendo iCLASS Px G8H              |  |
|              | iCLASS Seos IY                       |  |
|              | SEOS JMC4 J1Y 5806VNG1NNN4           |  |
|              | SEOS Key FOB 5266PNNA                |  |
|              | SEOS Clamshell 5656PMSAV             |  |
|              | SEOS + Prox 5106RGGMNN               |  |
|              | SEOS + DESFire 5906PNG1ANN7          |  |

Table 29. Supported cards (continued)

| Manufacturer    | Card                                  |  |
|-----------------|---------------------------------------|--|
|                 | SEOS iClass 5006PGGMN7                |  |
|                 | Seos Essential + Prox 551PPGGANN      |  |
|                 | iCLASS 2K 2000PGGMN                   |  |
|                 | iCLASS 2K 3000PGGMN                   |  |
|                 | MIFARE DESFire 3700CPGGAN             |  |
|                 | iCLASS DP                             |  |
|                 | DESFire 1Y                            |  |
| NXP/Mifare      | Mifare DESFire 8K White PVC Cards     |  |
|                 | Mifare Classic 1K White PVC Cards     |  |
|                 | Mifare Mifare S50 ISO Cards           |  |
|                 | Mifare DESFire 2K                     |  |
|                 | Mifare Plus S 2K/4K                   |  |
|                 | Mifare Plus X 4K                      |  |
| G&D             | idOnDemand - SCE3.2 144K              |  |
|                 | SCE6.0 FIPS 80K Dual+ 1 K Mifare      |  |
|                 | SCE6.0 nonFIPS 80K Dual+ 1 K Mifare   |  |
|                 | SCE6.0 FIPS 144K Dual + 1K Mifare     |  |
|                 | SCE6.0 nonFIPS 144K Dual + 1 K Mifare |  |
|                 | SCE7.0 FIPS 144K                      |  |
| Oberthur        | idOnDemand - OCS5.2 80K               |  |
|                 | ID-One Cosmo 64 RSA D V5.4 T=0 card   |  |
|                 | ID-One Cosmo 128K V5.5 card           |  |
| Gemalto         | TOP DL GX4 144K card                  |  |
| Sony            | Felica RC-S962                        |  |
|                 | Felica RC-S965                        |  |
|                 | Felica RC-S966                        |  |
| PIVKey          | C910 PKI                              |  |
| NIST            | PIV1                                  |  |
| IDENTIV         | PIV programmed cards                  |  |
|                 | uTrust                                |  |
| Transport cards | Oyster (London) MIFARE DESFire        |  |
|                 | T-Money (Korea)                       |  |
|                 | Octopus Card (Hong Kong)              |  |
|                 | SUICA (Japan)                         |  |

### Contacted smart-card reader

The following table lists the contacted smart-card reader specifications of your Precision 5490.

Table 30. Contacted smart-card reader specifications

| Title                                       | Description                                                                                                    | Dell ControlVault 3 smart-card reader |
|---------------------------------------------|----------------------------------------------------------------------------------------------------|---------------------------------------|
| ISO 7816 -3 Class A Card Support            | Reader capable of reading 5V powered smart mcard                                                                   | Yes                                   |
| ISO 7816 -3 Class B Card Support            | Reader capable of reading 3V powered smart card                                                                    | Yes                                   |
| ISO 7816 -3 Class C Card support            | Reader capable of reading 1.8V powered smart card                                                                  | Yes                                   |
| ISO 7816-1 Compliant                        | Specification for the reader                                                                                       | Yes                                   |
| ISO 7816 -2 Compliant                       | Specification for smart card device physical characteristics (size, location of connection points, etc.)           | Yes                                   |
| ISO 7816-3 Compliant                        | Specification for electrical interface and transmission protocols                                                  | Yes                                   |
| ISO 7816-4 Compliant                        | Specification for organization, security and commands for interchange                                              | Yes                                   |
| Dell ControlVault support                   | Device connects to Dell ControlVault for usage and processing                                                      | Yes                                   |
| T=0 support                                 | Cards support character level transmission                                                                         | Yes                                   |
| T=1 support                                 | Cards support block level transmission                                                                             | Yes                                   |
| EMVCo Certified                             | Formally certified based on EMVCO smart card standards                                                             | Yes                                   |
| PC/SC OS interface                          | Personal Computer/Smart Card specification for integration of hardware readers into personal computer environments | Yes                                   |
| CCID driver compliance                      | Common driver support for Integrated Circuit Card Interface Device for OS level drivers.                           | Yes                                   |
| Windows Certified                           | Device certified by WHCK                                                                                           | Yes                                   |
| FIPS 201 (PIV/HSPD-12) Compliant via<br>GSA | Device compliant with FIPS 201/PIV/<br>HSPD-12 requirements                                                        | Yes                                   |

# **Operating and storage environment**

This table lists the operating and storage specifications of your Precision 5490.

Airborne contaminant level: G1 as defined by ISA-S71.04-1985

Table 31. Computer environment

| Description                 | Operating                   | Storage                        |
|-----------------------------|-----------------------------|--------------------------------|
| Temperature range           | 0°C to 35°C (32°F to 95°F)  | -40°C to 65°C (-40°F to 149°F) |
| Relative humidity (maximum) | 10% to 90% (non-condensing) | 0% to 95% (non-condensing)     |

Table 31. Computer environment (continued)

| Description          | Operating                                | Storage                                   |
|----------------------|------------------------------------------|-------------------------------------------|
| Vibration (maximum)* | 0.66 GRMS                                | 1.30 GRMS                                 |
| Shock (maximum)      | 110 G <sup>†</sup>                       | 160 G <sup>†</sup>                        |
| Altitude range       | -15.2 m to 3048 m (49.87 ft to 10000 ft) | -15.2 m to 10668 m (49.87 ft to 35000 ft) |

CAUTION: Operating and storage temperature ranges may differ among components, so operating or storing the device outside these ranges may impact the performance of specific components.

### **Dell support policy**

For information about Dell support policy, search in the Knowledge Base Resource at www.dell.com/support.

### **ComfortView**

WARNING: Prolonged exposure to blue light from the display may lead to long-term effects such as eye strain, eye fatigue, or damage to the eyes.

Blue light is a color in the light spectrum which has a short wavelength and high energy. Chronic exposure to blue light, particularly from digital sources, may disrupt sleep patterns and cause long-term effects such as eye strain, eye fatigue, or damage to the eyes.

ComfortView mode can be enabled and configured using the Dell CinemaColor application.

ComfortView mode complies with TÜV Rheinland's requirement for low blue light displays.

Low blue light: Dell ComfortView software technology reduces harmful blue light emissions to make extended screen time easy on your eyes.

To reduce the risk of eye strain, it is also recommended that you:

- Position the display at a comfortable viewing distance between 20 and 28 inches (50 cm and 70 cm) from your eyes.
- Blink frequently to moisten your eyes, wet your eyes with water, or apply suitable eye drops.
- Look away from your display, and gaze at a distant object at 20 ft (609.60 cm) away for at least 20 seconds during each break
- Take an extended break for 20 minutes every two hours.

### **Dell Optimizer**

This section details the Dell Optimizer specifications of your Precision 5490.

Dell Optimizer is a software application that intelligently optimizes the performance of your computer by using artificial intelligence and machine learning. Dell Optimizer dynamically configures your computer settings to optimize the performance of your applications. It improves the productivity, performance, and user experience through computer usage analysis and learning.

On Precision 5490 with Dell Optimizer, the following features are supported:

- Improves user experience through computer usage analysis and learning
- Faster application launch and seamless application transition
- Intelligent battery run-time extension
- Optimized Audio for best meeting experience
- Locks computer when walks away for enhanced security

<sup>\*</sup> Measured using a random vibration spectrum that simulates the user environment.

<sup>†</sup> Measured using a 2 ms half-sine pulse.

- Faster computer wake-on-user approach
- Intelligently shows alerts
- Updates automatically to minimize disruption

For more information about configuring and using these features, search for the Dell Optimizer User Guide at <a href="https://www.dell.com/support">www.dell.com/support</a>.

# Working inside your computer

### Safety instructions

Use the following safety guidelines to protect your computer from potential damage and to ensure your personal safety. Unless otherwise noted, each procedure in this document assumes that you have read the safety information that shipped with your computer.

- WARNING: Before working inside your computer, read the safety information that is shipped with your computer. For more safety best practices, see the Regulatory Compliance home page at www.dell.com/regulatory\_compliance.
- WARNING: Disconnect your computer from all power sources before opening the computer cover or panels.

  After you finish working inside the computer, replace all covers, panels, and screws before connecting your computer to an electrical outlet.
- $\bigwedge$  CAUTION: To avoid damaging the computer, ensure that the work surface is flat, dry, and clean.
- CAUTION: To avoid damaging the components and cards, handle them by their edges, and avoid touching the pins and the contacts.
- CAUTION: You should only perform troubleshooting and repairs as authorized or directed by the Dell technical assistance team. Damage due to servicing that is not authorized by Dell is not covered by your warranty. See the safety instructions that is shipped with the product or at <a href="https://www.dell.com/regulatory\_compliance">www.dell.com/regulatory\_compliance</a>.
- CAUTION: Before touching anything inside your computer, ground yourself by touching an unpainted metal surface, such as the metal at the back of the computer. While you work, periodically touch an unpainted metal surface to dissipate static electricity which could harm internal components.
- CAUTION: When you disconnect a cable, pull it by its connector or its pull tab, not the cable itself. Some cables have connectors with locking tabs or thumbscrews that you must disengage before disconnecting the cable. When disconnecting cables, keep them evenly aligned to avoid bending the connector pins. When connecting cables, ensure that the ports and the connectors are correctly oriented and aligned.
- CAUTION: Press and eject any installed card from the media-card reader.
- CAUTION: Exercise caution when handling rechargeable Li-ion batteries in laptops. Swollen batteries should not be used and should be replaced and disposed properly.
- (i) NOTE: The color of your computer and certain components may differ from what is shown in this document.

### Before working inside your computer

#### Steps

- 1. Save and close all open files and exit all open applications.
- 2. Shut down your computer. For Windows operating system, click **Start** > **OPOWER** > **Shut down**.
  - NOTE: If you are using a different operating system, see the documentation of your operating system for shut-down instructions.
- 3. Disconnect your computer and all attached devices from their electrical outlets.
- 4. Disconnect all attached network devices and peripherals, such as keyboard, mouse, and monitor from your computer.

- 5. Remove any media card and optical disk from your computer, if applicable.
- 6. Enter the service mode, if you can turn on your computer.

#### Service Mode

Service Mode is used to cut off power, without disconnecting the battery cable from the system board prior to conducting repairs in the computer.

CAUTION: If you are unable to turn on the computer to put it into Service Mode, or the computer does not support Service Mode, proceed to disconnect the battery cable. To disconnect the battery cable, follow the steps in Removing the battery.

- i NOTE: Ensure that your computer is shut down and the AC adapter is disconnected.
- a. Hold the **<B>** key on the keyboard and press the power button for 3 seconds or until the Dell logo appears on the screen.
- b. Press any key to continue.
- c. If the AC adapter is not disconnected, a message prompting you to remove the AC adapter appears on the screen. Remove the AC adapter and then press any key to continue the **Service Mode** process. The **Service Mode** process automatically skips the following step if the **Owner Tag** of the computer is not set up in advance by the user.
- **d.** When the **ready-to-proceed** message appears on the screen, press any key to proceed. The computer emits three short beeps and shuts down immediately.
- e. Once the computer shuts down, it has successfully entered Service Mode.
- i NOTE: If you are unable to turn on your computer or unable to enter Service Mode, skip this process.

### Safety precautions

The safety precautions chapter details the primary steps to be taken before performing any disassembly instructions.

Observe the following safety precautions before you perform any installation or break-fix procedures involving disassembly or reassembly:

- Turn off the computer and all attached peripherals.
- Disconnect the computer and all attached peripherals from AC power.
- Disconnect all network cables, telephone, and telecommunications lines from the computer.
- Use an ESD field service kit when working inside any notebook to avoid electrostatic discharge (ESD) damage.
- After removing any computer component, carefully place the removed component on an anti-static mat.
- Wear shoes with non-conductive rubber soles to reduce the chance of getting electrocuted.
- Unplugging, pressing, and holding the power button for 15 seconds should discharge residual power in the system board.

### Standby power

Dell products with standby power must be unplugged before you open the case. Systems that incorporate standby power are powered while turned off. The internal power enables the computer to be remotely turned on (Wake-on-LAN) and suspended into a sleep mode and has other advanced power management features.

### Bonding

Bonding is a method for connecting two or more grounding conductors to the same electrical potential. This is done by using a field service electrostatic discharge (ESD) kit. When connecting a bonding wire, ensure that it is connected to bare metal and never to a painted or nonmetal surface. The wrist strap should be secure and in full contact with your skin, and ensure that you remove all jewelry such as watches, bracelets, or rings prior to bonding yourself and the equipment.

### Electrostatic discharge—ESD protection

ESD is a major concern when you handle electronic components, especially sensitive components such as expansion cards, processors, memory modules, and system boards. Slight charges can damage circuits in ways that may not be obvious, such as intermittent problems or a shortened product life span. As the industry pushes for lower power requirements and increased density, ESD protection is an increasing concern.

Due to the increased density of semiconductors used in recent Dell products, the sensitivity to static damage is now higher than in previous Dell products. For this reason, some previously approved methods of handling parts are no longer applicable.

Two recognized types of ESD damage are catastrophic and intermittent failures.

- Catastrophic Catastrophic failures represent approximately 20 percent of ESD-related failures. The damage causes an immediate and complete loss of device functionality. An example of catastrophic failure is a memory DIMM that has received a static shock and immediately generates a "No POST/No Video" symptom with a beep code that is emitted for missing or nonfunctional memory.
- Intermittent Intermittent failures represent approximately 80 percent of ESD-related failures. The high rate of intermittent failures means that most of the time when damage occurs, it is not immediately recognizable. The DIMM receives a static shock, but the tracing is merely weakened and does not immediately produce outward symptoms that are related to the damage. The weakened trace may take weeks or months to melt, and in the meantime may cause degradation of memory integrity, intermittent memory errors, and so on.

The more difficult type of damage to recognize and troubleshoot is the intermittent (also called latent or "walking wounded") failure.

Perform the following steps to prevent ESD damage:

- Use a wired ESD wrist strap that is properly grounded. Wireless anti-static straps do not provide adequate protection. Touching the chassis before handling parts does not ensure adequate ESD protection on parts with increased sensitivity to ESD damage.
- Handle all static-sensitive components in a static-safe area. If possible, use anti-static floor pads and workbench pads.
- When unpacking a static-sensitive component from its shipping carton, do not remove the component from the anti-static packing material until you are ready to install the component. Before unwrapping the anti-static packaging, ensure that you discharge static electricity from your body.
- Before transporting a static-sensitive component, place it in an anti-static container or packaging.

### **ESD Field Service kit**

The unmonitored Field Service kit is the most commonly used service kit. Each Field Service kit includes three main components: anti-static mat, wrist strap, and bonding wire.

### Components of an ESD field service kit

The components of an ESD field service kit are:

- Anti-Static Mat The anti-static mat is dissipative and parts can be placed on it during service procedures. When using an anti-static mat, your wrist strap should be snug and the bonding wire should be connected to the mat and to any bare metal on the computer being worked on. Once deployed properly, service parts can be removed from the ESD bag and placed directly on the mat. ESD-sensitive items are safe in your hand, on the ESD mat, in the computer, or inside an ESD bag.
- Wrist Strap and Bonding Wire The wrist strap and bonding wire can be either directly connected between your wrist and bare metal on the hardware if the ESD mat is not required, or connected to the anti-static mat to protect hardware that is temporarily placed on the mat. The physical connection of the wrist strap and bonding wire between your skin, the ESD mat, and the hardware is known as bonding. Use only Field Service kits with a wrist strap, mat, and bonding wire. Never use wireless wrist straps. Always be aware that the internal wires of a wrist strap are prone to damage from normal wear and tear, and must be checked regularly with a wrist strap tester in order to avoid accidental ESD hardware damage. It is recommended to test the wrist strap and bonding wire at least once per week.
- ESD Wrist Strap Tester The wires inside an ESD strap are prone to damage over time. When using an unmonitored kit, it is a best practice to regularly test the strap prior to each service call, and at a minimum, test once per week. A wrist strap tester is the best method for doing this test. If you do not have your own wrist strap tester, check with your regional office to find out if they have one. To perform the test, plug the bonding-wire of wrist-strap into the tester while it is strapped to your wrist and push the button to test. A green LED is lit if the test is successful; a red LED is lit and an alarm sounds if the test fails.
- **Insulator Elements** It is critical to keep ESD sensitive devices, such as plastic heat sink casings, away from internal parts that are insulators and often highly charged.
- Working Environment Before deploying the ESD Field Service kit, assess the situation at the customer location. For example, deploying the kit for a server environment is different than for a desktop or laptop environment. Servers are typically installed in a rack within a data center; desktops or laptops are typically placed on office desks or cubicles. Always look for a large open flat work area that is free of clutter and large enough to deploy the ESD kit with additional space to accommodate the type of computer that is being repaired. The workspace should also be free of insulators that can cause an ESD event. On the work area, insulators such as Styrofoam and other plastics should always be moved at least 12 inches or 30 centimeters away from sensitive parts before physically handling any hardware components.

- **ESD Packaging** All ESD-sensitive devices must be shipped and received in static-safe packaging. Metal, static-shielded bags are preferred. However, you should always return the damaged part using the same ESD bag and packaging that the new part arrived in. The ESD bag should be folded over and taped shut and all the same foam packing material should be used in the original box that the new part arrived in. ESD-sensitive devices should be removed from packaging only at an ESD-protected work surface, and parts should never be placed on top of the ESD bag because only the inside of the bag is shielded. Always place parts in your hand, on the ESD mat, in the computer, or inside an anti-static bag.
- Transporting Sensitive Components When transporting ESD sensitive components such as replacement parts or parts to be returned to Dell, it is critical to place these parts in anti-static bags for safe transport.

### ESD protection summary

It is recommended to always use the traditional wired ESD grounding wrist strap and protective anti-static mat when servicing Dell products. In addition, it is critical to keep sensitive parts separate from all insulator parts while performing service and use anti-static bags for transporting sensitive components.

### Transporting sensitive components

When transporting ESD sensitive components such as replacement parts or parts to be returned to Dell, it is critical to place these parts in anti-static bags for safe transport.

### After working inside your computer

#### About this task

CAUTION: Leaving stray or loose screws inside your computer may severely damage your computer.

#### Steps

- 1. Replace all screws and ensure that no stray screws remain inside your computer.
- 2. Connect any external devices, peripherals, or cables you removed before working on your computer.
- 3. Replace any media cards, discs, or any other parts that you removed before working on your computer.
- **4.** Connect your computer and all attached devices to their electrical outlets.
  - (i) NOTE: To exit service mode, ensure to connect the AC adapter to the power-adapter port on your computer.
- 5. Press the power button to turn on the computer. Your computer will automatically return to normal functioning mode.

#### **BitLocker**

CAUTION: If BitLocker is not suspended before updating the BIOS, the next time you reboot the system it will not recognize the BitLocker key. You will then be prompted to enter the recovery key to progress, and the system will ask for the recovery key on each reboot. If the recovery key is not known, this can result in data loss or an unnecessary operating system reinstall. For more information about this subject, see Knowledge Article: updating the BIOS on Dell systems with BitLocker enabled.

The installation of the following components triggers BitLocker:

- Hard disk drive or solid-state drive
- System board

### Recommended tools

The procedures in this document may require the following tools:

- Phillips screwdriver #0
- Phillips screwdriver #1
- Torx #5 (T5) screwdriver

Plastic scribe

# **Screw list**

- (i) NOTE: When removing screws from a component, it is recommended to note the screw type, and the quantity of screws, and then place them in a screw storage box. This is to ensure that the correct number of screws and correct screw type is restored when the component is replaced.
- NOTE: Some computers have magnetic surfaces. Ensure that the screws are not left attached to such surfaces when replacing a component.
- i NOTE: Screw color may vary with the configuration ordered.

#### Table 32. Screw list

| Component                                                                                    | Screw type    | Quantity | Screw image              |
|----------------------------------------------------------------------------------------------|---------------|----------|--------------------------|
| Base cover                                                                                   | T5, M2x3      | 8        | Figure 8. T5, M2x3       |
| M.2 2230 solid state drive  (i) NOTE: For computers shipped with M.2 2230 solid state drive. | M2x2          | 2        | Figure 9. M2x2           |
| M.2 2280 solid state drive  (i) NOTE: For computers shipped with M.2 2280 solid state drive. | M2x2          | 1        | Figure 10. M2x2          |
| Battery                                                                                      | M2x4          | 5        | Figure 11. M2x4          |
| Left fan                                                                                     | M2x4          | 2        | Figure 12. M2x4          |
| Right fan                                                                                    | M2x4          | 2        | Figure 13. M2x4          |
| Heat-sink for integrated graphics                                                            | Captive screw | 4        | Figure 14. Captive screw |

Table 32. Screw list (continued)

| Component                       | Screw type                     | Quantity | Screw image              |
|---------------------------------|--------------------------------|----------|--------------------------|
| Heat-sink for discrete graphics | Captive screw                  | 5        | Figure 15. Captive screw |
| Audio jack                      | M2x4<br>M1.6x3                 | 3        | Figure 16. M2x4          |
|                                 |                                |          | Figure 17. M1.6x3        |
| Speakers                        | M1.6x1.8                       | 2        | Figure 18. M1.6x1.8      |
| Smart-card reader               | M1.6x1.7                       | 2        | Figure 19. M1.6x1.7      |
| Display assembly                | M2.5x5<br>T5, M1.4x4           | 6 4      | Figure 20. M2.5x5        |
|                                 |                                |          | Figure 21. T5, M1.4x4    |
| System board                    | M2x4<br>T5, M1.4x4<br>M1.6x2.3 | 6 4 1    | Figure 22. M2x4          |
|                                 |                                |          | Figure 23. T5, M1.4x4    |
|                                 |                                |          | Figure 24. M1.6x2.3      |

Table 32. Screw list (continued)

| Component                                  | Screw type | Quantity | Screw image         |
|--------------------------------------------|------------|----------|---------------------|
| Power button board with fingerprint reader | M1.6x2     | 3        | •                   |
|                                            |            |          | Figure 25. M1.6x2   |
| USH board                                  | M1.4x1.2   | 2        | •                   |
|                                            |            |          | Figure 26. M1.4x1.2 |
| WLAN antennas                              | M1.4x2.5   | 4        | •                   |
|                                            |            |          | Figure 27. M1.4x2.5 |

# Major components of Precision 5490

The following image shows the major components of Precision 5490.

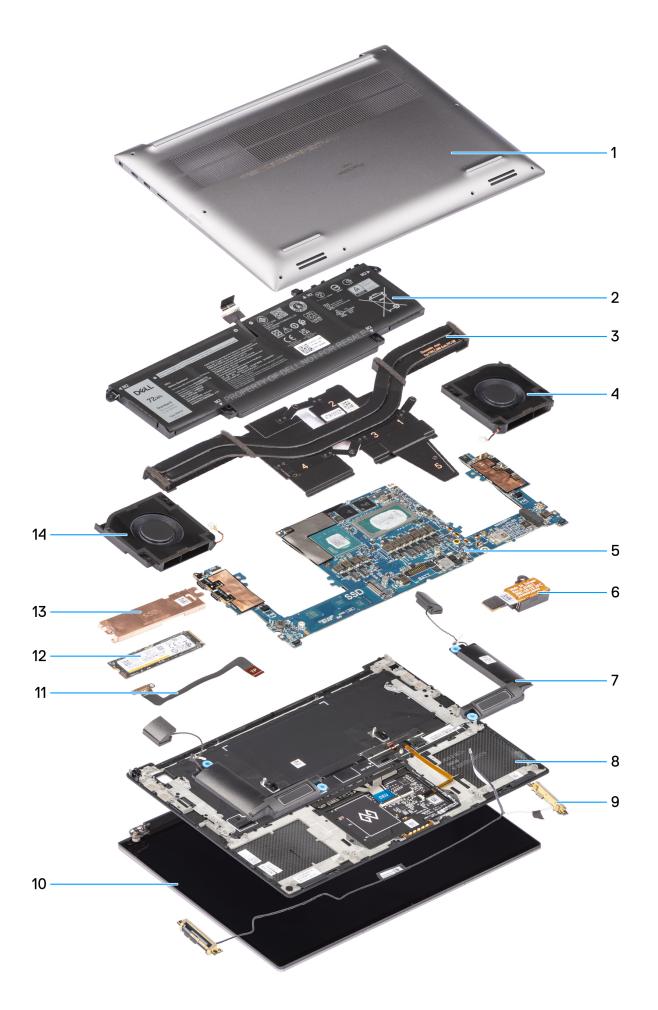

- 1. Base cover
- 3. Heat sink
- 5. System board
- 7. Speakers
- 9. WLAN antennas
- 11. Touchpad flat printed cable
- 13. SSD thermal plate

- 2. Battery
- 4. Right fan
- 6. Audio jack
- 8. Palm-rest and keyboard assembly
- 10. Display assembly
- 12. Solid-state drive
- 14. Left fan

(i) NOTE: Dell provides a list of components and their part numbers for the original system configuration purchased. These parts are available according to warranty coverages purchased by the customer. Contact your Dell sales representative for purchase options.

# Removing and installing Field Replaceable Units (FRUs)

The replaceable components in this chapter are Field Replaceable Units (FRUs).

- CAUTION: The information in this section is intended for authorized service technicians only.
- CAUTION: To avoid any potential damage to the component or loss of data, ensure that an authorized service technician replaces the Field Replaceable Units (FRUs).
- CAUTION: Dell Technologies recommends that this set of repairs, if needed, to be conducted by trained technical repair specialists.
- CAUTION: As a reminder, your warranty does not cover damages that may occur during FRU repairs that are not authorized by Dell Technologies.
- i) NOTE: The images in this document may differ from your computer depending on the configuration you ordered.

### Base cover

### Removing the base cover

CAUTION: The information in this removal section is intended for authorized service technicians only.

#### **Prerequisites**

Follow the procedure in Before working inside your computer.

- i NOTE: Ensure that your computer is in Service Mode. For more information, see Before working inside your computer.
- CAUTION: If you are unable to turn on the computer, if your computer is unable to enter Service Mode, or the computer does not support Service Mode, go to disconnect the battery cable.

#### About this task

The figure indicates the location of the base cover and provides a visual representation of the removal procedure.

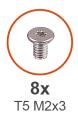

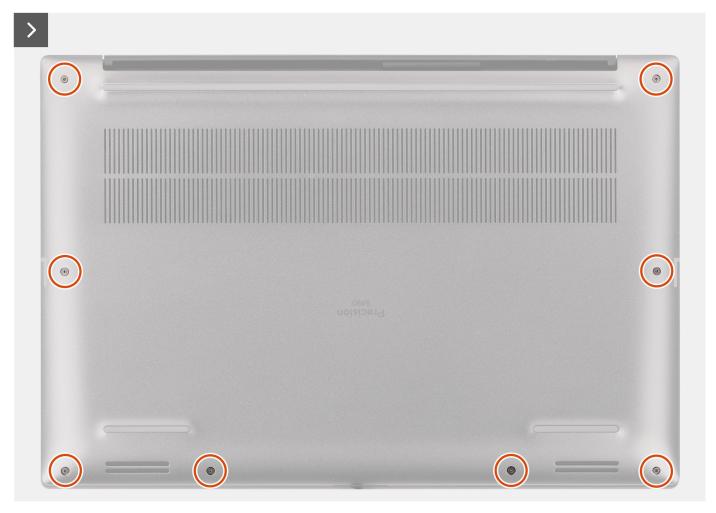

Figure 28. Removing the base cover

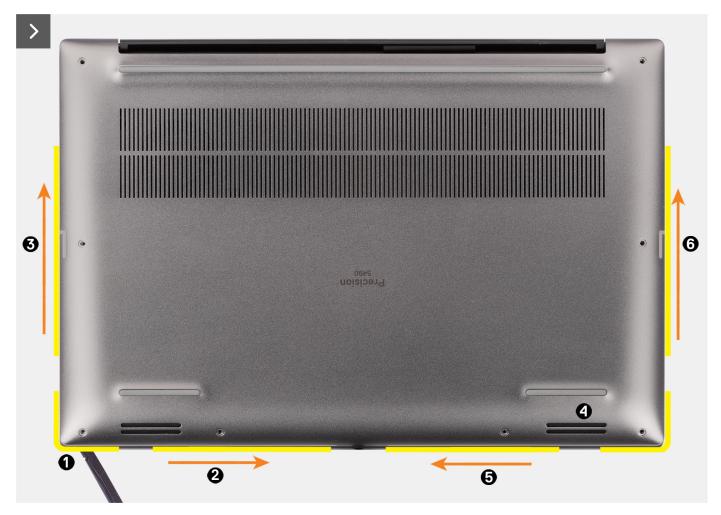

Figure 29. Removing the base cover

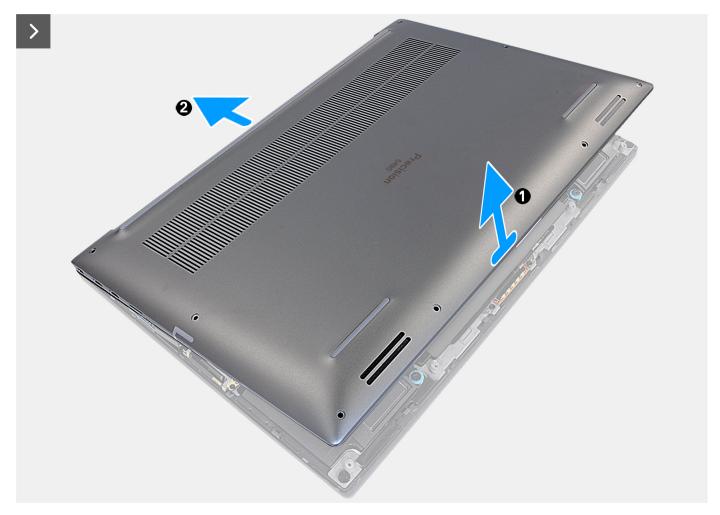

Figure 30. Removing the base cover

- 1. Remove the eight torx screws (T5, M2x3) that secure the base cover to the computer.
- 2. Use a scribe to pry from the gap at the bottom-left corner of the base cover. Then slide the scribe towards the middle of the bottom side, and then the left side of the computer to disengage the clips. Repeat the same process for the other side of the computer.
  - NOTE: Do not pry up from the top side (near the vents) of the base cover as it can damage the rear side of the cover.

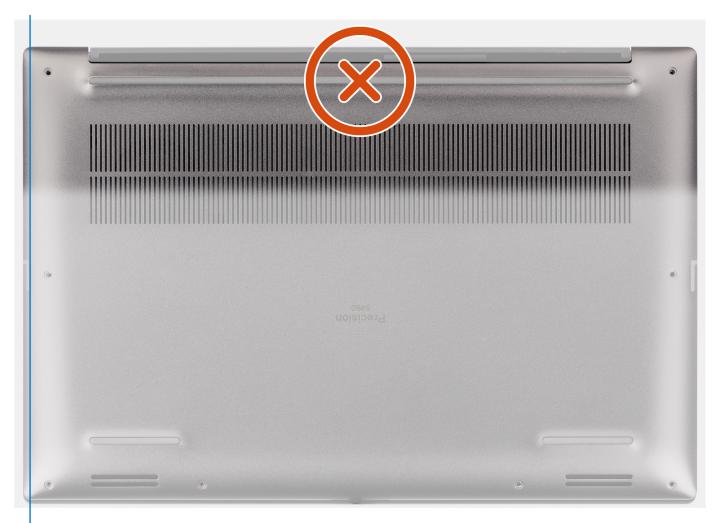

Figure 31. Do not pry from the top side of the base cover

CAUTION: Only use the plastic scribe to disengage and release the clips with the prying motion along the edges of the base cover. Do not use your fingers.

**3.** Lift the base cover starting from the bottom edge and push it towards the rear to remove it from the computer.

# Installing the base cover

CAUTION: The information in this installation section is intended for authorized service technicians only.

#### **Prerequisites**

If you are replacing a component, remove the existing component before performing the installation procedure.

#### About this task

The figure indicates the location of the base cover and provides a visual representation of the installation procedure.

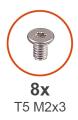

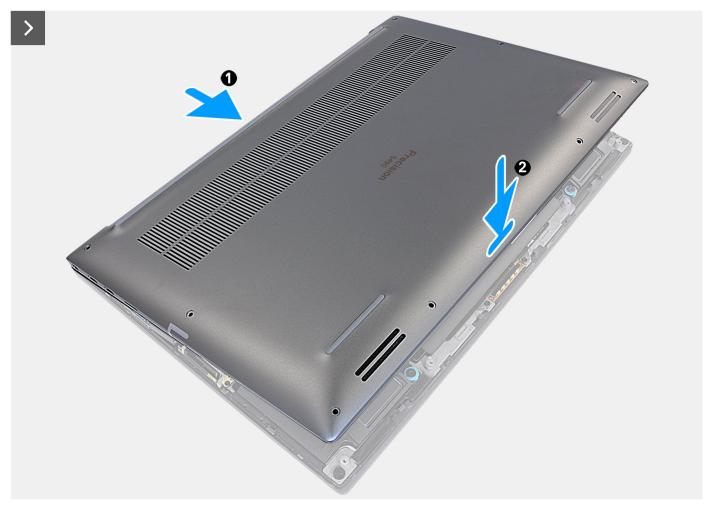

Figure 32. Installing the base cover

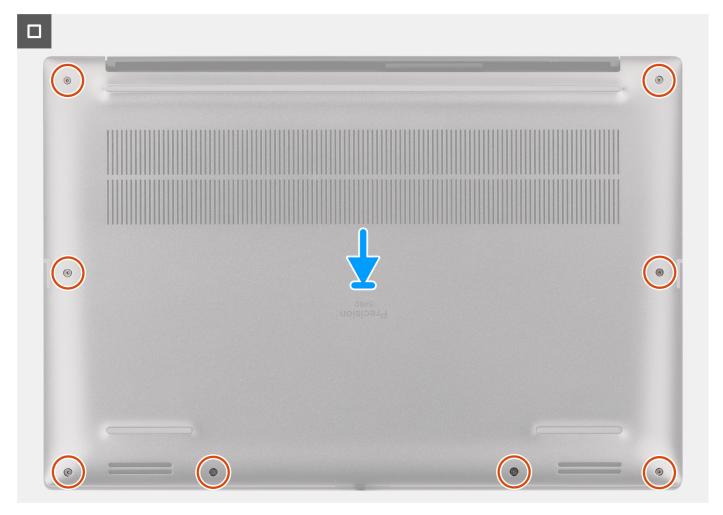

Figure 33. Installing the base cover

- 1. Connect the battery cable to the connector on the system board.
- 2. Slide the base cover into its slot until it clicks into place and replace the eight torx screws (T5, M2x3) to secure the base cover to the computer.

#### **Next steps**

Follow the procedure in After working inside your computer.

# M.2 solid state drive

# Removing the M.2 2230 solid state drive

CAUTION: The information in this removal section is intended for authorized service technicians only.

#### Prerequisites

- NOTE: For computers shipped with M.2 2230 solid state drive.
- 1. Follow the procedure in Before working inside your computer.
- 2. Remove the base cover.

#### About this task

The figure indicates the location of the M.2 2230 solid state drive and provides a visual representation of the removal procedure.

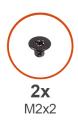

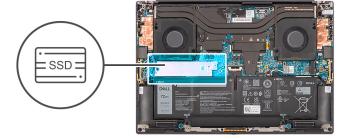

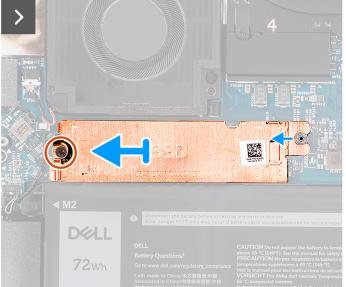

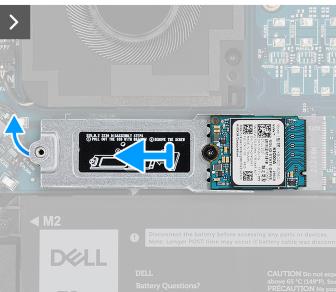

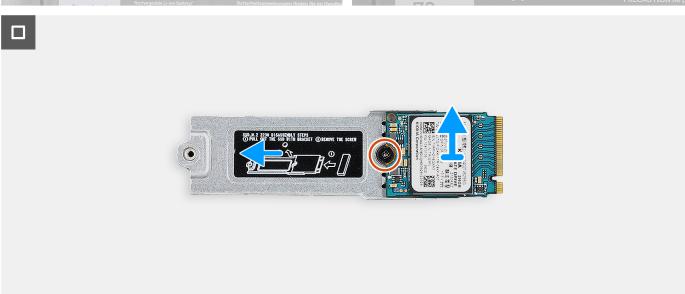

Figure 34. Removing the M.2 2230 solid-state drive

#### Steps

- 1. Remove the screw (M2x2) that secures the SSD thermal plate to the M.2 2230 solid state drive bracket.
- 2. Lift to remove the SSD thermal plate away from the computer.
- **3.** Lift the M.2 2230 solid state drive bracket at an angle and slide to remove from its slot on the system board.

- 4. Remove the screw (M2x2) that secures the M.2 2230 solid state drive to the M.2 2230 solid state drive bracket.
- 5. Lift to remove M.2 2230 solid state drive from the M.2 2230 solid state drive bracket.

### Installing the M.2 2230 solid-state drive

CAUTION: The information in this installation section is intended for authorized service technicians only.

#### Prerequisites

i NOTE: For computers shipped with M.2 2230 solid-state drive.

If you are replacing a component, remove the existing component before performing the installation procedure.

#### About this task

The figure indicates the location of the M.2 2230 solid-state drive and provides a visual representation of the installation procedure.

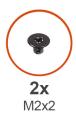

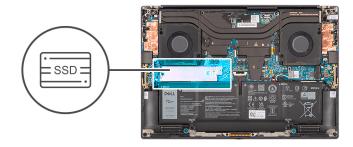

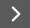

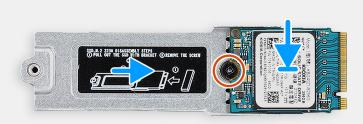

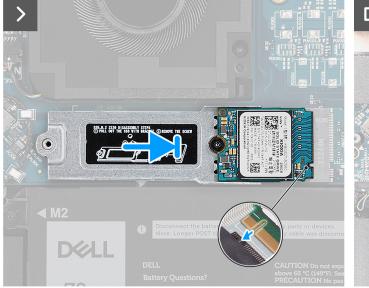

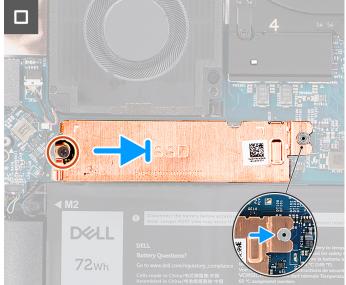

Figure 35. Installing the M.2 2230 solid-state drive

- 1. Align and place the M.2 2230 solid-state drive on the M.2 2230 solid-state drive bracket.
  - NOTE: Install the M.2 2230 solid-state drive to the SSD bracket so that the top side (with the sticker) of the M.2 2230 solid-state drive is facing up.
- 2. Replace the screw (M2x2) that secures the M.2 2230 solid-state drive to the M.2 2230 solid-state drive bracket.
- 3. Carefully align and insert the M.2 2230 solid-state drive bracket to its slot on the system board.

- 4. Slide the thermal plate into place over the SSD so that the tab on the plate is inserted into the securing peg on the system board.
- 5. Replace the screw (M2x2) that secures the SSD thermal plate to the M.2 2230 solid state drive bracket.

#### **Next steps**

- 1. Install the base cover.
- 2. Follow the procedure in After working inside your computer.

### Removing the M.2 2280 solid state drive

 $\triangle$  CAUTION: The information in this removal section is intended for authorized service technicians only.

#### **Prerequisites**

- i NOTE: For computers shipped with M.2 2280 solid state drive.
- 1. Follow the procedure in Before working inside your computer.
- 2. Remove the base cover.

#### About this task

The figure indicates the location of the M.2 2280 solid state drive and provides a visual representation of the removal procedure.

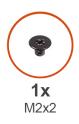

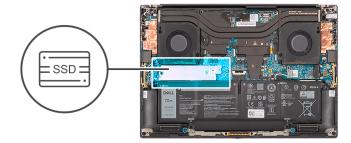

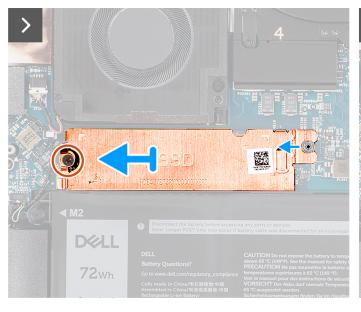

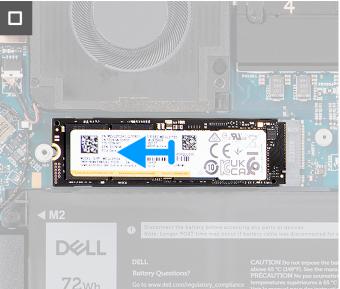

Figure 36. Removing the M.2 2280 solid-state drive

#### Steps

1. Remove the screw (M2x2) that secures the SSD thermal plate to the M.2 2280 solid state drive.

- 2. Lift to remove the SSD thermal plate away from the computer.
- 3. Lift the M.2 2280 solid state drive at an angle and slide to remove from its slot on the system board.

### Installing the M.2 2280 solid state drive

CAUTION: The information in this installation section is intended for authorized service technicians only.

#### **Prerequisites**

i NOTE: For computers shipped with M.2 2280 solid state drive.

If you are replacing a component, remove the existing component before performing the installation procedure.

#### About this task

The figure indicates the location of the M.2 2280 solid state drive and provides a visual representation of the installation procedure.

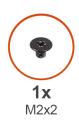

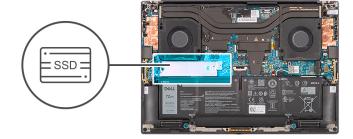

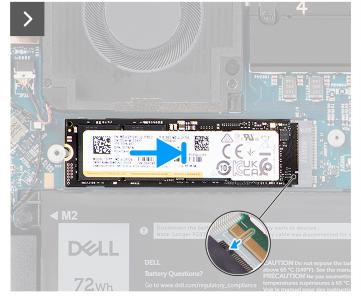

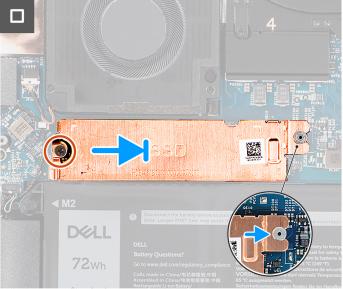

Figure 37. Installing the M.2 2280 solid-state drive

#### Steps

- 1. Carefully align and insert the M.2 2280 solid state drive to its slot on the system board.
- 2. Replace the screw (M2x2) to secure the SSD thermal plate to the M.2 2280 solid state drive.

#### **Next steps**

- 1. Install the base cover.
- 2. Follow the procedure in After working inside your computer.

# **Battery**

### Rechargeable Li-ion battery precautions

#### **∧** CAUTION:

- Exercise caution when handling rechargeable Li-ion batteries.
- Discharge the battery completely before removing it. Disconnect the AC power adapter from the computer and operate the computer solely on battery power—the battery is fully discharged when the computer no longer turns on when the power button is pressed.
- Do not crush, drop, mutilate, or penetrate the battery with foreign objects.
- Do not expose the battery to high temperatures, or disassemble battery packs and cells.
- Do not apply pressure to the surface of the battery.
- Do not bend the battery.
- Do not use tools of any kind to pry on or against the battery.
- Ensure any screws during the servicing of this product are not lost or misplaced, to prevent accidental puncture or damage to the battery and other computer components.
- If the battery gets stuck inside your computer as a result of swelling, do not try to release it as puncturing, bending, or crushing a rechargeable Li-ion battery can be dangerous. In such an instance, contact Dell technical support for assistance. See www.dell.com/contactdell.
- Always purchase genuine batteries from www.dell.com or authorized Dell partners and resellers.
- Swollen batteries should not be used and should be replaced and disposed properly. For guidelines on how to handle and replace swollen rechargeable Li-ion batteries, see Handling swollen rechargeable Li-ion batteries.

### Removing the battery

CAUTION: The information in this removal section is intended for authorized service technicians only.

#### **Prerequisites**

- 1. Follow the procedure in Before working inside your computer.
- 2. Remove the base cover.

#### About this task

The figure indicates the location of the battery and provides a visual representation of the removal procedure.

NOTE: For models shipped with WLAN antennas, unroute the cables from the upper-right side of the battery before battery removal and then tuck the cables back into the routing channels when reinstalling the battery.

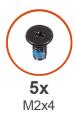

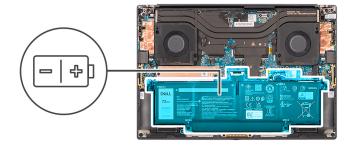

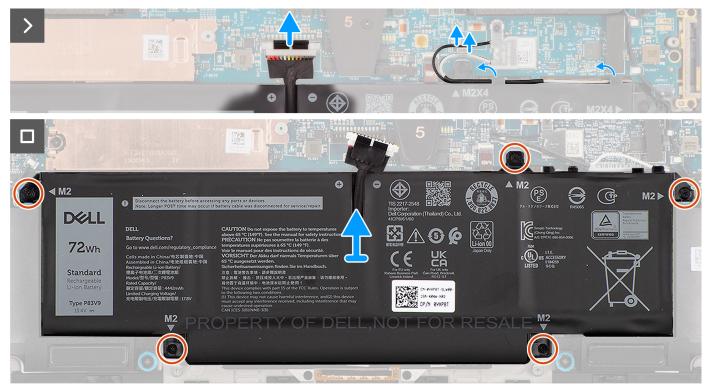

Figure 38. Removing the battery

- 1. Disconnect the battery cable from the connector on the system board.
- 2. Unroute the WLAN antennas from the routing guides on the battery.
- 3. Remove the five screws (M2x4) that secure the battery to the palm-rest and keyboard assembly.
- **4.** Slightly lift the battery at an angle and slide to remove from the palm-rest and keyboard assembly.

### Installing the battery

CAUTION: The information in this installation section is intended for authorized service technicians only.

#### **Prerequisites**

If you are replacing a component, remove the existing component before performing the installation procedure.

#### About this task

The figure indicates the location of the battery and provides a visual representation of the installation procedure.

NOTE: For models shipped with WLAN antennas, unroute the cables from the upper-right side of the battery before battery removal and then tuck the cables back into the routing channels when reinstalling the battery.

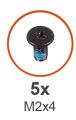

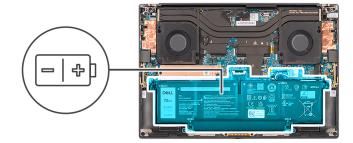

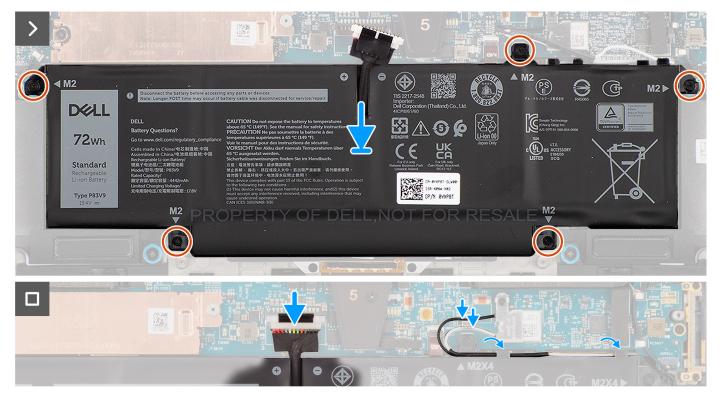

Figure 39. Installing the battery

- 1. Place the battery onto its slot in the palm-rest and keyboard assembly.
- 2. Replace the five screws (M2x4) to secure the battery to the palm-rest and keyboard assembly.
- 3. Route the WLAN antennas using the routing guides on the battery.
- 4. Connect the battery cable to the connector on the system board.

#### **Next steps**

- 1. Install the base cover.
- 2. Follow the procedure in After working inside your computer.

## **Processor fan**

# Removing the processor fan

CAUTION: The information in this removal section is intended for authorized service technicians only.

#### **Prerequisites**

- 1. Follow the procedure in Before working inside your computer.
- 2. Remove the base cover.

#### About this task

The following images indicate the location of the processor fan and provide a visual representation of the removal procedure.

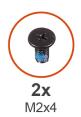

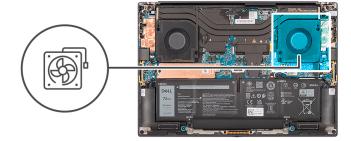

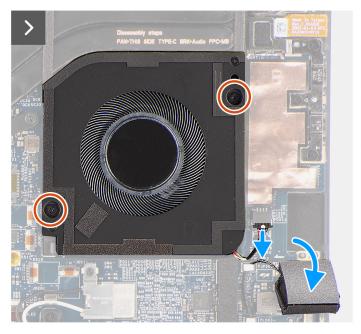

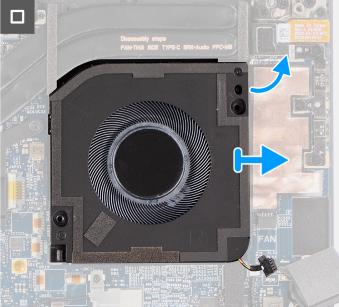

Figure 40. Removing the processor fan

#### **Steps**

- 1. Carefully peel off the tweeter speaker from its compartment next to the fan connector to create more space to disconnect the fan cable.
- 2. Disconnect the processor fan cable from the connector on the system board.
- **3.** Remove the two screws (M2x4) that secure the processor fan to the palm-rest and keyboard assembly.
- 4. Lift the fan from its outer edge and slide it away from the palm-rest and keyboard assembly.

# Installing the processor fan

CAUTION: The information in this installation section is intended for authorized service technicians only.

#### **Prerequisites**

If you are replacing a component, remove the existing component before performing the installation procedure.

#### About this task

The following images indicate the location of the processor fan and provide a visual representation of the installation procedure.

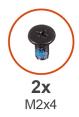

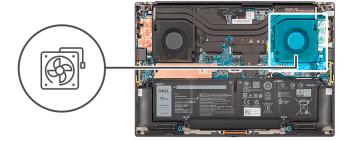

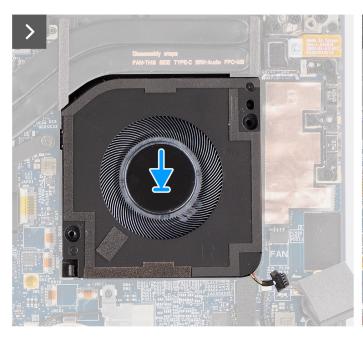

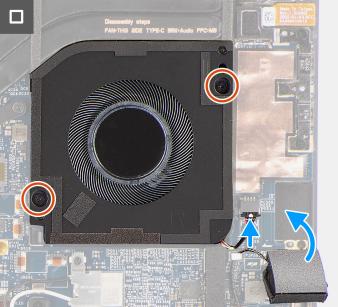

Figure 41. Installing the processor fan

#### Steps

- 1. Align the screw holes on the processor fan with the screw holes on the palm-rest and keyboard assembly.
- 2. Replace the two screws (M2x4) to secure the processor fan to the palm-rest and keyboard assembly.
- **3.** Connect the processor fan cable to the connector on the system board.
- 4. Adhere the tweeter speaker in its compartment on the palm-rest and keyboard assembly.

#### **Next steps**

- 1. Install the base cover.
- **2.** Follow the procedure in After working inside your computer.

# **Graphics-card fan**

# Removing the graphics-card fan

CAUTION: The information in this removal section is intended for authorized service technicians only.

#### **Prerequisites**

1. Follow the procedure in Before working inside your computer.

2. Remove the base cover.

#### About this task

The following images indicate the location of the graphics-card fan and provide a visual representation of the removal procedure.

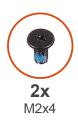

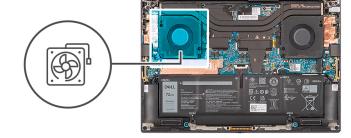

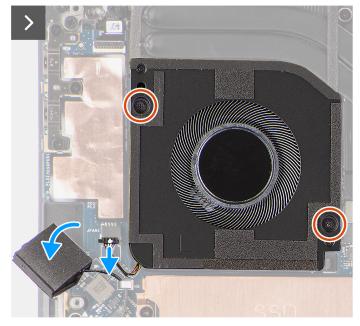

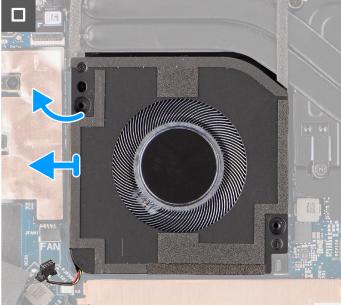

Figure 42. Removing the graphics-card fan

#### Steps

- 1. Carefully peel off the tweeter speaker from its compartment next to the fan connector to create more space to disconnect the fan cable.
- 2. Disconnect the graphics-card fan cable from the connector on the system board.
- 3. Remove the two screws (M2x4) that secure the graphics-card fan to the palm-rest and keyboard assembly.
- **4.** Lift the fan from its outer edge and slide it away from the palm-rest and keyboard assembly.

## Installing the graphics-card fan

CAUTION: The information in this removal section is intended for authorized service technicians only.

#### **Prerequisites**

If you are replacing a component, remove the existing component before performing the installation procedure.

#### About this task

The following images indicate the location of the graphics-card fan and provide a visual representation of the installation procedure.

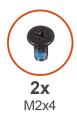

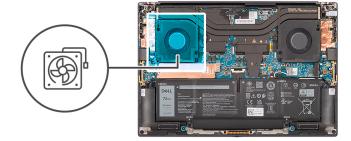

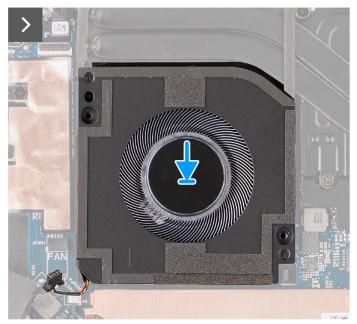

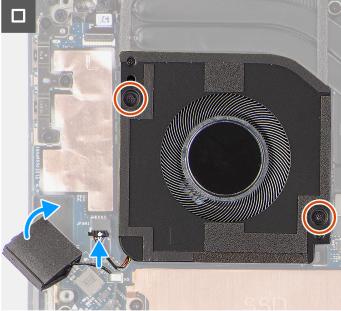

Figure 43. Removing the graphics-card fan

- 1. Align the screw holes on the graphics-card fan with the screw holes on the palm-rest and keyboard assembly.
- 2. Replace the two screws (M2x4) that secure the graphics-card fan to the palm-rest and keyboard assembly.
- 3. Connect the graphics-card fan cable to the connector on the system board.
- 4. Adhere the tweeter speaker in its compartment on the palm-rest and keyboard assembly.

#### **Next steps**

- 1. Install the base cover.
- 2. Follow the procedure in After working inside your computer.

# **Heat sink**

# Removing the heat sink for integrated graphics

CAUTION: The information in this removal section is intended for authorized service technicians only.

#### **Prerequisites**

- 1. Follow the procedure in Before working inside your computer.
- 2. Remove the base cover.

#### About this task

The figure indicates the location of the heat sink and provides a visual representation of the removal procedure.

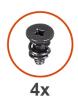

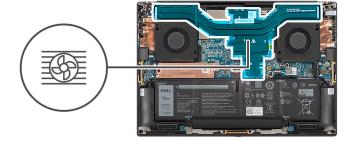

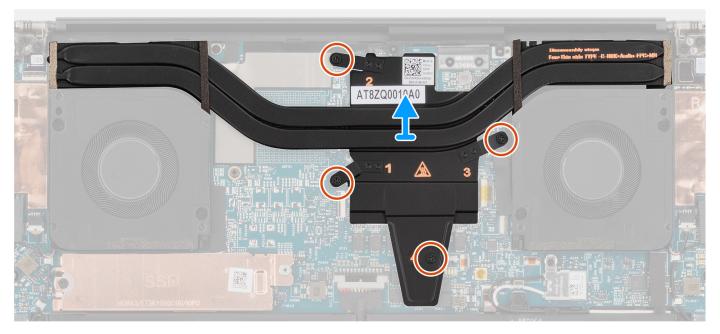

Figure 44. Removing the heat sink for integrated graphics

#### Steps

- 1. Loosen the four captive screws that secure the heat sink to the system board.
  - NOTE: Loosen the captive screws in the order that is marked on the heat sink assembly next to the screws [4 > 3 > 2 > 1].
- 2. Carefully lift the heat sink to remove it from the system board.

# Installing the heat sink for integrated graphics

CAUTION: The information in this installation section is intended for authorized service technicians only.

#### **Prerequisites**

If you are replacing a component, remove the existing component before performing the installation procedure.

#### About this task

The figure indicates the location of the heat sink and provides a visual representation of the installation procedure.

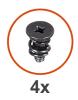

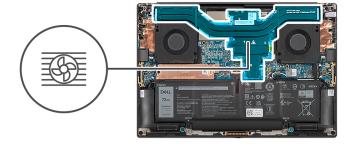

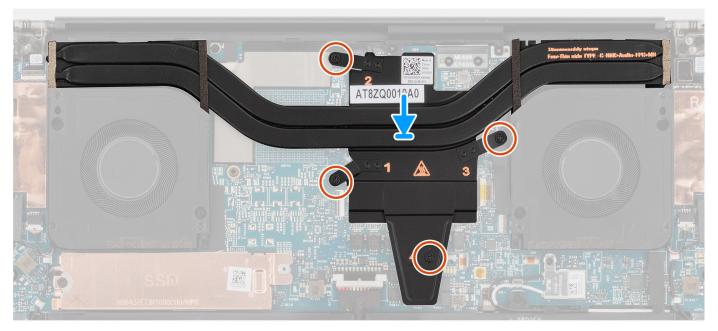

Figure 45. Installing the heat sink for integrated graphics

- 1. Align and insert the heat sink into its slot on the system board.
- 2. Tighten the four captive screws that secure the heat sink to the system board.
  - i) NOTE: Tighten the captive screws in the order that is marked on the heat sink next to the screws [1 > 2 > 3 > 4].

CAUTION: Do not over-torque the screws for the heat sink. Install the screws to a point where they are firmly secured. Overtorquing the screws can flex and damage the system board.

#### **Next steps**

- 1. Install the base cover.
- 2. Follow the procedure in After working inside your computer.

## Removing the heat sink for discrete graphics

CAUTION: The information in this removal section is intended for authorized service technicians only.

#### **Prerequisites**

- 1. Follow the procedure in Before working inside your computer.
- 2. Remove the base cover.

#### About this task

The figure indicates the location of the heat sink and provides a visual representation of the removal procedure.

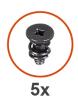

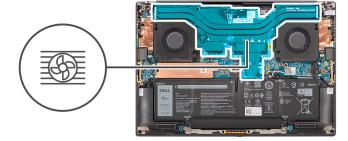

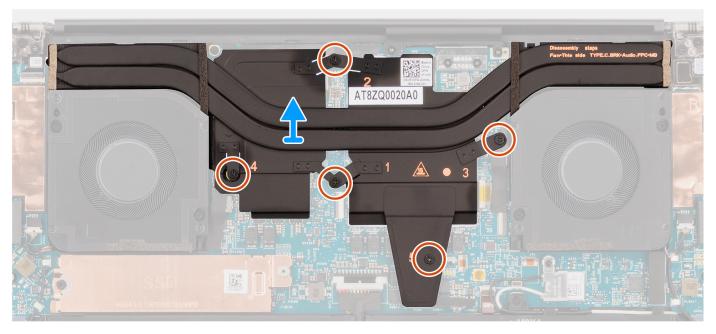

Figure 46. Removing the heat sink for discrete graphics

#### Steps

- 1. Loosen the five captive screws that secure the heat sink to the system board.
  - NOTE: Loosen the captive screws in the order that is marked on the heat sink assembly next to the screws [5 > 4 > 3 > 2 > 1].
- 2. Carefully lift the heat sink to remove it from the system board.

# Installing the heat sink for discrete graphics

CAUTION: The information in this installation section is intended for authorized service technicians only.

#### **Prerequisites**

If you are replacing a component, remove the existing component before performing the installation procedure.

#### About this task

The figure indicates the location of the heat sink and provides a visual representation of the installation procedure.

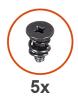

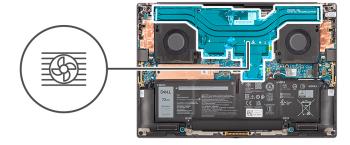

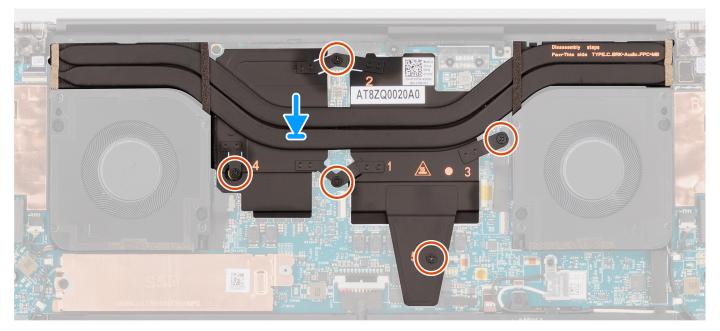

Figure 47. Installing the heat sink for discrete graphics

- 1. Align and insert the heat sink into its slot on the system board.
- 2. Tighten the five captive screws that secure the heat sink to the system board.
  - i) **NOTE:** Tighten the captive screws in the order that is marked on the heat sink next to the screws [1 > 2 > 3 > 4 > 5].

CAUTION: Do not over-torque the screws for the heat sink. Install the screws to a point where they are firmly secured. Overtorquing the screws can flex and damage the system board.

#### **Next steps**

- 1. Install the base cover.
- 2. Follow the procedure in After working inside your computer.

# Audio jack

# Removing the audio jack

CAUTION: The information in this removal section is intended for authorized service technicians only.

#### **Prerequisites**

1. Follow the procedure in Before working inside your computer.

2. Remove the base cover.

#### About this task

The following images indicate the location of the audio jack and provide a visual representation of the removal procedure.

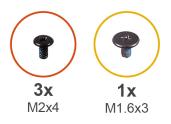

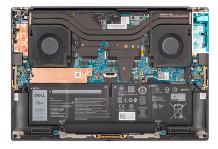

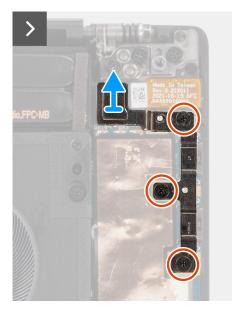

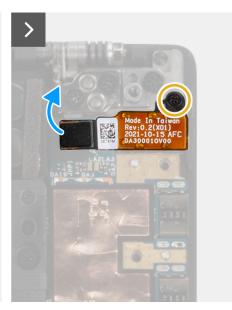

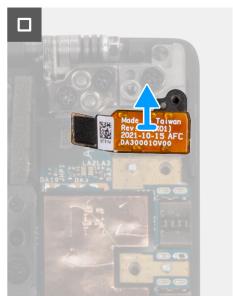

Figure 48. Removing the audio jack

#### Steps

- 1. Remove the three screws (M2x4) that secure the left USB Type-C bracket to the system board.
- 2. Lift to remove the left USB Type-C bracket from the connector on the system board.
- 3. Disconnect the audio-jack FPC from the connector on the system board.
- 4. Remove the screw (M1.6x3) that secures the audio jack to the system board.
- 5. Lift to remove the audio jack from the palm-rest and keyboard assembly.

### Installing the audio jack

CAUTION: The information in this installation section is intended for authorized service technicians only.

#### Prerequisites

If you are replacing a component, remove the existing component before performing the installation procedure.

#### About this task

The following images indicate the location of the audio jack and provide a visual representation of the installation procedure.

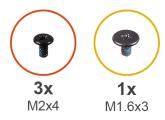

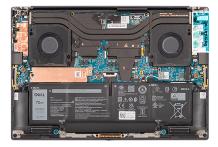

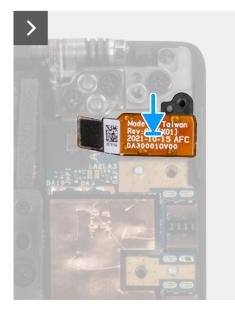

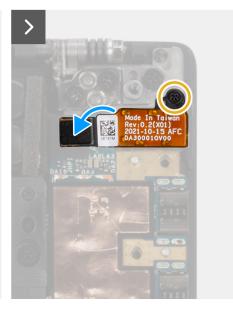

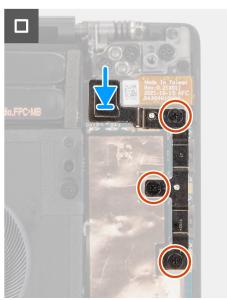

Figure 49. Installing the audio jack

- 1. Align and place the audio jack in its slot on the palm-rest and keyboard assembly.
- 2. Connect the audio-jack FPC to the connector on the system board.
- $\mathbf{3}$ . Replace the screw (M1.6x3) to secure the audio jack to the system board.
- 4. Align and place the left USB Type-C bracket on the system board.
- 5. Replace the three screws (M2x4) to secure the left USB Type-C bracket to the system board.

#### Next steps

- 1. Install the base cover.
- 2. Follow the procedure in After working inside your computer.

# **Speakers**

# Removing the speaker

CAUTION: The information in this removal section is intended for authorized service technicians only.

#### **Prerequisites**

- 1. Follow the procedure in Before working inside your computer.
- 2. Remove the base cover.
- 3. Remove the battery.

#### About this task

The figure indicates the location of the speaker and provides a visual representation of the removal procedure.

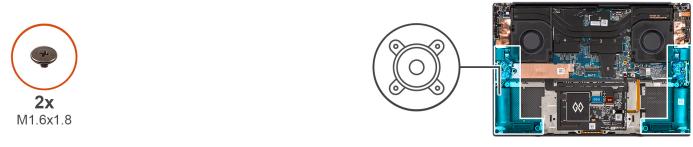

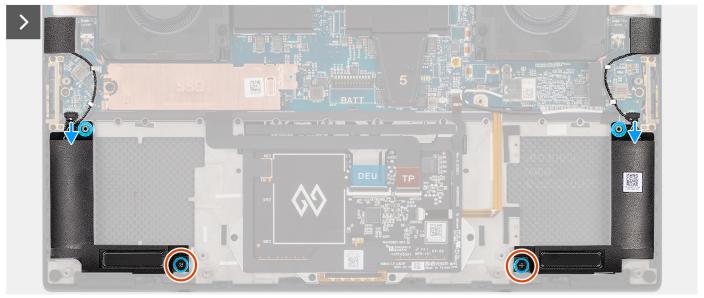

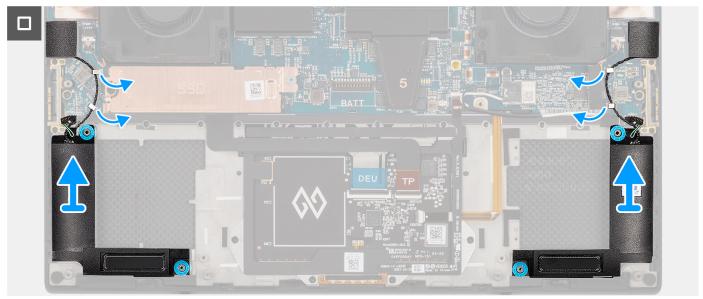

Figure 50. Removing the speaker

#### Steps

- 1. Disconnect the left and right speaker cables from the connectors on the system board.
- 2. Peel the left and right tweeter speakers from their compartments on the palm-rest and keyboard assembly.
- 3. Remove the two screws (M1.6x1.8) that secure the left and right speakers to the palm-rest and keyboard assembly.
- **4.** Unroute the left and right tweeter speaker cables from their routing guides on the system board.

5. Lift to remove the left and right speakers from the palm-rest and keyboard assembly.

# Installing the speaker

CAUTION: The information in this installation section is intended for authorized service technicians only.

#### **Prerequisites**

If you are replacing a component, remove the existing component before performing the installation procedure.

#### About this task

The figure indicates the location of the speakers and provides a visual representation of the installation procedure.

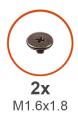

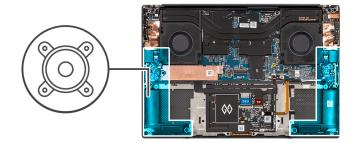

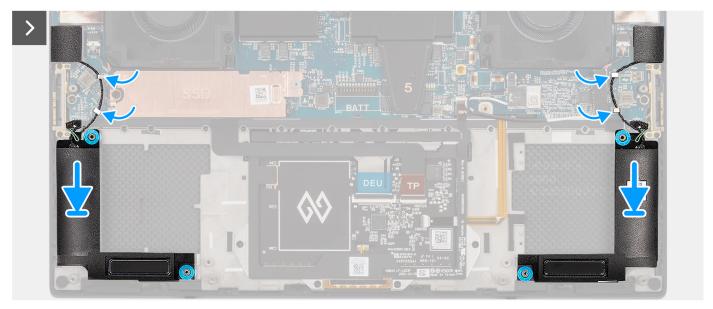

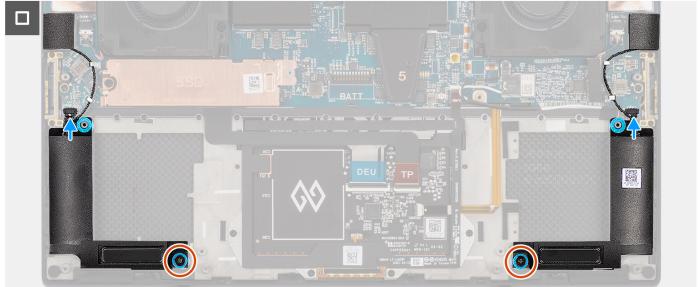

Figure 51. Installing the speaker

- 1. Align and place the left and right speakers into its slot on the palm-rest and keyboard assembly.
- 2. Route the left and right tweeter speakers using the routing guides on the system board.
- 3. Replace the two screws (M1.6x1.8) to secure the left and right speakers to the palm-rest and keyboard assembly.
- **4.** Adhere the left and right tweeter speakers in their compartments on the system board.
- 5. Connect the left and right speaker cables to the connectors on the system board.

#### **Next steps**

- 1. Install the battery.
- 2. Install the base cover.
- **3.** Follow the procedure in After working inside your computer.

## **Smart-card reader**

## Removing the smart-card reader

CAUTION: The information in this removal section is intended for authorized service technicians only.

#### **Prerequisites**

- 1. Follow the procedure in Before working inside your computer.
- 2. Remove the base cover.
- **3.** Remove the battery.
- 4. Remove the speakers.

#### About this task

The figure indicates the location of the smart-card reader and provides a visual representation of the removal procedure.

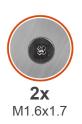

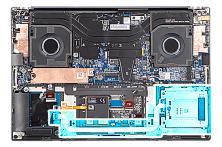

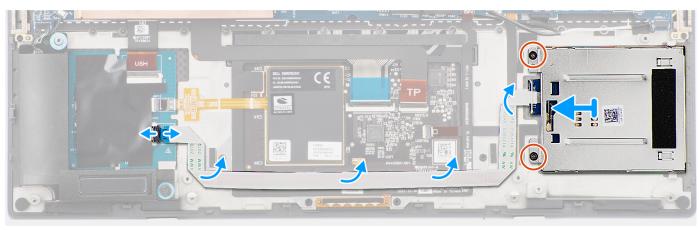

Figure 52. Removing the smart-card reader

#### Steps

- 1. Disconnect the smart-card reader FFC from the connector on the USH board.
- 2. Peel the smart-card reader FFC from the palm-rest and keyboard assembly.
- 3. Remove the two screws (M1.6x1.7) that secure the smart-card reader to the palm-rest and keyboard assembly.
- 4. Lift the smart-card reader module away from the palm-rest and keyboard assembly.

### Installing the smart-card reader

CAUTION: The information in this installation section is intended for authorized service technicians only.

#### **Prerequisites**

If you are replacing a component, remove the existing component before performing the installation procedure.

#### About this task

The figure indicates the location of the smart-card reader and provides a visual representation of the installation procedure.

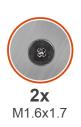

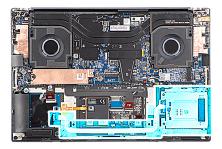

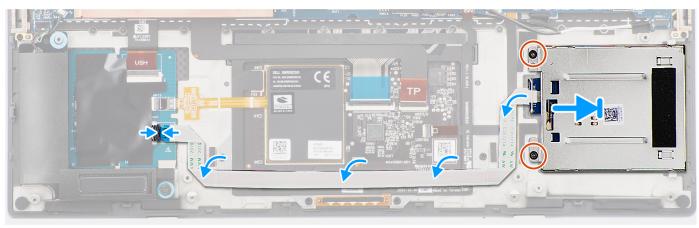

Figure 53. Installing the smart-card reader

#### **Steps**

- 1. Align and place the smart-card reader into its slot on the palm-rest and keyboard assembly.
- 2. Replace the two screws (M1.6x1.7) to secure the smart-card reader to the palm-rest and keyboard assembly.
- 3. Adhere the smart-card reader FFC to the palm-rest and keyboard assembly.
- 4. Connect the smart-card reader FFC to the connector on the USH board.

#### Next steps

- 1. Install the speakers.
- 2. Install the battery.
- 3. Install the base cover.
- 4. Follow the procedure in After working inside your computer.

# **Display assembly**

### Removing the display assembly

CAUTION: The information in this removal section is intended for authorized service technicians only.

### **Prerequisites**

- 1. Follow the procedure in Before working inside your computer.
- 2. Remove the base cover.

#### About this task

The figure indicates the location of the display assembly and provides a visual representation of the removal procedure.

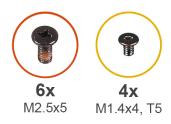

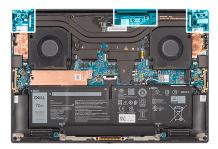

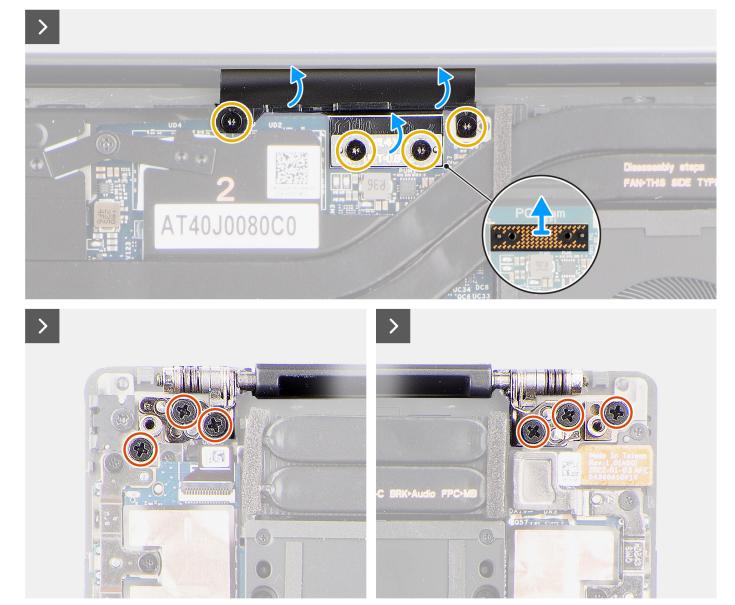

Figure 54. Removing the display assembly

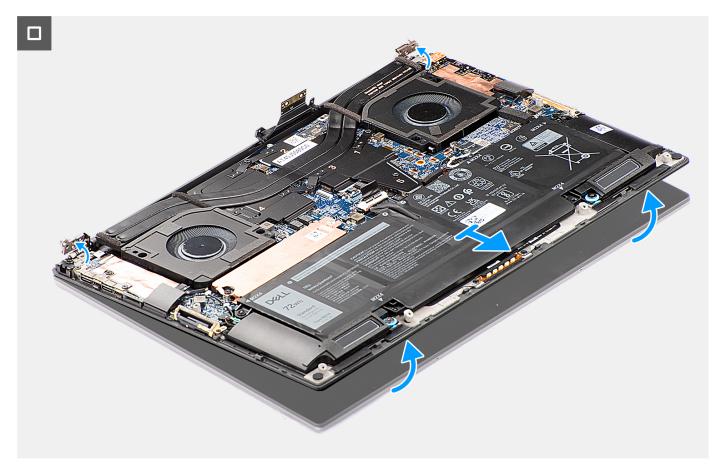

Figure 55. Removing the display assembly

- 1. Remove the two Torx screws (T5, M1.4x4) that secure the display FPC holder to the system board.
- 2. Remove the two Torx screws (T5, M1.4x4) that secure the display FPC to the system board.
- **3.** Disconnect the display FPC from the system board and remove the interposer board.

CAUTION: The pins on the interposer board are fragile. Do not push or apply pressure to the pins on the interposer board or perform any action that may scratch the pins, such as rotating or turning the board while they are in contact with any surface. When handling the interposer board, lift and hold the board from the edges or the sides.

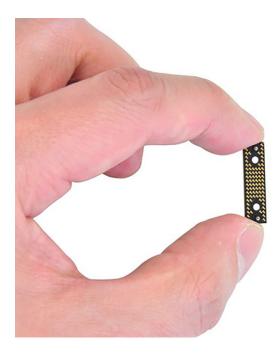

- 4. Remove the six screws (M2.5x5) that secure the display hinges to the palm-rest and keyboard assembly.
- 5. Slide the bottom assembly slightly to the left and then move it away from the display assembly.
  - NOTE: The display assembly is a Hinge-Up Design (HUD) assembly and cannot be further disassembled once it is removed from the bottom chassis. If any components in the display assembly are malfunctioning, then you must replace the entire display assembly.

### Installing the display assembly

CAUTION: The information in this installation section is intended for authorized service technicians only.

### **Prerequisites**

If you are replacing a component, remove the existing component before performing the installation procedure.

### About this task

The figure indicates the location of the display assembly and provides a visual representation of the installation procedure.

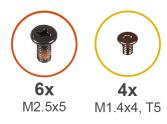

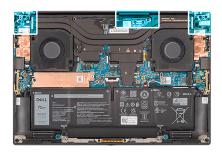

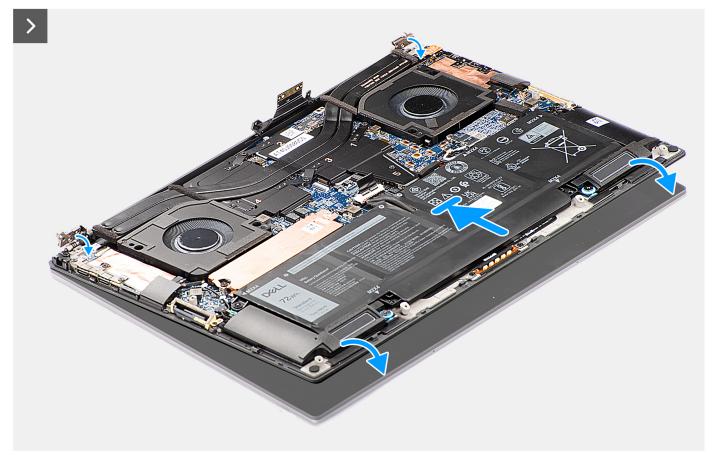

Figure 56. Installing the display assembly

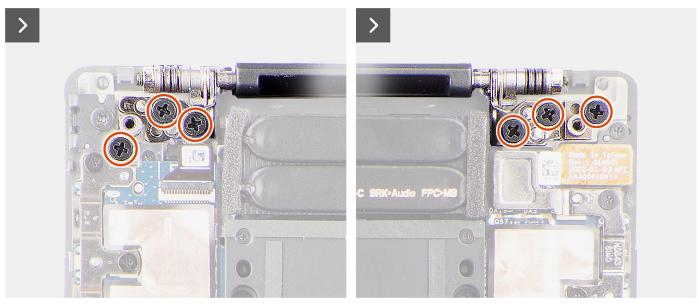

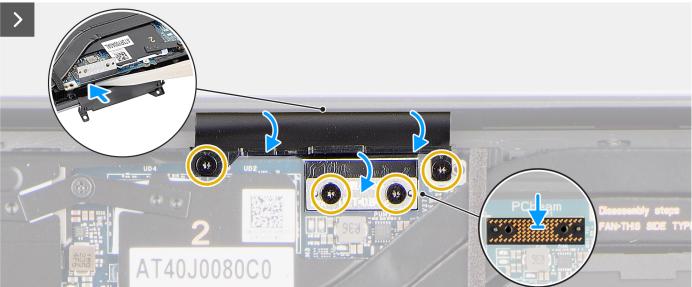

Figure 57. Installing the display assembly

- 1. Align the screw holes on the display hinges to the screw holes on the palm-rest and keyboard assembly.
- 2. Replace the six screws (M2.5x5) to secure the display assembly to the palm-rest and keyboard assembly.
- 3. Use a plastic scribe to tuck the display FPC into the gap between the system board and the bottom assembly until the white line on the display connector lines up with the edge of the system board.
- 4. Place the interposer board and connect the display FPC to the system board.
- 5. Replace the two Torx screws (T5, M1.4x4) to secure the display FPC to the system board.
- 6. Replace the two Torx screws (T5, M1.4x4) to secure the display FPC holder to the system board.

### Next steps

- 1. Install the base cover.
- 2. Follow the procedure in After working inside your computer.

# System board

## Removing the system board

CAUTION: The information in this removal section is intended for authorized service technicians only.

### **Prerequisites**

- 1. Follow the procedure in Before working inside your computer.
- 2. Remove the base cover.
- 3. Remove the M.2 2230 solid state drive or M.2 2280 solid state drive.
- **4.** Remove the battery.
- **5.** Remove the processor fan.
- 6. Remove the graphics-card fan.
- 7. Remove the audio jack.
- 8. Remove the heat sink for integrated graphics or heat sink for discrete graphics.

### About this task

The following image indicates the connectors on your system board:

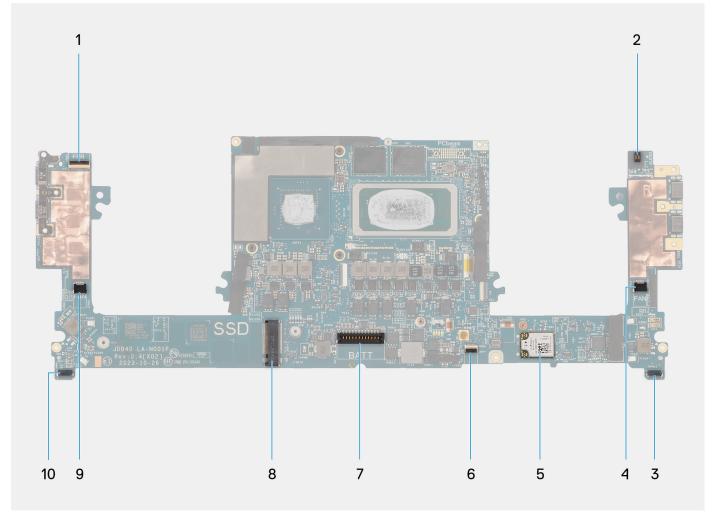

Figure 58. Connectors on your system board

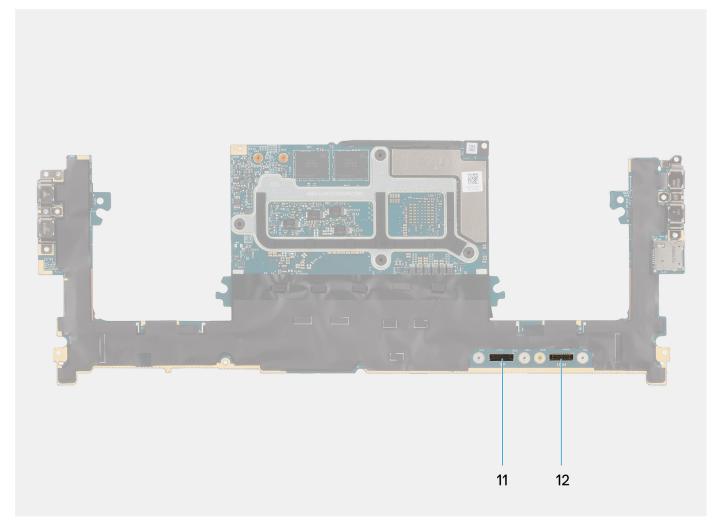

Figure 59. Connectors on your system board

- 1. Power button with fingerprint reader FPC connector
- 2. Audio jack FPC connector
- 3. Processor-fan cable connector
- 4. Left tweeter speaker cable connector
- 5. Integrated WLAN card
- 6. Battery LED FPC connector
- 7. Battery cable connector
- 8. M.2 2230/2280 solid state drive slot
- 9. Graphics-fan cable connector
- 10. Right tweeter speaker cable connector
- 11. Touchpad FPC connector
- 12. USH board FPC connector

The figure indicates the location of the system board and provides a visual representation of the removal procedure.

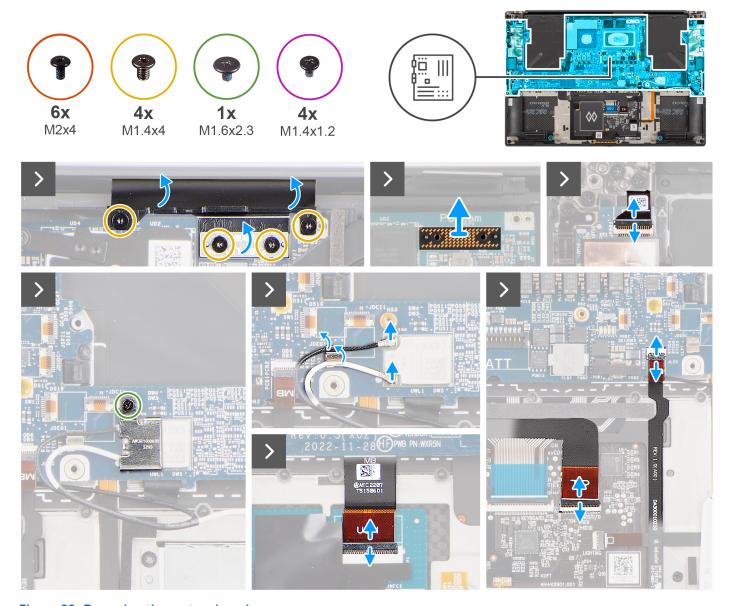

Figure 60. Removing the system board

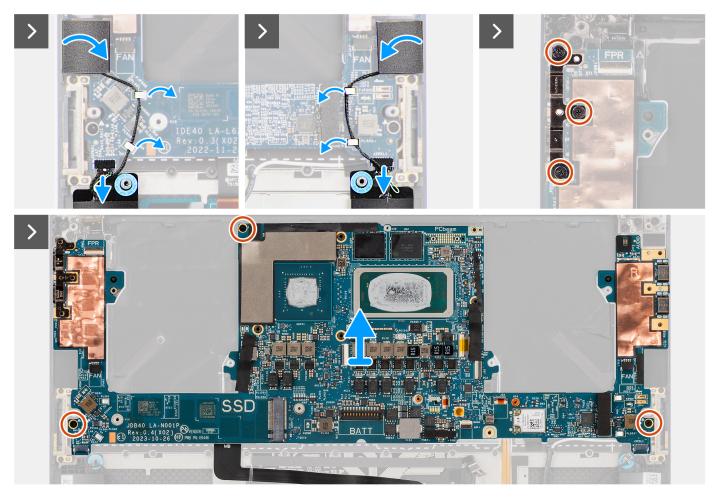

Figure 61. Removing the system board

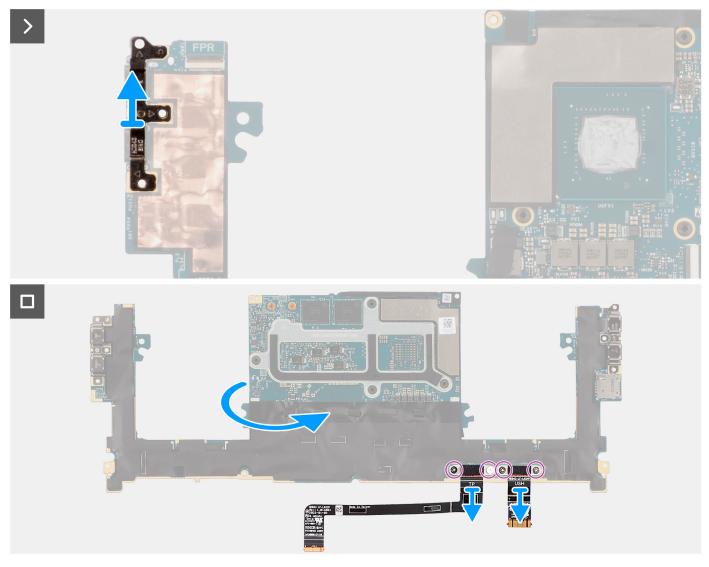

Figure 62. Removing the system board

- 1. Remove the four Torx screws (T5, M1.4x4) that secure the display FPC holder and display FPC to the system board.
- 2. Disconnect the display FPC from the system board and remove the interposer board.
  - CAUTION: Technicians must remove the interposer board immediately after disconnecting the display FPC to prevent the board from falling out of the computer during subsequent removal procedures. The pins on the interposer board are fragile. Avoid contact with the pins on the board. Instead, handle the board by lifting and holding from the edges or the sides.
- 3. Loosen the single captive screw (M1.6x2.3) that secure the WLAN bracket to the system board.
- 4. Disconnect the antenna cables from the WLAN module and unroute them from the metal clips on the system board.
- 5. Open the latch and disconnect the power button board with fingerprint reader FPC from the system board.
- **6.** Open the latch and disconnect the USH board FPC (for models that are shipped with a USH board) and touchpad FPC from their respective connectors.
- ${\bf 7.}\;\;$  Open the latch and disconnect the battery LED FPC from the system board.
- 8. Peel the left and right tweeter speakers from their compartments on the palm-rest and keyboard assembly.
- 9. Unroute the tweeter speaker cables from the metal clips on the system board.
- 10. Disconnect the left and right speaker cables from the system board.
- 11. Remove the three screws (M2x4) that secure the right USB Type-C bracket to the system board.
- 12. Remove the three screws (M2x4) that secure the system board to the palm-rest and keyboard assembly.

- 13. Remove the system board from the palm-rest and keyboard assembly.
- 14. Remove the USB Type-C bracket from the upper-right side of the system board.
  - NOTE: The new replacement system board is preassembled with the USB Type-C brackets. Only the USB Type-C bracket at the upper-right side of the system board must be removed.
- **15.** Flip-over the system board and remove the four screws (M1.4x1.2) that secure the USH board FPC (for models that are shipped with a USH board) and touchpad FPC to the system board.
- 16. Remove the USH board FPC (for models that are shipped with a USH board) and touchpad FPC away from the system board.
  - (i) NOTE: The USH board FPC and touchpad FPC must be transferred to the new replacement system board.
  - (i) NOTE: Do not remove the USB Type-C brackets from the bottom side of the system board.

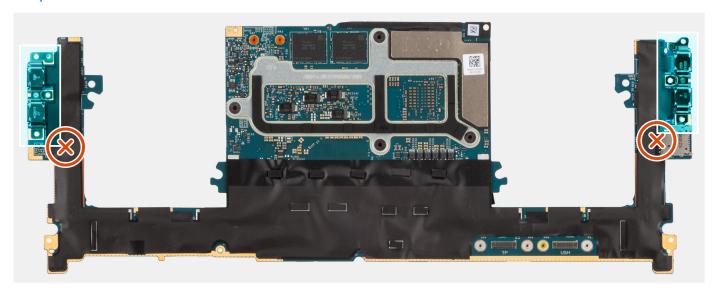

Figure 63. USB Type-C brackets at the bottom side of the system board

### Installing the system board

CAUTION: The information in this installation section is intended for authorized service technicians only.

### **Prerequisites**

If you are replacing a component, remove the existing component before performing the installation procedure.

### About this task

The following image indicates the connectors on your system board:

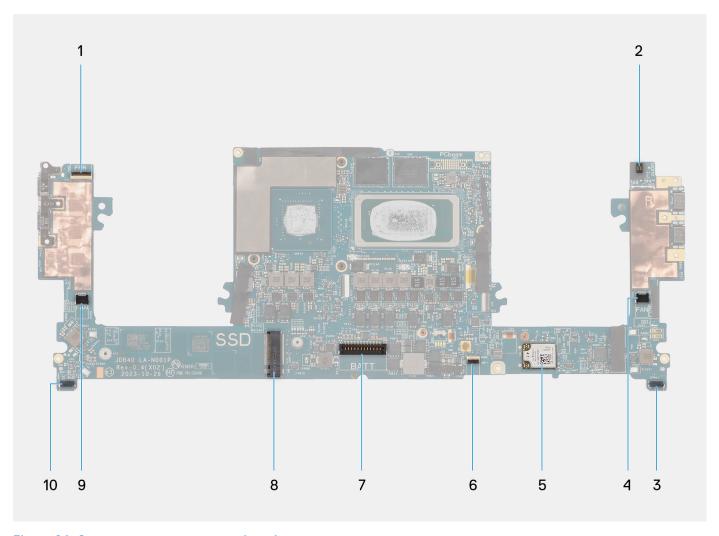

Figure 64. Connectors on your system board

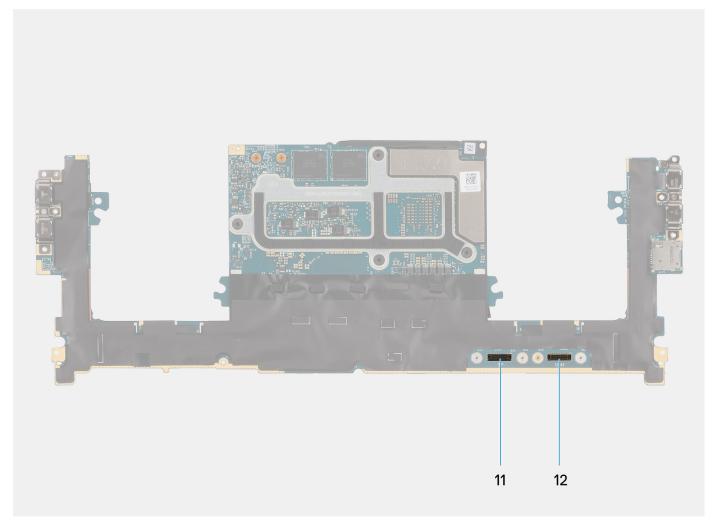

Figure 65. Connectors on your system board

- 1. Power button with fingerprint reader FPC connector
- 2. Audio jack FPC connector
- 3. Processor-fan cable connector
- 4. Left tweeter speaker cable connector
- 5. Integrated WLAN card
- 6. Battery LED FPC connector
- 7. Battery cable connector
- 8. M.2 2230/2280 solid state drive slot
- **9.** Graphics-card fan cable connector
- 10. Right tweeter speaker cable connector
- 11. Touchpad FPC connector
- 12. USH board FPC connector

The figure indicates the location of the system board and provides a visual representation of the installation procedure.

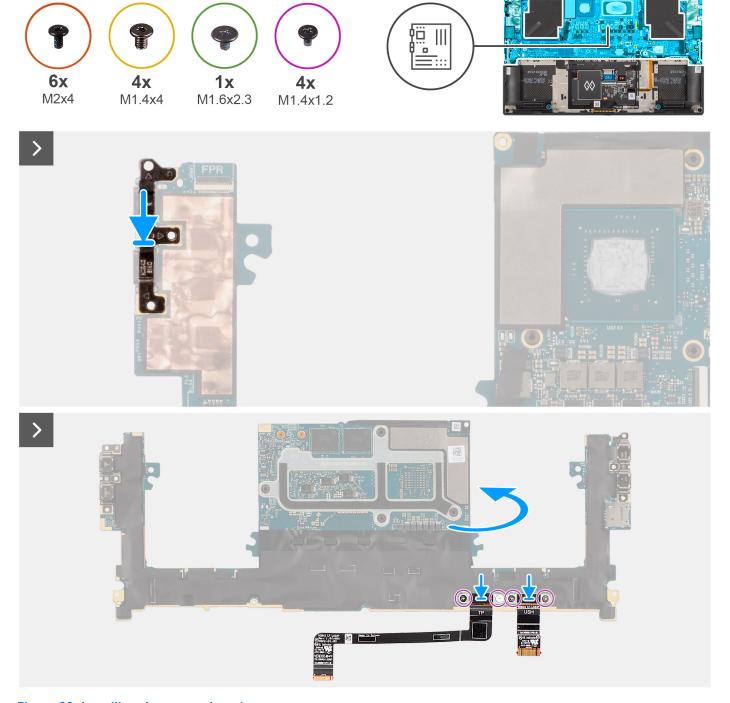

Figure 66. Installing the system board

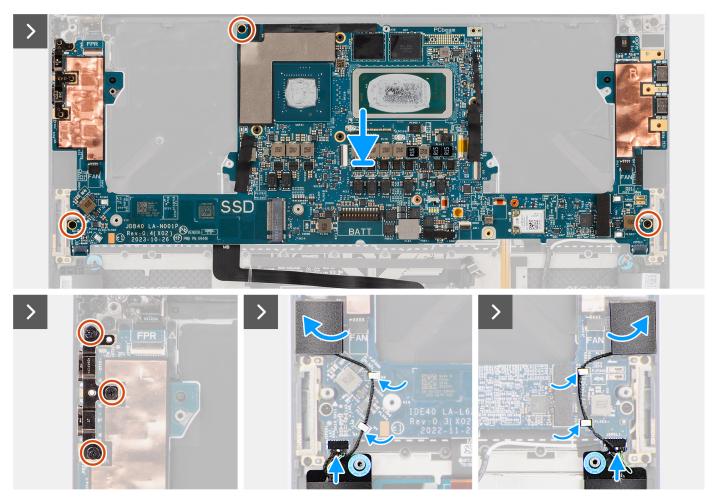

Figure 67. Installing the system board

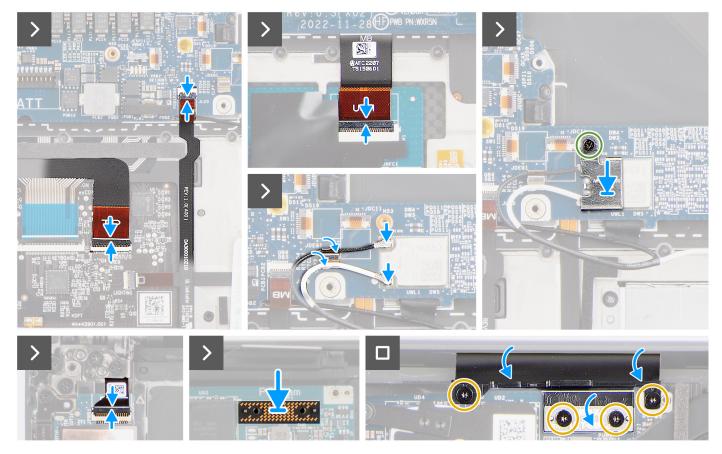

Figure 68. Installing the system board

- 1. Align the screw holes on the USH board FPC (for models that are shipped with a USH board) and touchpad FPC.
- 2. Replace the four screws (M1.4x1.2) to secure the USH board FPC (for models that are shipped with a USH board) and touchpad FPC to the system board.
- **3.** Flip-over the system board and align the screw holes on the system board with the holes on the palm-rest and keyboard assembly.
- 4. Replace the USB Type-C bracket at the upper-right side of the system board.
- **5.** Replace the three screws (M2x4) to secure the system board to the palm-rest and keyboard assembly.
- 6. Replace the three screws (M2x4) to secure the right USB Type-C bracket on the system board.
- 7. Adhere the left and right tweeter speakers to their compartments on the palm-rest and keyboard assembly and route the speaker cables through the metal clips on the system board.
- 8. Connect the left and right speaker cables to the connectors on the system board.
- 9. Connect the battery LED FPC to the system board and close the latch.
- 10. Connect the USH board FPC (for models that are shipped with a USH board) and touchpad FPC to their respective connectors and close the latch.
- 11. Connect the power button board with fingerprint reader FPC to the connector on the system board and close the latch.
- 12. Route the WLAN antenna cables using the metal clips on the system board and connect them to the WLAN module.
- 13. Tighten the single captive screw (M1.6x2.3) to secure the WLAN bracket on the system board.
- 14. Place the interposer board and connect the display FPC to the system board.
- 15. Replace the four Torx screws (T5, M1.4x4) to secure the display FPC holder and display FPC to the system board.

#### Next steps

- 1. Install the heat sink for integrated graphics or heat sink for discrete graphics.
- 2. Install the audio jack.
- 3. Install the graphics-card fan.
- 4. Install the processor fan.

- 5. Install the battery.
- 6. Install the M.2 2230 solid state drive or M.2 2280 solid state drive.
- 7. Install the base cover.
- **8.** Follow the procedure in After working inside your computer.

# Power button with fingerprint reader

### Removing the power-button board with a fingerprint reader

 $\triangle$  CAUTION: The information in this removal section is intended for authorized service technicians only.

### **Prerequisites**

- 1. Follow the procedure in Before working inside your computer.
- 2. Remove the base cover.
- 3. Remove the M.2 2230 solid state drive or M.2 2280 solid state drive.
- 4. Remove the battery.
- 5. Remove the processor fan.
- 6. Remove the graphics-card fan.
- 7. Remove the audio jack.
- 8. Remove the display assembly.
- 9. Remove the system board.
  - NOTE: The system board can be removed or installed together with the heat sink attached. This simplifies the procedure and avoids breaking the thermal bond between the system board and the heat sink.

### About this task

The figure indicates the location of the power-button board with fingerprint reader and provides a visual representation of the removal procedure.

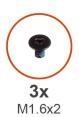

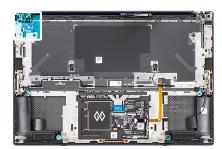

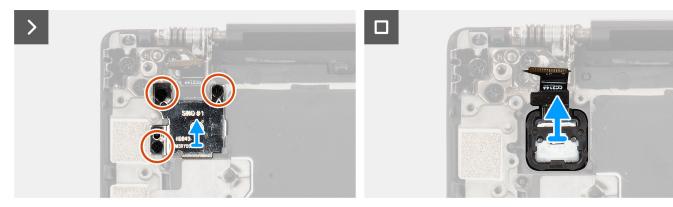

Figure 69. Removing the power-button board with fingerprint reader

#### **Steps**

1. Remove the three screws (M1.6x2) that secure the fingerprint-reader bracket to the power-button board.

- 2. Remove the fingerprint-reader bracket from the power-button board.
- 3. Remove the power-button board with power-button FPC from the palm-rest and keyboard assembly.

### Installing the power-button board with a fingerprint reader

CAUTION: The information in this installation section is intended for authorized service technicians only.

### **Prerequisites**

If you are replacing a component, remove the existing component before performing the installation procedure.

### About this task

The figure indicates the location of the power-button board with fingerprint reader and provides a visual representation of the installation procedure.

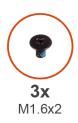

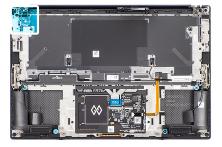

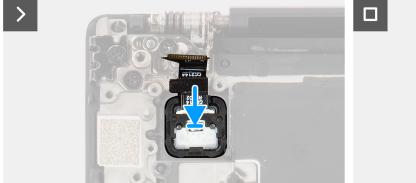

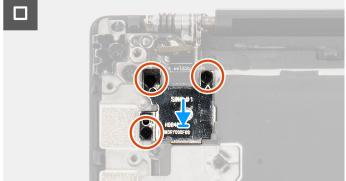

Figure 70. Installing the power-button board with fingerprint reader

### Steps

- 1. Align and place the power-button board with a power-button FPC into its slot on the palm-rest and keyboard assembly.
- 2. Align and place the fingerprint-reader bracket on the power-button board.
- 3. Replace the three screws (M1.6x2) to secure the fingerprint-reader bracket to the power-button board.

### **Next steps**

- 1. Install the system board.
- 2. Install the display assembly.
- 3. Install the audio jack.
- 4. Install the graphics-card fan.
- **5.** Install the processor fan.
- 6. Install the battery.
- 7. Install the M.2 2230 solid state drive or M.2 2280 solid state drive.
- 8. Install the base cover.
- 9. Follow the procedure in After working inside your computer.

### **USH-board FPC**

### Removing the USH-board FPC

CAUTION: The information in this removal section is intended for authorized service technicians only.

### **Prerequisites**

- 1. Follow the procedure in Before working inside your computer.
- 2. Remove the base cover.
- 3. Remove the M.2 2230 solid state drive or M.2 2280 solid state drive.
- 4. Remove the battery.
- **5.** Remove the processor fan.
- 6. Remove the graphics-card fan.
- 7. Remove the audio jack.
- **8.** Remove the system board.
  - NOTE: The system board can be removed or installed together with the heat-sink attached. This simplifies the procedure and avoids breaking the thermal bond between the system board and the heat-sink.

#### About this task

The figure indicates the location of the USH-board FPC and provides a visual representation of the removal procedure.

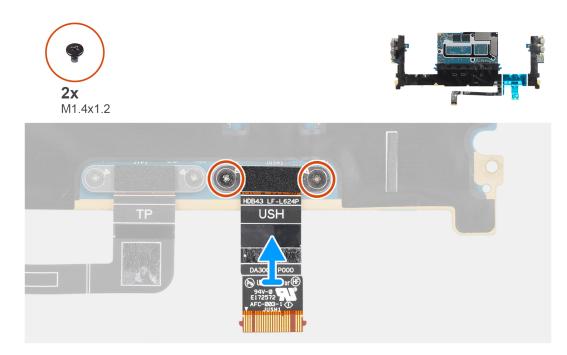

Figure 71. Removing the USH-board FPC

### **Steps**

- 1. Remove the two screws (M1.4x1.2) that secure the USH-board FPC on the system board.
- 2. Remove the USH-board FPC from the system board.

### Installing the USH-board FPC

CAUTION: The information in this installation section is intended for authorized service technicians only.

### **Prerequisites**

If you are replacing a component, remove the existing component before performing the installation procedure.

#### About this task

The figure indicates the location of the USH-board FPC and provides a visual representation of the installation procedure.

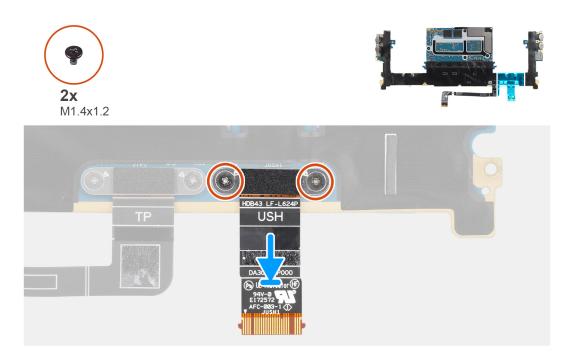

Figure 72. Installing the USH-board FPC

### Steps

- 1. Align and place the USH-board FPC on the system board.
- 2. Replace the two screws (M1.4x1.2) to secure the USH-board FPC to the system board.

### **Next steps**

- 1. Install the system board.
- 2. Install the audio jack.
- 3. Install the graphics-card fan.
- 4. Install the processor fan.
- 5. Install the battery.
- 6. Install the M.2 2230 solid state drive or M.2 2280 solid state drive.
- 7. Install the base cover.
- 8. Follow the procedure in After working inside your computer.

### **WLAN** antennas

## Removing the WLAN antennas

CAUTION: The information in this removal section is intended for authorized service technicians only.

### **Prerequisites**

- 1. Follow the procedure in Before working inside your computer.
- 2. Remove the base cover.

- 3. Remove the M.2 2230 solid state drive or M.2 2280 solid state drive.
- 4. Remove the battery.
- 5. Remove the processor fan.
- 6. Remove the graphics-card fan.
- 7. Remove the audio jack.
- 8. Remove the system board.
  - NOTE: The system board can be removed or installed together with the heat-sink attached. This simplifies the procedure and avoids breaking the thermal bond between the system board and the heat-sink.

### About this task

The figure indicates the location of the WLAN antennas and provides a visual representation of the removal procedure.

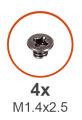

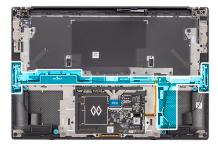

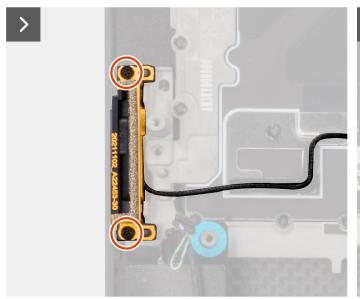

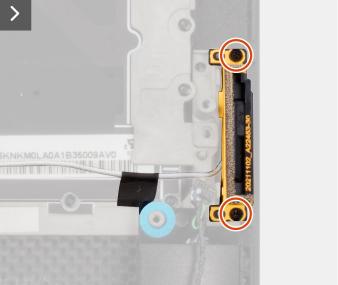

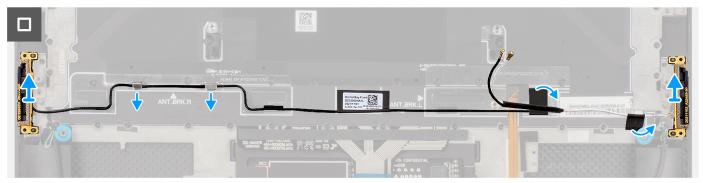

Figure 73. Removing the WLAN antennas

### **Steps**

- 1. Remove the two captive screws (M1.4x2.5) that secure the auxiliary antenna on the palm-rest and keyboard assembly.
- 2. Remove the two captive screws (M1.4x2.5) that secure the main antenna on the palm-rest and keyboard assembly.

- 3. Peel the adhesives securing the auxiliary and main antennas to the palm-rest and keyboard assembly.
- 4. Unroute the auxiliary and main antennas from the routing guides on the palm-rest and keyboard assembly.
- 5. Lift to remove the auxiliary and main antennas from the palm-rest and keyboard assembly.

### Installing the WLAN antennas

CAUTION: The information in this installation section is intended for authorized service technicians only.

### **Prerequisites**

If you are replacing a component, remove the existing component before performing the installation procedure.

#### About this task

The figure indicates the location of the WLAN antennas and provides a visual representation of the installation procedure.

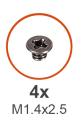

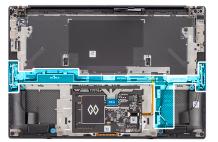

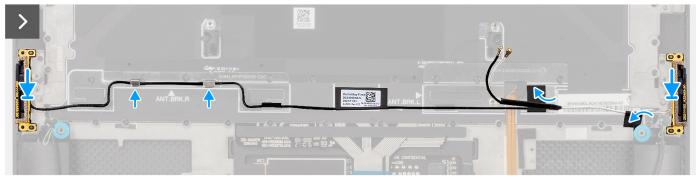

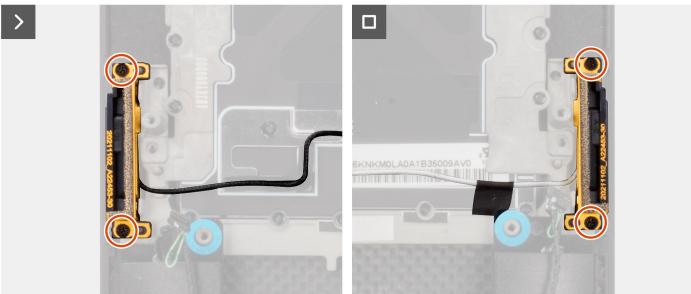

Figure 74. Installing the WLAN antennas

- 1. Align and place the auxiliary and main antennas into its slot on the palm-rest and keyboard assembly.
- 2. Reroute the auxiliary and main antennas using the routing guides on the palm-rest and keyboard assembly.
- 3. Adhere the tapes securing the auxiliary and main antennas to the palm-rest and keyboard assembly.
- 4. Replace the two captive screws (M1.4x2.5) to secure the main antenna on the palm-rest and keyboard assembly.
- 5. Replace the two captive screws (M1.4x2.5) to secure the auxiliary antenna on the palm-rest and keyboard assembly.

### Next steps

- 1. Install the system board.
- 2. Install the audio jack.
- 3. Install the graphics fan.
- 4. Install the processor fan.
- **5.** Install the battery.
- 6. Install the M.2 2230 solid state drive or M.2 2280 solid state drive.
- 7. Install the base cover.
- 8. Follow the procedure in After working inside your computer.

## Palm-rest and keyboard assembly

### Removing the palm-rest and keyboard assembly

### **Prerequisites**

- 1. Follow the procedure in Before working inside your computer.
- 2. Remove the base cover.
- 3. Remove the M.2 2230 solid state drive or M.2 2280 solid state drive.
- **4.** Remove the battery.
- 5. Remove the processor fan.
- 6. Remove the graphics-card fan.
- 7. Remove the audio jack.
- 8. Remove the speakers.
- 9. Remove the display assembly.
- 10. Remove the system board.
  - NOTE: The system board can be removed or installed together with the heat sink attached. This simplifies the procedure and avoids breaking the thermal bond between the system board and the heat sink.
- 11. Remove the power button board with finger print reader.
- 12. Remove the WLAN antennas.

### About this task

The following image indicates the palm-rest and keyboard assembly and provides a visual representation of the removal procedure.

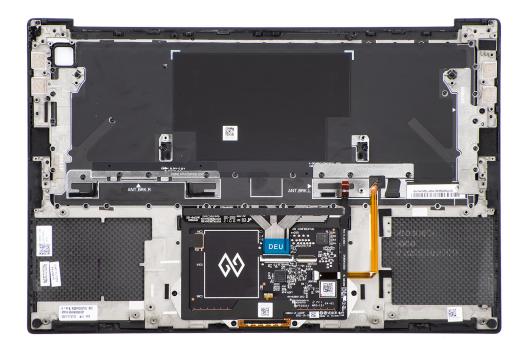

Figure 75. Removing the palm-rest and keyboard assembly

After performing the steps in the pre-requisites, we are left with the palm-rest and keyboard assembly.

### Installing the palm-rest and keyboard assembly

CAUTION: The information in this installation section is intended for authorized service technicians only.

### **Prerequisites**

If you are replacing a component, remove the existing component before performing the installation procedure.

### About this task

The following image indicates the palm-rest and keyboard assembly and provides a visual representation of the installation procedure.

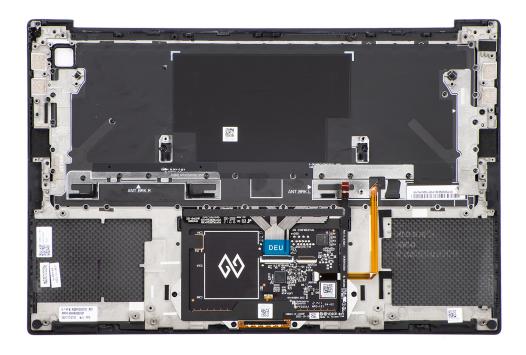

Figure 76. Installing the palm-rest and keyboard assembly

- 1. Place the palm-rest assembly on a flat surface.
- 2. Perform the steps in the postrequisites.

### **Next steps**

- 1. Install the WLAN antennas.
- 2. Install the power-button board with finger print reader.
- 3. Install the system board.
- 4. Install the display assembly.
- 5. Install the speakers.
- 6. Install the audio jack.
- 7. Install the graphics-card fan.
- 8. Install the processor fan.
- 9. Install the battery.
- 10. Install the M.2 2230 solid state drive or M.2 2280 solid state drive.
- 11. Install the base cover.
- 12. Follow the procedure in After working inside your computer.

# **Software**

This chapter details the supported operating systems along with instructions on how to install the drivers.

# **Operating system**

Your Precision 5490 supports the following operating systems:

- Windows 11 23H2
- Windows 11 22H2
- Windows 10 22H2
- Ubuntu Linux 22.04, 64-bit

## **Drivers and downloads**

When troubleshooting, downloading, or installing drivers, it is recommended that you read the Dell Knowledge Base article Drivers and Downloads FAQs 000123347.

# **Technology and components**

NOTE: Instructions that are provided in the following section are applicable on computers that are shipped with the Windows operating system. Windows is factory-installed with this computer.

# **Intel Arc Graphics**

The following table lists the Intel Arc Graphics specifications.

Table 33. Intel Arc Graphics specifications

| Description                                   | Values                                                                                     |
|-----------------------------------------------|--------------------------------------------------------------------------------------------|
| Bus type                                      | Integrated graphics  i NOTE: Intel Arc Graphics uses the computers memory as video memory. |
| Memory type                                   | Shared with system memory                                                                  |
| Graphics level                                | Intel Core Ultra 5/7/9 processors                                                          |
| Memory interface                              | 64 Gbps, Unified Memory Architecture                                                       |
| Estimated maximum power consumption (TDP)     | 45 W, in the CPU power                                                                     |
| Overlay planes                                | Yes                                                                                        |
| Operating systems graphics/ video API support | DirectX 12 Ultimate, OpenGL 4.6                                                            |
| Maximum color depth                           | 10 bits                                                                                    |
| Maximum vertical refresh rate                 | Up to 120 Hz  i NOTE: The refresh rate depends on the resolution.                          |
| External ports                                | DisplayPort USB Type-C                                                                     |
| Multiple display support                      | Up to four displays including laptop display.                                              |

# **BIOS Setup**

- CAUTION: Unless you are an expert computer user, do not change the settings in the BIOS Setup. Certain changes can make your computer work incorrectly.
- NOTE: Depending on the computer and its installed devices, the items that are listed in this section may or may not be displayed.
- NOTE: Before you change the settings in BIOS Setup, it is recommended that you note down the original settings for future reference.

Use BIOS Setup for the following purposes:

- Get information about the hardware installed in your computer, such as the amount of RAM and the size of the storage device.
- Change the system configuration information.
- Set or change a user-selectable option, such as the user password, type of hard drive installed, and enabling or disabling base devices.

## **Entering BIOS setup program**

#### About this task

Turn on (or restart) your computer and press F2 immediately.

## **Navigation keys**

NOTE: For most of the System Setup options, changes that you make are recorded but do not take effect until you restart the computer.

### Table 34. Navigation keys

| Keys       | Navigation                                                                                                    |
|------------|----------------------------------------------------------------------------------------------------|
| Up arrow   | Moves to the previous field.                                                                                                    |
| Down arrow | Moves to the next field.                                                                                                    |
| Enter      | Selects a value in the selected field (if applicable) or follows the link in the field.                                                                                              |
| Spacebar   | Expands or collapses a drop-down list, if applicable.                                                                                                    |
| Tab        | Moves to the next focus area.  i NOTE: For the standard graphical user interface only.                                                                                               |
| Esc        | Moves to the previous page until you view the main screen. Pressing Esc in the main screen displays a message that prompts you to save any unsaved changes and restart the computer. |

# F12 One Time Boot menu

To enter the One Time Boot menu, turn on your computer, and then press F12 immediately.

i NOTE: It is recommended to shut down the computer, if it is on.

The F12 One Time Boot menu displays the devices that you can boot from including the diagnostic option. The boot menu options are:

- Removable Drive (if available)
- STXXXX Drive (if available)
  - i NOTE: XXX denotes the SATA drive number.
- Optical Drive (if available)
- SATA Hard Drive (if available)
- Diagnostics

The boot sequence screen also displays the option to access System Setup.

# **View Advanced Setup options**

#### About this task

Some BIOS Setup options are only visible by enabling Advanced Setup mode, which is disabled by default.

(i) NOTE: BIOS Setup options, including Advanced Setup options, are described in System setup options.

### To enable Advanced Setup

#### **Steps**

- **1.** Enter BIOS Setup. The Overview menu appears.
- 2. Click the **Advanced Setup** option to move it to the **ON** mode. Advanced BIOS Setup options are visible.

# **View Service options**

### About this task

Service options are hidden by default and only visible by entering a hotkey command.

i NOTE: Service options are described in System setup options.

### To view Service options:

### Steps

- Enter BIOS Setup.
   The Overview menu appears.
- Enter the hotkey combination Ctrl +Alt + s to view the Service options.
   Service options are visible.

## **System Setup options**

- NOTE: For most of the System Setup options, changes that you make are recorded but do not take effect until you restart the computer.
- i NOTE: Depending on your computer and its installed devices, the items that are listed in this section may differ.

Table 35. System Setup options—Overview menu

### Overview

| Precision 5490                |                                                                                                    |
|-------------------------------|----------------------------------------------------------------------------------------------------|
| BIOS Version                  | Displays the BIOS version number.                                                                                                    |
| Service Tag                   | Displays the Service Tag of the computer.                                                                                                    |
| Asset Tag                     | Displays the Asset Tag of the computer.                                                                                                    |
| Manufacture Date              | Displays the manufacture date of the computer.                                                                                                    |
| Ownership Date                | Displays the ownership date of the computer.                                                                                                    |
| Express Service Code          | Displays the Express Service Code of the computer.                                                                                                  |
| Ownership Tag                 | Displays the Ownership Tag of the computer.                                                                                                    |
| Signed Firmware Update        | Displays whether the Signed Firmware Update is enabled on your computer.                                                                            |
|                               | By default, the <b>Signed Firmware Update</b> option is enabled.                                                                                    |
|                               | (i) <b>NOTE:</b> To view this option, enable <b>Service</b> options as described in View Service options.                                           |
| BATTERY Information           |                                                                                                    |
| Primary                       | Displays the primary battery of the computer.                                                                                                    |
| Battery Level                 | Displays the battery level of the computer.                                                                                                    |
| Battery State                 | Displays the battery state of the computer.                                                                                                    |
| Health                        | Displays the battery health of the computer.                                                                                                    |
| AC Adapter                    | Displays whether an AC adapter is connected. If connected, displays the type of AC adapter that is connected.                                       |
| Battery Life Type             | Displays the battery life type of the computer.                                                                                                    |
| PROCESSOR Information         |                                                                                                    |
| Processor Type                | Displays the processor type.                                                                                                    |
| Maximum Clock Speed           | Displays the maximum processor clock speed.  (i) NOTE: To view this option, enable Advanced Setup mode as described in View Advanced Setup options. |
| Minimum Clock Speed           | Displays the minimum processor clock speed.  (i) NOTE: To view this option, enable Advanced Setup mode as described in View Advanced Setup options. |
| Current Clock Speed           | Displays the current processor clock speed.  (i) NOTE: To view this option, enable Advanced Setup mode as described in View Advanced Setup options. |
| Core Count                    | Displays the number of cores on the processor.                                                                                                    |
| Processor ID                  | Displays the processor identification code.                                                                                                    |
| Processor L2 Cache            | Displays the processor L2 Cache size.                                                                                                    |
| Processor L3 Cache            | Displays the processor L3 Cache size.                                                                                                    |
| Microcode Version             | Displays the microcode version.  (i) NOTE: To view this option, enable Advanced Setup mode as described in View Advanced Setup options.             |
| Intel Hyper-Threading Capable | Displays whether the processor is Hyper-Threading (HT) capable.                                                                                     |

Table 35. System Setup options—Overview menu (continued)

### Overview

|                          | (i) NOTE: To view this option, enable Advanced Setup mode as described in View Advanced Setup options.                                                   |
|--------------------------|----------------------------------------------------------------------------------------------------|
| 64-Bit Technology        | Displays whether 64-bit technology is used.                                                                                                    |
| MEMORY Information       |                                                                                                    |
| Memory Installed         | Displays the total computer memory installed.                                                                                                    |
| Memory Available         | Displays the total computer memory available.                                                                                                    |
| Memory Speed             | Displays the memory speed.  (i) NOTE: To view this option, enable Advanced Setup mode as described in View Advanced Setup options.                       |
| Memory Channel Mode      | Displays single or dual channel mode.  (i) NOTE: To view this option, enable Advanced Setup mode as described in View Advanced Setup options.            |
| Memory Technology        | Displays the technology that is used for the memory.                                                                                                    |
| DEVICES Information      |                                                                                                    |
| Panel Type               | Displays the panel type of the computer.                                                                                                    |
| Panel Revision           | Displays the panel revision of the computer.                                                                                                    |
| Video Controller         | Displays the video controller type of the computer.                                                                                                    |
| Video Memory             | Displays the video memory information of the computer.                                                                                                   |
| Wi-Fi Device             | Displays the wireless device information of the computer.                                                                                                |
| Native Resolution        | Displays the native resolution of the computer.                                                                                                    |
| Video BIOS Version       | Displays the video BIOS version of the computer.  (i) NOTE: To view this option, enable Advanced Setup mode as described in View Advanced Setup options. |
| Audio Controller         | Displays the audio controller information of the computer.                                                                                               |
| Bluetooth Device         | Displays the Bluetooth device information of the computer.                                                                                               |
| Pass Through MAC Address | Displays the MAC address of the video pass-through.                                                                                                    |

Table 36. System Setup options—Boot Configuration menu

| <b>Boot Configuration</b>     |                                                                                                    |
|-------------------------------|----------------------------------------------------------------------------------------------------|
| Boot Sequence                 |                                                                                                    |
| Boot Mode: UEFI only          | Displays the boot mode of the computer.  (i) NOTE: To view this option, enable Service options as described in View Service options. |
| Boot Sequence                 | Displays the boot sequence.                                                                                                    |
| Enable PXE Boot Priority      | When enabled, the new PXE boot option is detected and added to the top of the boot sequence.                                         |
|                               | By default, the PXE Boot priority option is disabled.                                                                                |
| Secure Digital (SD) Card Boot | Enables or disables read-only boot from Secure Digital (SD) card.                                                                    |
|                               | By default, the <b>Secure Digital (SD) Card Boot</b> option is disabled.                                                             |
|                               | (i) <b>NOTE:</b> To view this option, enable <b>Advanced Setup</b> mode as described in View Advanced Setup options.                 |

Table 36. System Setup options—Boot Configuration menu (continued)

| Boot Configuration         |                                                                                                    |
|----------------------------|----------------------------------------------------------------------------------------------------|
| Secure Boot                | Secure Boot is a method of guaranteeing the integrity of the boot path by performing additional validation of the operating system and PCI add-in cards. The computer stops booting to the operating system when a component is not authenticated during the boot process. Secure Boot can be enabled in BIOS setup or using management interfaces like Dell Command Configure, but can only be disabled from BIOS setup. |
| Enable Secure Boot         | Enables the computer to boot using only validated boot software.                                                                                                    |
|                            | By default, this <b>Enable Secure Boot</b> option is disabled. For additional security, Dell Technologies recommends keeping the <b>Secure Boot</b> option enabled to ensure that the UEFI firmware validates the operating system during the boot process.                                                                                                    |
|                            | (i) <b>NOTE:</b> To view this option, enable <b>Advanced Setup</b> mode as described in View Advanced Setup options.                                                                                                    |
|                            | NOTE: To enable Secure Boot, the computer is required to be in UEFI boot mode and the Enable Legacy Option ROMs option is required to be turned off.                                                                                                    |
| Enable Microsoft UEFI CA   | When disabled, the UEFI CA is removed from the BIOS UEFI Secure Boot database.  (i) NOTE: When disabled, the Microsoft UEFI CA could render your computer unable to boot, computer graphics may not function, some devices may not function properly, and the computer could become unrecoverable.                                                                                                    |
|                            | By default, the <b>Enable Microsoft UEFI CA</b> option is enabled.                                                                                                    |
|                            | For additional security, Dell Technologies recommends keeping the <b>Microsoft UEFI CA</b> option enabled to ensure the broadest compatibility with devices and operating systems.                                                                                                    |
| Secure Boot Mode           | Enables or disables the Secure Boot operation mode.                                                                                                    |
|                            | By default, the <b>Deployed Mode</b> is selected. <b>Deployed Mode</b> should be selected for normal operation of Secure Boot.                                                                                                    |
|                            | (i) NOTE: To view this option, enable <b>Advanced Setup</b> mode as described in View Advanced Setup options.                                                                                                    |
| Expert Key Management      |                                                                                                    |
| Enable Custom Mode         | Enables or disables the keys in the PK, KEK, db, and dbx security key databases to be modified.                                                                                                    |
|                            | By default, the <b>Enable Custom Mode</b> option is disabled.                                                                                                    |
|                            | (i) NOTE: To view this option, enable <b>Advanced Setup</b> mode as described in View Advanced Setup options.                                                                                                    |
| Custom Mode Key Management | Selects the custom values for expert key management.                                                                                                    |
|                            | By default, the <b>PK</b> option is selected.                                                                                                    |
|                            | (i) <b>NOTE:</b> To view this option, enable <b>Advanced Setup</b> mode as described in View Advanced Setup options.                                                                                                    |

Table 37. System Setup options—Integrated Devices menu

| Integrated Devices |                                                                                                  |
|--------------------|--------------------------------------------------------------------------------------------------|
| Date/Time          |                                                                                                  |
| Date               | Sets the computer date in MM/DD/YYYY format. Changes to the date format take effect immediately. |

Table 37. System Setup options—Integrated Devices menu (continued)

| Integrated Devices                                           |                                                                                                    |
|--------------------------------------------------------------|----------------------------------------------------------------------------------------------------|
| Time                                                         | Sets the computer time in HH/MM/SS 24-hour format. You can switch between a 12-hour or 24-hour clock. Changes to the time format take effect immediately.      |
| Audio                                                        |                                                                                                    |
| Enable Audio                                                 | Enables all integrated audio controller.                                                                                                    |
|                                                              | By default, all the options are enabled.                                                                                                    |
| Enable Microphone                                            | Enables the microphone.                                                                                                    |
|                                                              | By default, the <b>Enable Microphone</b> option is enabled.  i NOTE: Depending on the configuration ordered, the microphone setup option may not be available. |
| Enable Internal Speaker                                      | Enables the internal speaker.                                                                                                    |
|                                                              | By default, the <b>Enable Internal Speaker</b> option is enabled.                                                                                              |
| USB/Thunderbolt Configuration                                |                                                                                                    |
| Enable USB Boot Support                                      | Enables booting from USB mass storage devices that are connected to external USB ports.                                                                        |
|                                                              | By default, the <b>Enable USB Boot Support</b> option is enabled.                                                                                              |
|                                                              | (i) NOTE: To view this option, enable Advanced Setup mode as described in View Advanced Setup options.                                                         |
| Enable External USB Ports                                    | Enables the external USB ports.                                                                                                    |
|                                                              | By default, the <b>Enable External USB Ports</b> option is enabled.                                                                                            |
|                                                              | (i) NOTE: To view this option, enable Advanced Setup mode as described in View Advanced Setup options.                                                         |
| Enable Thunderbolt Technology<br>Support                     |                                                                                                    |
| Enable Thunderbolt Technology Support                        | Enables the associated ports and adapters for Thunderbolt Technology support.                                                                                  |
|                                                              | By default, the <b>Enable Thunderbolt Technology Support</b> option is enabled.                                                                                |
|                                                              | (i) NOTE: To view this option, enable Advanced Setup mode as described in View Advanced Setup options.                                                         |
| Enable Thunderbolt Boot Support                              |                                                                                                    |
| Enable Thunderbolt Boot Support                              | Enables the Thunderbolt adapter-peripheral device and USB devices that are connected to the Thunderbolt adapter to be used during BIOS Preboot.                |
|                                                              | By default, the <b>Enable Thunderbolt Boot Support</b> option is disabled.                                                                                     |
|                                                              | (i) NOTE: To view this option, enable Advanced Setup mode as described in View Advanced Setup options.                                                         |
| Enable Thunderbolt (and PCIe behind<br>TBT) pre-boot modules | Enables the PCIe devices that are connected through a Thunderbolt adapter to run the PCIe devices UEFI Option ROM (if present) during preboot.                 |
|                                                              | By default, the <b>Enable Thunderbolt (and PCIe behind TBT) pre-boot modules</b> option is disabled.                                                           |
|                                                              | (i) NOTE: To view this option, enable Advanced Setup mode as described in View Advanced Setup options.                                                         |
| Disable USB4 PCIE Tunneling                                  | Disables the USB4 PCIE Tunneling option.                                                                                                    |
| Disable OSDA FOIL Tuillieling                                |                                                                                                    |

Table 37. System Setup options—Integrated Devices menu (continued)

| Integrated Devices               |                                                                                                    |
|----------------------------------|----------------------------------------------------------------------------------------------------|
|                                  | (i) NOTE: To view this option, enable Advanced Setup mode as described in Entering BIOS Setup program.                                                                                         |
| Video/Power only on Type-C Ports | Enables or disables the Type-C port functionality to video or only power.                                                                                                    |
|                                  | By default, the Video/Power only on Type-C Ports option is disabled.                                                                                                    |
|                                  | (i) <b>NOTE:</b> To view this option, enable <b>Advanced Setup</b> mode as described in View Advanced Setup options.                                                                           |
| Type-C Dock                      |                                                                                                    |
| Type-C Dock Override             | Enables or disables to use connected Type-C Dell Dock to provide data stream with external USB ports disabled. When Type-C Dock override is enabled, the Video/Audio/LAN submenu is activated. |
|                                  | By default, the <b>Type-C Dock Override</b> option is enabled.                                                                                                    |
|                                  | (i) <b>NOTE:</b> To view this option, enable <b>Advanced Setup</b> mode as described in Entering BIOS Setup program.                                                                           |
| Type-C Dock Audio                | Enables or disables the usage of audio inputs and outputs from the connected Type-C Dell docking station.                                                                                      |
|                                  | By default, the <b>Type-C Dock Audio</b> option is enabled.                                                                                                    |
|                                  | (i) <b>NOTE:</b> To view this option, enable <b>Advanced Setup</b> mode as described in View Advanced Setup options.                                                                           |
| Type-C Dock LAN                  | Enables or disables the usage of LAN on the external ports of the connected Type-C Dell docking station.                                                                                       |
|                                  | By default, the Type-C Dock LAN option is enabled.                                                                                                    |
|                                  | (i) <b>NOTE:</b> To view this option, enable <b>Advanced Setup</b> mode as described in View Advanced Setup options.                                                                           |
| Miscellaneous Devices            |                                                                                                    |
| Enable Fingerprint Reader Device | Enables or disables the Fingerprint Reader Device option.                                                                                                    |
|                                  | By default, the <b>Enable Fingerprint Reader Device</b> option is enabled.                                                                                                    |
|                                  | (i) <b>NOTE:</b> To view this option, enable <b>Advanced Setup</b> mode as described in View Advanced Setup options.                                                                           |
| Unobtrusive Mode                 | Enables or disables the unobtrusive mode. When enabled, all system LEDs, LCD panel backlight and audio devices of the computer are turned off.                                                 |
|                                  | By default, the <b>Unobtrusive Mode</b> option is disabled.                                                                                                    |
|                                  | (i) <b>NOTE:</b> On computers with collaboration touchpad, the Collaboration Touchpad is disabled when the <b>Unobtrusive Mode</b> option is enabled.                                          |
|                                  | (i) <b>NOTE:</b> To view this option, enable <b>Advanced Setup</b> mode as described in View Advanced Setup options.                                                                           |

Table 38. System Setup options—Storage menu

| Storage             |                                                                       |
|---------------------|-----------------------------------------------------------------------|
| SATA/NVMe Operation |                                                                       |
| SATA/NVMe Operation | Sets the operating mode of the integrated SATA hard drive controller. |
|                     | By default, the <b>Raid On</b> option is selected.                    |
| Storage Interface   | Displays the information of various onboard drives.                   |

Table 38. System Setup options—Storage menu (continued)

| Storage                                 |                                                                                                    |
|-----------------------------------------|----------------------------------------------------------------------------------------------------|
| Port Enablement                         | Enables or disables the M.2 PCIe SSD option.                                                                                                    |
|                                         | By default, the M.2 PCIe SSD-0 option is enabled.                                                                                                    |
| Smart Reporting                         | Enables or disables the Smart reporting option.                                                                                                    |
|                                         | By default, the <b>Smart Reporting</b> option is disabled.                                                                                              |
|                                         | (i) NOTE: To view this option, enable <b>Advanced Setup</b> mode as described in View Advanced Setup options.                                           |
| Drive Information                       | Displays the information of onboard drives.                                                                                                    |
| Enable MediaCard                        |                                                                                                    |
| Secure Digital (SD) Card                | Enables or disables the SD card.                                                                                                    |
|                                         | By default, the <b>Secure Digital (SD) Card</b> option is enabled.                                                                                      |
|                                         | (i) NOTE: To view this option, enable Advanced Setup mode as described in View Advanced Setup options.                                                  |
| Secure Digital (SD) Card Read-Only Mode | Enables or disables the SD card read-only mode.  (i) NOTE: To view this option, enable Advanced Setup mode as described in View Advanced Setup options. |
|                                         | By default, the <b>Secure Digital (SD) Card Read-Only Mode</b> option is disabled.                                                                      |

Table 39. System Setup options—Display menu

| Display                     |                                                                                                    |
|-----------------------------|----------------------------------------------------------------------------------------------------|
| Display Brightness          |                                                                                                    |
| Brightness on battery power | Enables to set the screen brightness when the computer is running on battery power.                    |
|                             | By default, the screen brightness is set to 50 when the computer is running on battery power.          |
|                             | (i) NOTE: To view this option, enable Advanced Setup mode as described in View Advanced Setup options. |
| Brightness on AC power      | Enables to set the screen brightness when the computer is running on AC power.                         |
|                             | By default, the screen brightness is set to 100 when the computer is running on AC power.              |
|                             | (i) NOTE: To view this option, enable Advanced Setup mode as described in View Advanced Setup options. |
| Full Screen Logo            | Enables or disables the computer to display full screen logo, if the image matches screen resolution.  |
|                             | By default, the <b>Full Screen Logo</b> option is disabled.                                            |
|                             | (i) NOTE: To view this option, enable Advanced Setup mode as described in View Advanced Setup options. |

Table 40. System Setup options—Connection menu

| Connection             |                                                |
|------------------------|------------------------------------------------|
| Wireless Device Enable |                                                |
| WLAN                   | Enables or disables the internal WLAN device.  |
|                        | By default, the <b>WLAN</b> option is enabled. |

Table 40. System Setup options—Connection menu (continued)

| Connection                |                                                                                                    |
|---------------------------|----------------------------------------------------------------------------------------------------|
| Bluetooth                 | Enables or disables the internal Bluetooth device.                                                                                                    |
|                           | By default, the <b>Bluetooth</b> option is enabled.                                                                                                    |
| Enable UEFI Network Stack | Enables or disables the UEFI Network Stack and controls the onboard LAN Controller.                                                                                                    |
|                           | By default, the <b>Enable UEFI Network Stack</b> option is enabled.                                                                                                    |
|                           | (i) NOTE: To view this option, enable Advanced Setup mode as described in View Advanced Setup options.                                                                                                    |
| Wireless Radio Control    |                                                                                                    |
| Control WLAN Radio        | Enables to sense the connection of the computer to a wired network and then disables the selected WLAN radio. Upon disconnection from the wired network, the selected wireless radios are reenabled.                                                                                               |
|                           | By default, the Control WLAN Radio option is disabled.                                                                                                    |
|                           | (i) NOTE: To view this option, enable Advanced Setup mode as described in View Advanced Setup options.                                                                                                    |
| Enable UEFI Network Stack | Enables the UEFI Network Stack and controls the onboard LAN Controller.                                                                                                    |
|                           | By default, the <b>Enable UEFI Network Stack</b> option is enabled.                                                                                                    |
| HTTP(s) Boot Feature      |                                                                                                    |
| HTTP(s) Boot              | When enabled, supports HTTP(s) boot on the client BIOS, which offers wired or wireless and HTTP/HTTPS connection options.  (i) NOTE: To view this option, enable Advanced Setup mode as described in View Advanced Setup options.                                                                  |
| HTTP(s) Boot Modes        | In Auto Mode, the boot URL is obtained from the DHCP response; the boot URL specifies the HTTP Boot Server and location of the Network Boot Program (NBP) file. In Manual mode, the user enters the URL in the text box, which must start with http:// or https:// and end with the NBP file name. |
|                           | By default, <b>Auto Mode</b> is selected.  (i) <b>NOTE:</b> To view this option, enable <b>Advanced Setup</b> mode as described in View Advanced Setup options.                                                                                                    |
| CA Certificate            | Upload or delete the CA certificate.  (i) NOTE: To view this option, enable Advanced Setup mode as described in View Advanced Setup options.                                                                                                    |

Table 41. System Setup options—Power menu

| Power                                           |                                                                                                    |
|-------------------------------------------------|----------------------------------------------------------------------------------------------------|
| Battery Configuration                           | Enables or disables the computer to run on battery during peak power usage hours. Use the table <b>Custom Charge Start</b> and <b>Custom Charge Stop</b> , to prevent AC power usage between certain times of each day.       |
|                                                 | By default, the <b>Adaptive</b> option is selected. Battery settings are adaptively optimized based on your typical battery usage pattern.                                                                                    |
| Advanced Configuration                          |                                                                                                    |
| Enable Advanced Battery Charge<br>Configuration | Enables Advanced Battery Charge Configuration from the beginning of the day to a specified work period. When enabled, Advanced Battery Charged maximizes battery health while still supporting heavy use during the work day. |
|                                                 | By default, the <b>Enable Advanced Battery Charge Configuration</b> option is disabled.                                                                                                    |

Table 41. System Setup options—Power menu (continued)

| Power                        |                                                                                                    |
|------------------------------|----------------------------------------------------------------------------------------------------|
|                              | (i) NOTE: To view this option, enable Advanced Setup mode as described in View Advanced Setup options.                                                                                                    |
| Peak Shift                   |                                                                                                    |
| Enable Peak Shift            | Enables or disables the computer to run on battery during peak power usage hours.                                                                                                    |
|                              | By default, the <b>Enable Peak Shift</b> option is disabled.                                                                                                    |
|                              | (i) NOTE: To view this option, enable <b>Advanced Setup</b> mode as described in View Advanced Setup options.                                                                                                    |
| Enable USB PowerShare        | Enables or disables the USB PowerShare on the computer.                                                                                                    |
|                              | By default, the <b>USB Powershare</b> option is disabled.                                                                                                    |
| Thermal Management           | Enables or disables cooling of the fan and manages the processor heat to adjust the system performance, noise, and temperature.                                                                                                    |
|                              | By default, the <b>Optimized</b> option is selected. Standard settings for balanced performance, noise, and temperature.                                                                                                    |
| USB Wake Support             |                                                                                                    |
| Wake on Dell USB-C Dock      | When enabled, connecting a Dell USB-C Dock wakes the computer from Standby, Hibernate, and Power Off.                                                                                                    |
|                              | By default, the Wake on Dell USB-C Dock option is enabled.                                                                                                    |
|                              | (i) NOTE: To view this option, enable Advanced Setup mode as described in View Advanced Setup options.                                                                                                    |
| Block Sleep                  | Enables or disables the computer from entering Sleep (S3) mode in the operating system.                                                                                                    |
|                              | By default, the <b>Block Sleep</b> option is disabled.  (i) <b>NOTE:</b> When enabled, the computer does not go to Sleep, Intel Rapid Start is disabled automatically, and the operating system power option is blank if it was set to Sleep. |
|                              | NOTE: To view this option, enable <b>Advanced Setup</b> mode as described in View Advanced Setup options.                                                                                                    |
| Lid Switch                   |                                                                                                    |
| Enable Lid Switch            | Enables or disables the Lid Switch.                                                                                                    |
|                              | By default, the <b>Enable Lid Switch</b> option is enabled.                                                                                                    |
| Power On Lid Open            | When enabled, allows the computer to turn on from the off state whenever the lid is opened.                                                                                                    |
|                              | By default, the <b>Power On Lid Open</b> option is enabled.                                                                                                    |
| Intel Speed Shift Technology | Enables or disables the Intel Speed Shift Technology support. When enabled, the operating system selects the appropriate processor performance automatically.                                                                                 |
|                              | By default, the Intel Speed Shift Technology option is enabled.                                                                                                    |
|                              | (i) <b>NOTE:</b> To view this option, enable <b>Service</b> options as described in View Service options.                                                                                                    |

Table 42. System Setup options—Security menu

|                                 | - |
|---------------------------------|---|
| Security                        |   |
| Intel Platform Trust Technology |   |

Table 42. System Setup options—Security menu (continued)

| Security                                          |                                                                                                    |
|---------------------------------------------------|----------------------------------------------------------------------------------------------------|
| Intel Platform Trust Technology On                | Enables you to control whether the Intel Platform Trust Technology (PTT) is visible to the operating system.                                                                                                    |
|                                                   | By default, the Intel Platform Trust Technology option is enabled.                                                                                                    |
| Intel Total Memory Encryption                     |                                                                                                    |
| Multi-key Total Memory Encryption (Up to 16 keys) | When enabled, the Total Memory Encryption (TME) protects the memory from physical attacks including freeze spray, probing DDR to read the cycles, and others.                                                                                                  |
|                                                   | By default, the <b>Multi-key Total Memory Encryption (Up to 16 keys)</b> option is disabled.                                                                                                    |
| Chassis Intrusion                                 |                                                                                                    |
| Chassis Intrusion                                 | Enables or disables the detection of chassis intrusion events. This feature notifies the user when the base cover has been removed from the computer.                                                                                                    |
|                                                   | When set to <b>Enabled</b> , a notification is displayed on the next boot and the event is logged in the BIOS Events log.                                                                                                    |
|                                                   | When set to <b>Disabled</b> , no notification is displayed and no event is logged in the BIOS Events log.                                                                                                    |
|                                                   | When set to <b>On-Silent</b> , the event is logged in the BIOS Events log, but no notification is displayed.                                                                                                    |
|                                                   | By default, the <b>Chassis Intrusion Detection</b> option is disabled.                                                                                                    |
|                                                   | For additional security, Dell Technologies recommends keeping the <b>Chassis Intrusion</b> option enabled.                                                                                                    |
|                                                   | (i) NOTE: To view this option, enable Advanced Setup mode as described in View Advanced Setup options.                                                                                                    |
| Block Boot Until Cleared                          | The <b>Block Boot Until Clear</b> option is enabled when <b>Chassis Intrusion</b> is enabled. When enabled, the computer does not boot until the chassis intrusion is cleared.  i NOTE: To view this option, enable <b>Advanced Setup</b> mode as described in |
|                                                   | View Advanced Setup options.                                                                                                    |
| SMM Security Mitigation                           | Enables or disables additional UEFI SMM Security Mitigation protections. This option uses the Windows SMM Security Mitigations Table (WSMT) to confirm to the operating system that security best practices have been implemented by the UEFI firmware.        |
|                                                   | By default, the <b>SMM Security Mitigation</b> option is enabled.                                                                                                    |
|                                                   | For additional security, Dell Technologies recommends keeping the <b>SMM Security Mitigation</b> option enabled unless you have a specific application which is not compatible.                                                                                |
|                                                   | (i) NOTE: This feature may cause compatibility issues or loss of functionality with some legacy tools and applications.                                                                                                    |
|                                                   | NOTE: To view this option, enable <b>Service</b> options as described in View Service options.                                                                                                    |
| Data Wipe on Next Boot                            |                                                                                                    |
| Start Data Wipe                                   | Data Wipe is a secure wipe operation that deletes information from a storage device.  CAUTION: The Secure Data Wipe operation erases information in a way that it cannot be reconstructed.                                                                     |
|                                                   | Commands such as delete and format in the operating system may remove files from showing up in the file system, however they can be reconstructed through                                                                                                    |

### Table 42. System Setup options—Security menu (continued)

| Security                               |                                                                                                    |
|----------------------------------------|----------------------------------------------------------------------------------------------------|
|                                        | forensic means as they are still represented on the physical media. Data Wipe prevents this reconstruction and is not recoverable.                                                                                                    |
|                                        | When enabled, the BIOS will queue up a data wipe cycle for storage devices that are connected to the motherboard on the next reboot.                                                                                                    |
|                                        | By default, the <b>Start Data Wipe</b> option is disabled.                                                                                                    |
|                                        | NOTE: To view this option, enable Advanced Setup mode as described in View Advanced Setup options.                                                                                                    |
| Absolute                               | Absolute Software provides various cyber security solutions, some requiring software preloaded on Dell computers and integrated into the BIOS. To use these features, you must enable the Absolute BIOS setting and contact Absolute forconfiguration and activation.                                                                |
|                                        | By default, the <b>Absolute</b> option is enabled.                                                                                                    |
|                                        | For additional security, Dell Technologies recommends keeping the <b>Absolute</b> option enabled.                                                                                                    |
|                                        | WARNING: The Permanently Disabled option can only be selected once. When Permanently Disabled is selected, Absolute Persistence cannot be reenabled. No further changes to the Enable/Disable states are allowed.                                                                                                    |
|                                        | NOTE: The Enable/Disable options are unavailable while the computer is in the activated state.                                                                                                    |
|                                        | NOTE: When the Absolute features are activated, the Absolute integration cannot be disabled from the BIOS Setup screen.                                                                                                    |
| UEFI Boot Path Security                | Enables or disables the computer to prompt the user to enter the Administrator password (if set) when booting to a UEFI boot path device from the F12 boot menu.                                                                                                    |
|                                        | By default, the <b>Always Except Internal HDD</b> option is enabled.                                                                                                    |
|                                        | NOTE: To view this option, enable <b>Advanced Setup</b> mode as described in View Advanced Setup options.                                                                                                    |
| Firmware Device Tamper Detection       | Allows you to control the firmware device tamper detection feature. This feature notifies the user when the firmware device is tampered. When enabled, a screen warning message is displayed on the computer and a tamper detection event is logged in the BIOS Events log. The computer fails to reboot until the event is cleared. |
|                                        | By default, the <b>Silent</b> option is enabled.                                                                                                    |
|                                        | For additional security, Dell Technologies recommends keeping the <b>Firmware Device Tamper Detection</b> option enabled.                                                                                                    |
|                                        | NOTE: To view this option, enable Advanced Setup mode as described in View Advanced Setup options.                                                                                                    |
| Clear Firmware Device Tamper Detection | Allows you to clear the events that are logged when tampering of firmware device is detected.                                                                                                    |
|                                        | By default, the <b>Clear Firmware Device Tamper Detection</b> option is disabled.                                                                                                    |
|                                        | NOTE: To view this option, enable <b>Advanced Setup</b> mode as described in View Advanced Setup options.                                                                                                    |

Table 43. System Setup options—Passwords menu

#### **Passwords**

#### **Administrator Password**

The Administrator Password prevents unauthorized access to the BIOS Setup options. Once the administrator password is set, the BIOS Setup options can only be modified after providing the correct password.

The following rules and dependencies apply to the Administrator Password -

- The administrator password cannot be set if system and/or internal hard drive passwords are previously set.
- The administrator password can be used in place of the system and/or internal hard drive passwords.
- When set, the administrator password must be provided during a firmware update.
- Clearing the administrator password also clears the system password (if set).

Dell Technologies recommends using an administrator password to prevent unauthorized changes to BIOS Setup options.

### System Password

The System Password prevents the computer from booting to an operating system without entering the correct password.

The following rules and dependencies apply when the System Password is used -

- The computer shuts down when idle for approximately 10 minutes at the system password prompt.
- The computer shuts down after three incorrect attempts to enter the system password.
- The computer shuts down when the Esc key is pressed at the System Password prompt.
- The system password is not prompted when the computer resumes from standby mode.

Dell Technologies recommends using the system password in situations where it is likely that a computer may be lost or stolen.

### Hard Drive Password

i NOTE: On some computers, the M.2 PCle SSD-0 Password option is shown.

The hard drive password can be set to prevent unauthorized access of the data stored on the solid-state drive. The computer prompts for the hard drive password during boot in order to unlock the drive. A password-secured hard drive stays locked even when removed from the computer or placed into another computer. It prevents an attacker from accessing data on the drive without authorization.

The following rules and dependencies apply when the **Hard Drive Password** or **M.2 PCIe SSD-0 Password** option is used.

- The hard drive password option cannot be accessed when the hard drive is disabled in the BIOS Setup.
- The computer shuts down when idle for approximately 10 minutes at the hard drive password prompt.
- The computer shuts down after three incorrect attempts to enter the hard drive password and treats the hard drive as not available.
- The hard drive does not accept password unlock attempts after five incorrect attempts to enter the hard drive password from the BIOS Setup. The hard drive password must be reset for the new password unlock attempts.
- The computer treats the hard drive as not available when the Esc key is pressed at the hard drive password prompt.
- The hard drive password is not prompted when the computer resumes from standby mode. When the hard drive is unlocked by the user before the computer goes into standby mode, it remains unlocked after the computer resumes from standby mode.
- If the system and hard drive passwords are set to the same value, the hard drive unlocks after the correct system password is entered.

Dell Technologies recommends using a hard drive password to protect unauthorized data access.

### Table 43. System Setup options—Passwords menu (continued)

#### **Passwords**

### **Password Configuration**

The Password configuration page includes several options for changing the requirements of BIOS passwords. You can modify the minimum and maximum length of the passwords as well as require passwords to contain certain character classes (upper case, lower case, digit, special character).

When the **Lower Case Letter** option is enabled, the password requires at least one lower case letter.

When the **Upper Case Letter** option is enabled, the password requires at least one upper case letter.

When the **Digit** option is enabled, the password requires at least one numeric digit.

When the **Special Character** option is enabled, the password requires at least one special character from the set:  $!"#$\%&'()*+,-./:;<=>?@[\]^_`{|}~.$ 

When setting **Minimum Characters** for password length, Dell Technologies recommends setting the minimum password length to at least eight characters.

(i) **NOTE:** To view this option, enable **Advanced Setup** mode as described in View Advanced Setup options.

### **Password Bypass**

The **Password Bypass** option allows the computer to reboot from the operating system without entering the system or hard drive password. If the computer has already booted to the operating system, it is presumed that the user has already entered the correct system or hard drive password.

NOTE: This option does not remove the requirement to enter the password after shutting down.

By default, the Password Bypass option is disabled.

For additional security, Dell Technologies recommends keeping the **Password Bypass** option enabled.

NOTE: To view this option, enable **Advanced Setup** mode as described in View Advanced Setup options.

### **Password Changes**

Allow Non-Admin Password Changes

The **Allow Non-Admin Password Changes** option in BIOS Setup allows an end user to set or change the system or hard drive passwords without entering the administrator password. This gives an administrator control over the BIOS settings but enables an end user to provide their own password.

By default, the Allow Non-Admin Password Changes option is enabled.

For additional security, Dell Technologies recommends keeping the **Allow Non-Admin Password Changes** option disabled.

(i) **NOTE:** To view this option, enable **Advanced Setup** mode as described in View Advanced Setup options.

### **Admin Setup Lockout**

Enable Admin Setup Lockout

The **Admin Setup Lockout** option prevents an end user from even viewing the BIOS Setup configuration without first entering the administrator password (if set).

By default, the **Enable Admin Setup Lockout** option is disabled.

For additional security, Dell Technologies recommends keeping the **Admin Setup Lockout** option disabled.

NOTE: To view this option, enable **Advanced Setup** mode as described in View Advanced Setup options.

### **Master Password Lockout**

### Table 43. System Setup options—Passwords menu (continued)

#### **Passwords**

Enable Master Password Lockout

The **Master Password Lockout** option allows you to disable the Recovery Password feature. If the system, administrator, or hard drive password is forgotten, the computer becomes unusable.

- (i) **NOTE:** When the owner password is set, the Master Password Lockout option is not available.
- (i) **NOTE:** When an internal hard drive password is set, it must first be cleared before Master Password Lockout can be changed.

By default, the **Enable Master Password Lockout** option is disabled.

Dell Technologies does not recommend enabling the **Master Password Lockout** unless you have implemented your own password recovery system.

(i) NOTE: To view this option, enable **Advanced Setup** mode as described in View Advanced Setup options.

#### Allow Non-Admin PSID Revert

Enable Allow Non-Admin PSID Revert

The **Allow Non-Admin PSID Revert** option allows a user to clear the hard drive password without entering the BIOS Admin Password. When an Admin Password is set, the ability to enter the PSID is protected by requiring authentication with the Admin Password. If this option is enabled, any user can clear the drive without entering the Admin Password.

By default, the **Enable Allow Non-Admin PSID Revert** option is disabled.

(i) **NOTE:** To view this option, enable **Advanced Setup** mode as described in View Advanced Setup options.

### Table 44. System Setup options—Update, Recovery menu

| Update, Recovery                     |                                                                                                    |
|--------------------------------------|----------------------------------------------------------------------------------------------------|
| UEFI Capsule Firmware Updates        |                                                                                                    |
| Enable UEFI Capsule Firmware Updates | Enables or disables BIOS updates through UEFI capsule update packages.  (i) NOTE: Disabling this option blocks the BIOS updates from services such as Microsoft Windows Update and Linux Vendor Firmware Service (LVFS).                                                                      |
|                                      | By default, the <b>Enable UEFI Capsule Firmware Updates</b> option is enabled.                                                                                                    |
|                                      | (i) NOTE: To view this option, enable Advanced Setup mode as described in View Advanced Setup options.                                                                                                    |
| BIOS Recovery from Hard Drive        | Enables or disables the user to recover from certain corrupted BIOS conditions from a recovery file on the user primary hard drive or an external USB drive.                                                                                                    |
|                                      | By default, the <b>BIOS Recovery from Hard Drive</b> option is enabled.  (i) <b>NOTE:</b> BIOS Recovery from Hard Drive is not available for self-encrypting drives (SED).                                                                                                    |
|                                      | (i) NOTE: BIOS recovery is designed to fix the main BIOS block and cannot work if the Boot Block is damaged. In addition, this feature cannot work in the event of EC corruption, ME corruption, or a hardware issue. The recovery image must exist on an unencrypted partition on the drive. |
|                                      | (i) NOTE: To view this option, enable Advanced Setup mode as described in View Advanced Setup options.                                                                                                    |
| BIOS Downgrade                       |                                                                                                    |
| Allow BIOS Downgrade                 | Allows downgrading of the system firmware to previous revisions.                                                                                                    |
|                                      | By default, the <b>Allow BIOS Downgrade</b> option is enabled.                                                                                                    |

Table 44. System Setup options—Update, Recovery menu (continued)

| Update, Recovery                |                                                                                                    |
|---------------------------------|----------------------------------------------------------------------------------------------------|
| SupportAssist OS Recovery       | Enables or disables the boot flow for SupportAssist OS Recovery tool if certain system errors occur.                                                                                                    |
|                                 | By default, the <b>SupportAssist OS Recovery</b> option is enabled.                                                                                                    |
| BIOSConnect                     | Enables or disables cloud service operating system recovery if the main operating system fails to boot with the number of failures equal to or greater than the value specified by the Auto operating system Recovery Threshold setup option and local service operating system does not boot or is not installed. |
|                                 | By default, the <b>BIOSConnect</b> option is enabled.                                                                                                    |
| Dell Auto OS Recovery Threshold | Allows the control of the automatic boot flow for the SupportAssist System Resolution Console and the Dell operating system Recovery Tool.                                                                                                    |
|                                 | By default, the <b>Dell Auto OS Recovery Threshold</b> value is set to <b>2</b> .                                                                                                    |
|                                 | (i) NOTE: To view this option, enable Advanced Setup mode as described in View Advanced Setup options.                                                                                                    |

Table 45. System Setup options—System Management menu

| System Management             |                                                                                                    |
|-------------------------------|----------------------------------------------------------------------------------------------------|
| Service Tag                   | Displays the Service Tag of the computer.                                                                                                    |
| Asset Tag                     | Creates a computer Asset Tag that an IT administrator can use to uniquely identify a particular computer.                                                                                                    |
|                               | (i) NOTE: Once set in the BIOS, the Asset Tag cannot be changed.                                                                                                    |
| AC Behavior                   |                                                                                                    |
| Wake on AC                    | Enables or disables the computer to turn on and go to boot when AC power is supplied to the computer.                                                                                                    |
|                               | By default, the Wake on AC option is disabled.                                                                                                    |
|                               | (i) NOTE: To view this option, enable <b>Advanced Setup</b> mode as described in View Advanced Setup options.                                                                                                 |
| Wake on LAN                   | Enables or disables the computer to turn on by a special LAN signal.                                                                                                    |
|                               | By default, the Wake on LAN option is disabled.                                                                                                    |
|                               | (i) NOTE: To view this option, enable <b>Advanced Setup</b> mode as described in View Advanced Setup options.                                                                                                 |
| Auto On Time                  | Enable to set the computer to turn on automatically every day or on a preselected date and time. This option can be configured only if the Auto On Time is set to Everyday, Weekdays, or Selected Days.       |
|                               | By default, the <b>Auto On Time</b> option is disabled.                                                                                                    |
|                               | (i) NOTE: To view this option, enable Advanced Setup mode as described in View Advanced Setup options.                                                                                                    |
| Intel AMT capability          | Configure Intel Active Management Technology (AMT) options, which can be enabled, disabled, or restricted.                                                                                                    |
|                               | (i) NOTE: To view this option, enable Advanced Setup mode as described in View Advanced Setup options.                                                                                                    |
| Diagnostics OS agent requests | Enable or disable the option for applications running in the operating system to run with preboot diagnostics on subsequent boots.  (i) NOTE: To view this option, enable Advanced Setup mode as described in |

Table 45. System Setup options—System Management menu (continued)

| System Management                        |                                                                                                    |
|------------------------------------------|----------------------------------------------------------------------------------------------------|
| Power-On-Self-Test Automatic<br>Recovery | Enable or disable the automatic recovery of the computer from no power or no-POST failure by applying mitigation steps. |
|                                          | By default, the <b>Power-On-Self-Test Automatic Recovery</b> option is enabled.                                         |
|                                          | (i) NOTE: To view this option, enable Advanced Setup mode as described in View Advanced Setup options.                  |

Table 46. System Setup options—Keyboard menu

| Keyboard                              |                                                                                                    |
|---------------------------------------|----------------------------------------------------------------------------------------------------|
| Fn Lock Options                       | Enables or disables the Fn Lock option.                                                                                                    |
|                                       | By default, the <b>Fn Lock</b> option is enabled.                                                                                                    |
| Lock Mode                             | By default, the <b>Lock Mode Secondary</b> option is enabled. With this option, the F1-F12 keys scan the code for their secondary functions.                                                                                                    |
| Keyboard Illumination                 | Configures the operating mode of the keyboard illumination feature.                                                                                                    |
|                                       | By default, the <b>Bright</b> option is selected. Enables the keyboard illumination feature at 100% brightness level.                                                                                                    |
| Keyboard Backlight Timeout on AC      | Sets the timeout value for the keyboard backlight when an AC adapter is connected to the computer.                                                                                                    |
|                                       | By default, the <b>10 seconds</b> option is selected.                                                                                                    |
|                                       | (i) NOTE: To view this option, enable <b>Advanced Setup</b> mode as described in View Advanced Setup options.                                                                                                    |
| Keyboard Backlight Timeout on Battery | Sets the timeout value for the keyboard backlight when the computer is running only on the battery power. The keyboard backlight timeout value is only effective when the backlight is enabled.                                                                                                    |
|                                       | By default, the <b>10 seconds</b> option is selected.                                                                                                    |
|                                       | (i) NOTE: To view this option, enable <b>Advanced Setup</b> mode as described in View Advanced Setup options.                                                                                                    |
| Device Configuration HotKey Access    | Allows you to control whether you can access device configuration screens through hotkeys during system startup.                                                                                                    |
|                                       | By default, the <b>Device Configuration HotKey Access</b> option is enabled.  (i) NOTE: This setting controls only the Intel RAID (CTRL+I), MEBX (CTRL+P), and LSI RAID (CTRL+C) Option ROMs. Other preboot Option ROMs, which support entry using a key sequence, are not affected by this setting. |
|                                       | (i) NOTE: To view this option, enable Advanced Setup mode as described in View Advanced Setup options.                                                                                                    |

Table 47. System Setup options—Pre-boot Behavior menu

| Pre-boot Behavior            |                                                                                                    |
|------------------------------|----------------------------------------------------------------------------------------------------|
| Adapter Warnings             |                                                                                                    |
| Enable Dock Warning Messages | Enables the warning messages during boot when the adapters with less power capacity are detected.      |
|                              | By default, the <b>Enable Dock Warning Messages</b> option is enabled.                                 |
|                              | (i) NOTE: To view this option, enable Advanced Setup mode as described in View Advanced Setup options. |

Table 47. System Setup options—Pre-boot Behavior menu (continued)

| Pre-boot Behavior        |                                                                                                    |  |
|--------------------------|----------------------------------------------------------------------------------------------------|--|
| Warnings and Errors      | Enables or disables the action to be taken when a warning or error is encountered.                                                                                                    |  |
|                          | By default, the <b>Prompt on Warnings and Errors</b> option is selected. Stop, prompt, and wait for user input when warnings or errors are detected.  (i) <b>NOTE:</b> Errors deemed critical to the operation of the computer hardware stop the functioning of the computer. |  |
|                          | (i) NOTE: To view this option, enable <b>Advanced Setup</b> mode as described in View Advanced Setup options.                                                                                                    |  |
| Extend BIOS POST Time    | Sets the BIOS POST (Power-On Self-Test) load time.                                                                                                    |  |
|                          | By default, the <b>0 seconds</b> option is selected.                                                                                                    |  |
|                          | (i) NOTE: To view this option, enable <b>Advanced Setup</b> mode as described in View Advanced Setup options.                                                                                                    |  |
| MAC Address Pass-Through | Replaces the external NIC MAC address (in a supported dock or dongle) with the selected MAC address from the computer.                                                                                                    |  |
|                          | By default, the <b>Passthough MAC Address</b> option is selected.                                                                                                    |  |
| Mouse/Touchpad           | Defines how the computer handles mouse and touchpad input.                                                                                                    |  |
|                          | By default, the <b>Touchpad and PS/2 Mouse</b> option is selected. Leaves the integrated touchpad that is enabled when an external PS/2 mouse is present.                                                                                                    |  |
|                          | (i) NOTE: To view this option, enable Advanced Setup mode as described in View Advanced Setup options.                                                                                                    |  |
| Sign of Life             |                                                                                                    |  |
| Early Keyboard Backlight | Enables or disables the Keyboard Backlight Sign of Life.                                                                                                    |  |
|                          | By default, the Early Keyboard Backlight option is enabled.                                                                                                    |  |
|                          | (i) NOTE: To view this option, enable Advanced Setup mode as described in View Advanced Setup options.                                                                                                    |  |

Table 48. System Setup options—Virtualization menu

| Virtualization Support                      |                                                                                                    |
|---------------------------------------------|----------------------------------------------------------------------------------------------------|
| Intel Virtualization Technology             |                                                                                                    |
| Enable Intel Virtualization Technology (VT) | When enabled, the computer can run a Virtual Machine Monitor (VMM).                                                                                              |
|                                             | By default, the <b>Enable Intel Virtualization Technology (VT)</b> option is enabled.                                                                            |
|                                             | (i) NOTE: To view this option, enable Advanced Setup mode as described in View Advanced Setup options.                                                           |
| VT for Direct I/O                           |                                                                                                    |
| Enable Intel VT for Direct I/O              | When enabled, the computer can perform Virtualization Technology for Direct I/O (VT-d). VT-d is an Intel method that provides virtualization for memory map I/O. |
|                                             | By default, the <b>Enable Intel VT for Direct I/O</b> option is enabled.                                                                                         |
|                                             | (i) NOTE: To view this option, enable Advanced Setup mode as described in View Advanced Setup options.                                                           |
| DMA Protection                              |                                                                                                    |

Table 48. System Setup options—Virtualization menu (continued)

| Virtualization Support       |                                                                                                    |
|------------------------------|----------------------------------------------------------------------------------------------------|
| Enable Pre-Boot DMA Support  | Allows you to control the Pre-Boot DMA protection for both internal and external ports. This option does not directly enable DMA protection in the operating system.  () NOTE: This option is not available when the virtualization setting for IOMMU is disabled (VT-d/AMD Vi).                                                                                                    |
|                              | By default, the <b>Enable Pre-Boot DMA Support</b> option is enabled.                                                                                                    |
|                              | For additional security, Dell Technologies recommends keeping the <b>Enable Pre-Boot DMA Support</b> option enabled.                                                                                                    |
|                              | (i) <b>NOTE:</b> This option is provided only for compatibility purposes, since some older hardware is not DMA capable.                                                                                                    |
|                              | (i) NOTE: To view this option, enable Advanced Setup mode as described in View Advanced Setup options.                                                                                                    |
| Enable OS Kernel DMA Support | Allows you to control the Kernel DMA protection for both internal and external ports. This option does not directly enable DMA protection in the operating system. For operating systems that support DMA protection, this setting indicates to the operating system that the BIOS supports the feature.  (i) NOTE: This option is not available when the virtualization setting for IOMMU is disabled (VT-d/AMD Vi). |
|                              | By default, the <b>Enable OS Kernel DMA Support</b> option is enabled.  (i) <b>NOTE:</b> This option is provided only for compatibility purposes, since some older hardware is not DMA capable.                                                                                                    |
|                              | (i) NOTE: To view this option, enable Advanced Setup mode as described in View Advanced Setup options.                                                                                                    |

Table 49. System Setup options—Performance menu

| Performance                                        |                                                                                                    |  |
|----------------------------------------------------|----------------------------------------------------------------------------------------------------|--|
| Multi-Core Support                                 |                                                                                                    |  |
| Active Multiple Performance Cores (P-Cores) Select | Change the number of cores available to the operating system. The default value is set to the maximum number of cores.                                                                       |  |
|                                                    | By default, the <b>All Active</b> option is selected.                                                                                                    |  |
|                                                    | (i) NOTE: To view this option, enable Advanced Setup mode as described in View Advanced Setup options.                                                                                       |  |
| Intel SpeedStep                                    |                                                                                                    |  |
| Enable Intel SpeedStep Technology                  | Enables the computer to dynamically adjust processor voltage and core frequency, decreasing average power consumption and heat production.                                                   |  |
|                                                    | By default, the <b>Enable Intel SpeedStep Technology</b> option is enabled.                                                                                                    |  |
|                                                    | (i) <b>NOTE:</b> To view this option, enable <b>Service</b> options as described in View Service options.                                                                                    |  |
| C-State Control                                    |                                                                                                    |  |
| Enable C-State Control                             | Enables or disables the ability of the CPU to enter and exit low-power state. When disabled, it disables all C-states. When enabled, it enables all C-states the chipset or platform allows. |  |
|                                                    | By default, the <b>Enable C-State Control</b> option is enabled.                                                                                                    |  |
|                                                    | (i) <b>NOTE:</b> To view this option, enable <b>Advanced Setup</b> mode as described in View Advanced Setup options.                                                                         |  |

Table 49. System Setup options—Performance menu (continued)

| Performance                                    |                                                                                                    |  |
|------------------------------------------------|----------------------------------------------------------------------------------------------------|--|
| Enable Adaptive C-States for Discrete Graphics | Allows the computer to dynamically detect high usage of a discrete graphics and adjusts the computer parameters for higher performance during that time period.                                          |  |
|                                                | By default, the <b>Enable Adaptive C-States for Discrete Graphics</b> option is enabled.                                                                                                    |  |
| Intel Turbo Boost Technology                   |                                                                                                    |  |
| Enable Intel Turbo Boost Technology            | Enables or disables the Intel TurboBoost mode of the processor. When enabled, the Intel TurboBoost driver increases the performance of the CPU or graphics processor.                                    |  |
|                                                | By default, the <b>Enable Intel Turbo Boost Technology</b> option is enabled.                                                                                                    |  |
|                                                | (i) NOTE: To view this option, enable <b>Advanced Setup</b> mode as described in View Advanced Setup options.                                                                                            |  |
| Intel Hyper-Threading Technology               |                                                                                                    |  |
| Enable Intel Hyper-Threading Technology        | Enables or disables the Intel Hyper-Threading mode of the processor. When enabled, the Intel Hyper-Threading increases the efficiency of the processor resources when multiple threads run on each core. |  |
|                                                | By default, the Intel Hyper-Threading Technology option is enabled.                                                                                                    |  |
|                                                | (i) NOTE: To view this option, enable Advanced Setup mode as described in View Advanced Setup options.                                                                                                   |  |
| Adaptive Optimization                          |                                                                                                    |  |
| Enable , Disable                               | Enables or disables the Presto 3 Performance feature.                                                                                                    |  |
|                                                | By default, the option is enabled.                                                                                                    |  |

Table 50. System Setup options—System Logs menu

| System Logs             |                                                                                                    |  |
|-------------------------|----------------------------------------------------------------------------------------------------|--|
| BIOS Event Log          |                                                                                                    |  |
| Clear BIOS Event Log    | Select the option to keep or clear BIOS events logs.                                                                 |  |
|                         | By default, the <b>Keep Log</b> option is selected.                                                                  |  |
|                         | (i) <b>NOTE:</b> To view this option, enable <b>Advanced Setup</b> mode as described in View Advanced Setup options. |  |
| Thermal Event Log       |                                                                                                    |  |
| Clear Thermal Event Log | Select the option to keep or clear Thermal events logs.                                                              |  |
|                         | By default, the <b>Keep Log</b> option is selected.                                                                  |  |
|                         | (i) <b>NOTE:</b> To view this option, enable <b>Advanced Setup</b> mode as described in View Advanced Setup options. |  |
| Power Event Log         |                                                                                                    |  |
| Clear Power Event Log   | Select the option to keep or clear Power events logs.                                                                |  |
|                         | By default, the <b>Keep Log</b> option is selected.                                                                  |  |
|                         | (i) NOTE: To view this option, enable Advanced Setup mode as described in View Advanced Setup options.               |  |

# **Updating the BIOS**

### **Updating the BIOS in Windows**

#### About this task

CAUTION: If BitLocker is not suspended before updating the BIOS, the next time you reboot the computer it will not recognize the BitLocker key. You will then be prompted to enter the recovery key to progress, and the computer will ask for this on each reboot. If the recovery key is not known this can result in data loss or an unnecessary operating system reinstall. For more information about this subject, search in the Knowledge Base Resource at www.dell.com/support.

### **Steps**

- 1. Go to www.dell.com/support.
- 2. Click Product support. In the Search support box, enter the Service Tag of your computer, and then click Search.
  - NOTE: If you do not have the Service Tag, use the SupportAssist feature to automatically identify your computer. You can also use the product ID or manually browse for your computer model.
- 3. Click Drivers & Downloads. Expand Find drivers.
- **4.** Select the operating system installed on your computer.
- 5. In the Category drop-down list, select BIOS.
- 6. Select the latest version of BIOS, and click **Download** to download the BIOS file for your computer.
- 7. After the download is complete, browse the folder where you saved the BIOS update file.
- **8.** Double-click the BIOS update file icon and follow the on-screen instructions. For more information, search in the Knowledge Base Resource at www.dell.com/support.

### Updating the BIOS in Linux and Ubuntu

To update the system BIOS on a computer that is installed with Linux or Ubuntu, see the knowledge base article 000131486 at www.dell.com/support.

### Updating the BIOS using the USB drive in Windows

### About this task

CAUTION: If BitLocker is not suspended before updating the BIOS, the next time you reboot the computer it will not recognize the BitLocker key. You will then be prompted to enter the recovery key to progress, and the computer will ask for this on each reboot. If the recovery key is not known this can result in data loss or an unnecessary operating system reinstall. For more information about this subject, search in the Knowledge Base Resource at www.dell.com/support.

### Steps

- 1. Follow the procedure from step 1 to step 6 in Updating the BIOS in Windows to download the latest BIOS setup program file.
- 2. Create a bootable USB drive. For more information, search in the Knowledge Base Resource at www.dell.com/support.
- 3. Copy the BIOS setup program file to the bootable USB drive.
- 4. Connect the bootable USB drive to the computer that needs the BIOS update.
- 5. Restart the computer and press F12.
- 6. Select the USB drive from the One Time Boot Menu.
- Type the BIOS setup program filename and press Enter.
   The BIOS Update Utility appears.
- 8. Follow the on-screen instructions to complete the BIOS update.

### Updating the BIOS from the F12 One-Time boot menu

Update your computer BIOS using the BIOS update.exe file that is copied to a FAT32 USB drive and booting from the F12 One-Time boot menu.

#### About this task

CAUTION: If BitLocker is not suspended before updating the BIOS, the next time you reboot the computer it will not recognize the BitLocker key. You will then be prompted to enter the recovery key to progress, and the computer will ask for this on each reboot. If the recovery key is not known this can result in data loss or an unnecessary operating system reinstall. For more information about this subject, search in the Knowledge Base Resource at www.dell.com/support.

### **BIOS Update**

You can run the BIOS update file from Windows using a bootable USB drive or you can also update the BIOS from the F12 One-Time boot menu on the computer.

Most of the Dell computers built after 2012 have this capability, and you can confirm by booting your computer to the F12 One-Time Boot Menu to see if BIOS FLASH UPDATE is listed as a boot option for your computer. If the option is listed, then the BIOS supports this BIOS update option.

i NOTE: Only computers with the BIOS Flash Update option in the F12 One-Time boot menu can use this function.

### Updating from the One-Time boot menu

To update your BIOS from the F12 One-Time boot menu, you need the following:

- USB drive formatted to the FAT32 file system (key does not have to be bootable)
- BIOS executable file that you downloaded from the Dell Support website and copied to the root of the USB drive
- AC power adapter that is connected to the computer
- Functional computer battery to flash the BIOS

Perform the following steps to perform the BIOS update flash process from the F12 menu:

CAUTION: Do not turn off the computer during the BIOS update process. The computer may not boot if you turn off your computer.

### Steps

- 1. From a turn off state, insert the USB drive where you copied the flash into a USB port of the computer.
- 2. Turn on the computer and press F12 to access the One-Time Boot Menu, select BIOS Update using the mouse or arrow keys then press Enter.

The flash BIOS menu is displayed.

- 3. Click Flash from file.
- 4. Select an external USB device.
- 5. Select the file and double-click the flash target file, and then click **Submit**.
- 6. Click **Update BIOS**. The computer restarts to flash the BIOS.
- 7. The computer will restart after the BIOS update is completed.

# System and setup password

### Table 51. System and setup password

| Password type   | Description                                                                                    |
|-----------------|------------------------------------------------------------------------------------------------|
| System password | Password that you must enter to log in to your system.                                         |
|                 | Password that you must enter to access and make changes to the BIOS settings of your computer. |

You can create a system password and a setup password to secure your computer.

CAUTION: The password features provide a basic level of security for the data on your computer.

CAUTION: Anyone can access the data that is stored on your computer, when not locked and left unattended.

i NOTE: System and setup password feature is disabled.

### Assigning a System Setup password

### **Prerequisites**

You can assign a new System or Admin Password only when the status is in Not Set.

#### About this task

To enter BIOS System Setup, press F2 immediately after a power-on or reboot.

### Steps

- In the System BIOS or System Setup screen, select Security and press Enter.
  The Security screen is visible.
- 2. Select System/Admin Password and create a password in the Enter the new password field.

Use the following guidelines to assign the system password:

- A password can have up to 32 characters.
- At least one special character: "(! " # \$ % & ' \* + , . / :; < = > ? @ [ \ ] ^ \_ ` { | } )"
- Numbers 0 to 9.
- Upper case letters from A to Z.
- Lower case letters from a to z.
- 3. Type the system password that you entered earlier in the Confirm new password field and click OK.
- 4. Press Esc and save the changes as prompted by the message.
- **5.** Press Y to save the changes. The computer restarts.

### Deleting or changing an existing system setup password

### **Prerequisites**

Ensure that the **Password Status** is Unlocked (in the System Setup) before attempting to delete or change the existing System and/or Setup password. You cannot delete or change an existing System or Setup password, if the **Password Status** is Locked.

#### About this task

To enter the System Setup, press F2 immediately after a power-on or reboot.

### **Steps**

- 1. In the **System BIOS** or **System Setup** screen, select **System Security** and press Enter. The **System Security** screen is displayed.
- 2. In the System Security screen, verify that the Password Status is Unlocked.
- 3. Select System Password, update, or delete the existing system password, and press Enter or Tab.
- 4. Select Setup Password, update, or delete the existing setup password, and press Enter or Tab.
  - NOTE: If you change the System and/or Setup password, reenter the new password when prompted. If you delete the System and/or Setup password, confirm the deletion when prompted.
- 5. Press Esc. A message prompts you to save the changes.
- **6.** Press Y to save the changes and exit from System Setup. The computer restarts.

# Clearing BIOS (System Setup) and System passwords

#### About this task

To clear the system or BIOS passwords, contact Dell technical support as described at www.dell.com/contactdell.

NOTE: For information about how to reset Windows or application passwords, see the documentation accompanying Windows or your application.

# Clearing chassis intrusion alert

The computer features a chassis intrusion switch that detects when the base cover had been removed from the computer.

Alerts to notify you of any intrusions can be enabled through the **Chassis Intrusion** field in the **Security** submenu of the BIOS setup menu.

When enabled, the **Block Boot Until Cleared** field allows you to choose whether to prevent normal boot-up of the computer until the intrusion alert is cleared.

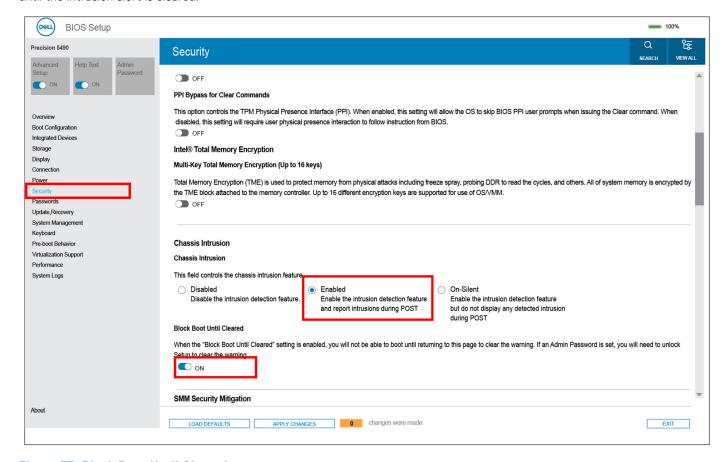

Figure 77. Block Boot Until Cleared

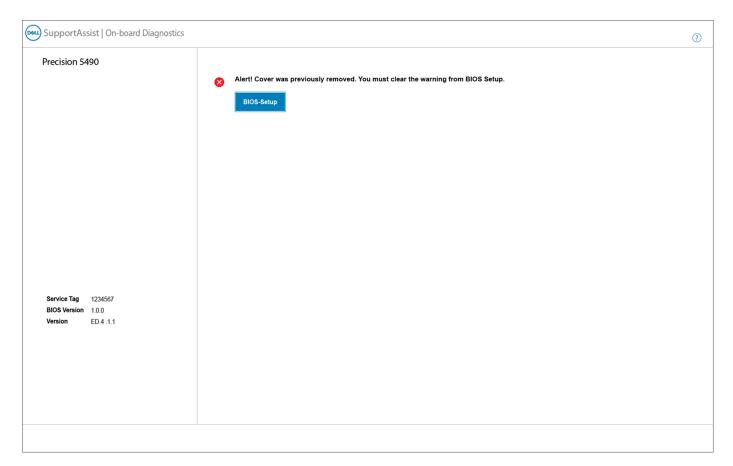

Figure 78. BIOS-Setup

If **Block Boot Until Cleared** is set to **OFF**, select **Continue** to boot up or **BIOS-Setup** to clear the alert.

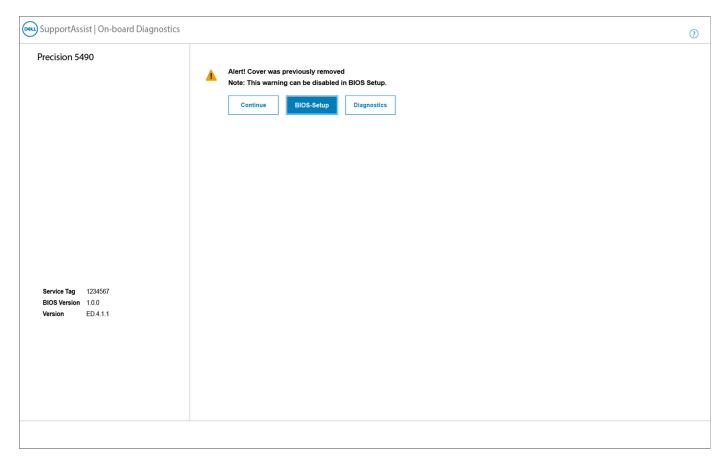

Figure 79. BIOS-Setup

NOTE: If Continue is selected, the user continues to see the alert each time the computer is turned on until the alert is cleared.

To clear the alert, select  $\mathbf{ON}$  in the  $\mathbf{Clear}$   $\mathbf{Intrusion}$   $\mathbf{Warning}$  field in the  $\mathbf{Security}$  submenu of the  $\mathbf{BIOS}$  setup menu.

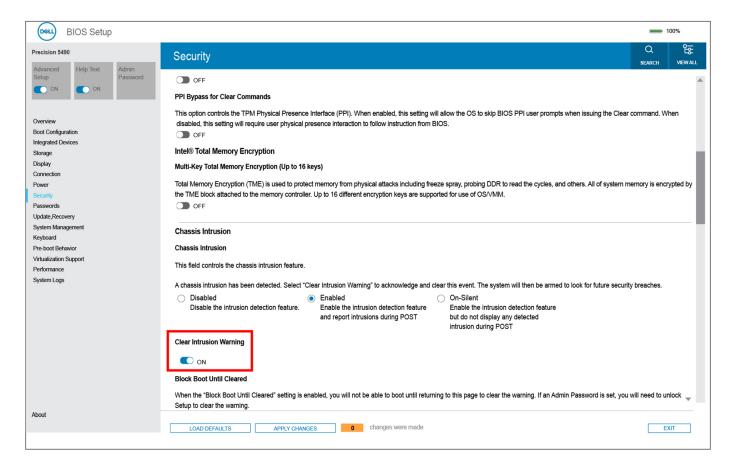

Figure 80. Clear Intrusion Warning

# **Troubleshooting**

## Handling swollen rechargeable Li-ion batteries

Like most laptops, Dell laptops use Lithium-ion batteries. One type of Lithium-ion battery is the rechargeable Li-ion battery. Rechargeable Li-ion batteries have increased in popularity in recent years and have become standard in the electronics industry due to customer preferences for a slim form factor (especially with newer ultra-thin laptops) and long battery life. Inherent to rechargeable Li-ion battery technology is the potential for swelling of the battery cells.

A swollen battery may impact the performance of the laptop. To prevent possible further damage to the device enclosure or internal components leading to malfunction, discontinue the use of the laptop and discharge it by disconnecting the AC adapter and letting the battery drain.

Swollen batteries should not be used and should be replaced and disposed of properly. We recommend contacting Dell product support for options to replace a swollen battery under the terms of the applicable warranty or service contract, including options for replacement by a Dell authorized service technician.

The guidelines for handling and replacing rechargeable Li-ion batteries are as follows:

- Exercise caution when handling rechargeable Li-ion batteries.
- Discharge the battery before removing it from the system. To discharge the battery, unplug the AC adapter from the system and operate the system only on battery power. When the system will no longer turn on when the power button is pressed, the battery is fully discharged.
- Do not crush, drop, mutilate, or penetrate the battery with foreign objects.
- Do not expose the battery to high temperatures, or disassemble battery packs and cells.
- Do not apply pressure to the surface of the battery.
- Do not bend the battery.
- Do not use tools of any type to pry on or against the battery.
- If a battery gets stuck in a device as a result of swelling, do not try to free it as puncturing, bending, or crushing a battery can be dangerous.
- Do not attempt to reassemble a damaged or swollen battery into a laptop.
- Swollen batteries that are covered under warranty should be returned to Dell in an approved shipping container (provided by Dell)—this is to comply with transportation regulations. Swollen batteries that are not covered under warranty should be disposed of at an approved recycling center. Contact Dell product support at <a href="https://www.dell.com/support">https://www.dell.com/support</a> for assistance and further instructions.
- Using a non-Dell or incompatible battery may increase the risk of fire or explosion. Replace the battery only with a
  compatible battery purchased from Dell that is designed to work with your Dell computer. Do not use a battery from other
  computers with your computer. Always purchase genuine batteries from <a href="https://www.dell.com">https://www.dell.com</a> or otherwise directly from
  Dell

Rechargeable Li-ion batteries can swell for various reasons such as age, number of charge cycles, or exposure to high heat. For more information about how to improve the performance and lifespan of the laptop battery and to minimize the possibility of occurrence of the issue, search Dell Laptop Battery in the Knowledge Base Resource at <a href="https://www.dell.com/support">www.dell.com/support</a>.

# Locate the Service Tag or Express Service Code of your Dell computer

Your Dell computer is uniquely identified with a Service Tag or Express Service Code. To view relevant support resources for your Dell computer, we recommend entering the Service Tag or Express Service Code at <a href="https://www.dell.com/support">www.dell.com/support</a>.

For more information about how to find the Service Tag for your computer, see Locate the Service Tag on your computer.

# Dell SupportAssist Pre-boot System Performance Check diagnostics

#### About this task

SupportAssist diagnostics (also known as system diagnostics) performs a complete check of your hardware. The Dell SupportAssist Pre-boot System Performance Check diagnostics is embedded with the BIOS and launched by the BIOS internally. The embedded system diagnostics provides options for particular devices or device groups allowing you to:

- Run tests automatically or in an interactive mode.
- Repeat the tests.
- Display or save test results.
- Run thorough tests to introduce additional test options to provide extra information about one or more failed devices.
- View status messages that inform you the tests are completed successfully.
- View error messages that inform you of problems encountered during testing.
- NOTE: Some tests for specific devices require user interaction. Always ensure that you are present at the computer terminal when the diagnostic tests are performed.

For more information, see the knowledge base article 000180971.

### Running the SupportAssist Pre-Boot System Performance Check

#### Steps

- 1. Turn on your computer.
- 2. As the computer boots, press the F12 key as the Dell logo appears.
- **3.** On the boot menu screen, select the **Diagnostics** option.
- **4.** Click the arrow at the bottom left corner. Diagnostics front page is displayed.
- Click the arrow in the lower-right corner to go to the page listing. The items that are detected are listed.
- 6. To run a diagnostic test on a specific device, press Esc and click Yes to stop the diagnostic test.
- 7. Select the device from the left pane and click Run Tests.
- 8. If there are any issues, error codes are displayed.

  Note the error code and validation number and contact Dell.

### **Built-in self-test (BIST)**

### M-BIST

M-BIST (Built In Self-Test) is the system board built-in self-test diagnostics tool that improves the diagnostics accuracy of system board Embedded Controller (EC) failures.

i NOTE: M-BIST can be manually initiated before Power On Self-Test (POST).

### How to run M-BIST

- NOTE: M-BIST must be initiated on the computer from a power-off state that is either connected to AC power or with a battery only.
- 1. Press and hold both the **M** key on the keyboard and the **power button** to initiate M-BIST.
- 2. The battery indicator LED may exhibit two states:
  - a. OFF: No fault was detected with the system board.
  - **b.** AMBER: Amber indicates a problem with the system board.

3. If there is a failure with the system board, the battery status LED flashes one of the following error codes for 30 seconds:

### Table 52. LED error codes

| Blinking Pattern |       | Possible Problem       |
|------------------|-------|------------------------|
| Amber            | White |                        |
| 2                | 1     | CPU Failure            |
| 2                | 8     | LCD Power Rail Failure |
| 1                | 1     | TPM Detection Failure  |
| 2                | 4     | Memory/RAM failure     |

**4.** If there is no failure with the system board, the LCD cycles through the solid color screens that are described in the LCD-BIST section for 30 seconds and then turn off.

### LCD Power rail test (L-BIST)

L-BIST is an enhancement to the single LED error code diagnostics and is automatically initiated during POST. L-BIST will check the LCD power rail. If there is no power being supplied to the LCD (that is if the L-BIST circuit fails), the battery status LED flashes either an error code [2,8] or an error code [2,7].

NOTE: If L-BIST fails, LCD-BIST cannot function as no power will be supplied to the LCD.

### How to invoke the L-BIST Test:

- 1. Press the power button to start the computer.
- 2. If the computer does not start up normally, look at the battery status LED:
  - If the battery status LED flashes an error code [2,7], the display cable may not be connected properly.
  - If the battery status LED flashes an error code [2,8], there is a failure on the LCD power rail of the system board, hence there is no power that is supplied to the LCD.
- 3. For cases, when a [2,7] error code is shown, check to see if the display cable is properly connected.
- 4. For cases when a [2,8] error code is shown, replace the system board.

### LCD Built-in Self-Test (BIST)

Dell laptops have a built-in diagnostic tool that helps you determine if the screen abnormality you are experiencing is an inherent problem with the LCD (screen) of the Dell laptop or with the video card (GPU) and computer settings.

When you notice screen abnormalities like flickering, distortion, clarity issues, fuzzy or blurry image, horizontal or vertical lines, color fade and so on, it is always a good practice to isolate the LCD (screen) by running the Built-In Self-Test (BIST).

### How to invoke the LCD BIST Test

- 1. Power off the Dell laptop.
- 2. Disconnect any peripherals that are connected to the laptop. Connect only the AC adapter (charger) to the laptop.
- 3. Ensure that the LCD (screen) is clean (no dust particles on the surface of the screen).
- 4. Press and hold the **D** key and **Power on** the laptop to enter LCD built-in self-test (BIST) mode. Continue to hold the D key until the computer boots up.
- 5. The screen displays solid colors and change colors on the entire screen to white, black, red, green, and blue twice.
- 6. Then it displays the colors white, black, and red.
- 7. Carefully inspect the screen for abnormalities (any lines, fuzzy color, or distortion on the screen).
- 8. At the end of the last solid color (red), the computer shuts down.
- NOTE: Dell SupportAssist Preboot diagnostics upon launch initiates an LCD BIST first, expecting a user intervention to confirm functionality of the LCD.

# **System-diagnostic lights**

This section lists the system-diagnostic lights of your Precision 5490.

Table 53. System-diagnostic lights

| Blinking pattern |       |                                                              |                                                                                                    |
|------------------|-------|--------------------------------------------------------------|----------------------------------------------------------------------------------------------------|
| Amber            | White | Problem description                                          | Suggested resolution                                                                                                    |
| 1                | 1     | TPM detection failure                                        | Replace the system board.                                                                                                    |
| 1                | 2     | Unrecoverable SPI Flash<br>Failure                           | Replace the system board.                                                                                                    |
| 1                | 3     | Short in hinge cable tripped<br>OCP1                         | Check if the display cable (EDP) is seated properly or pinched at the hinges. If problem persists, replace either display cable (EDP) or display assembly (LCD). |
| 1                | 4     | Short in hinge cable tripped OCP2                            | Check if the display cable (EDP) is seated properly or pinched at the hinges. If problem persists, replace either display cable (EDP) or display assembly (LCD). |
| 1                | 5     | EC unable to program i-Fuse                                  | Replace the system board.                                                                                                    |
| 1                | 6     | Generic catch-all for<br>ungraceful EC code flow<br>errors   | Disconnect all power source (AC, battery, coin cell) and drain flea power by pressing and holding down the power button for 3~5 seconds.                         |
| 1                | 7     | Unsupported SPI Flash                                        | Replace the system board.                                                                                                    |
| 2                | 1     | CPU failure                                                  | <ul> <li>Run the Dell SupportAssist<br/>or Dell Diagnostics tool.</li> <li>If the problem persists,<br/>replace the system board.</li> </ul>                     |
| 2                | 2     | System board failure (included BIOS corruption or ROM error) | <ul><li>Flash latest BIOS version</li><li>If the problem persists, replace the system board.</li></ul>                                                           |
| 2                | 3     | No memory or RAM detected                                    | <ul> <li>Confirm that the memory module is installed properly.</li> <li>If the problem persists, replace the memory module.</li> </ul>                           |
| 2                | 4     | Memory or RAM failure                                        | <ul> <li>Reset and swap memory modules among the slots.</li> <li>If the problem persists, replace the memory module.</li> </ul>                                  |
| 2                | 5     | Invalid memory installed                                     | Reset and swap memory modules among the slots.                                                                                                    |

Table 53. System-diagnostic lights (continued)

| Blinking pattern |       |                                                  |                                                                                                    |
|------------------|-------|--------------------------------------------------|----------------------------------------------------------------------------------------------------|
| Amber            | White | Problem description                              | Suggested resolution                                                                                                    |
|                  |       |                                                  | If the problem persists,     replace the memory     module.                                                                                                    |
| 2                | 6     | System board or Chipset<br>Error                 | Replace the system board.                                                                                                    |
| 2                | 7     | LCD failure (SBIOS message)                      | Replace the LCD module.                                                                                                    |
| 2                | 8     | LCD failure (EC detection of power rail failure) | Replace the system board.                                                                                                    |
| 3                | 1     | CMOS battery failure                             | <ul> <li>Reset the main battery connection.</li> <li>If the problem persists, replace the main battery.</li> </ul>                                                                                                    |
| 3                | 2     | PCI or Video card or chip failure                | Replace the system board.                                                                                                    |
| 3                | 3     | BIOS Recovery image not found                    | <ul><li>Flash latest BIOS version</li><li>If the problem persists, replace the system board.</li></ul>                                                                                                    |
| 3                | 4     | BIOS Recovery image found but invalid            | <ul><li>Flash latest BIOS version</li><li>If the problem persists, replace the system board.</li></ul>                                                                                                    |
| 3                | 5     | Power rail failure                               | Replace the system board.                                                                                                    |
| 3                | 6     | Flash corruption is detected by SBIOS.           | <ul> <li>Press the power button for over 25 seconds to do RTC reset. If the problem persists, replace the system board.</li> <li>Disconnect all power source (AC, battery, coin cell) and drain flea power by pressing and holding down the power button 3~5 seconds to ensure all power are drained.</li> <li>Run "BIOS recovery from USB", and the instructions are in the website Dell support.</li> <li>If the problem persists, replace the system board.</li> </ul> |
| 3                | 7     | Timeout waiting on ME to reply to HECI message.  | Replace the system board.                                                                                                    |

<sup>(</sup>i) NOTE: Blinking 3-3-3 LEDs on Lock LED (Caps-Lock or Num-Lock), Power button LED (without Fingerprint reader), and Diagnostic LED indicates failure to provide input during LCD panel test on Dell SupportAssist Pre-boot System Performance Check diagnostics.

# Recovering the operating system

When your computer is unable to boot to the operating system even after repeated attempts, it automatically starts Dell SupportAssist OS Recovery.

Dell SupportAssist OS Recovery is a stand-alone tool that is preinstalled in all Dell computers that are installed with the Windows operating system. It consists of tools to diagnose and troubleshoot issues that may occur before your computer boots to the operating system. It enables you to diagnose hardware issues, repair your computer, back up your files, or restore your computer to its factory state.

You can also download it from the Dell Support website to troubleshoot and fix your computer when it fails to boot into their primary operating system due to software or hardware failures.

For more information about the Dell SupportAssist OS Recovery, see *Dell SupportAssist OS Recovery User's Guide* at www.dell.com/serviceabilitytools. Click **SupportAssist** and then, click **SupportAssist OS Recovery**.

# Real-Time Clock (RTC Reset)

The Real Time Clock (RTC) reset function allows you or the service technician to recover Dell computers from No POST/No Power/No Boot situations. The legacy jumper enabled RTC reset has been retired on these models.

Start the RTC reset with the computer powered off and connected to AC power. Press and hold the power button for thirty (30) seconds

. The computer RTC Reset occurs after you release the power button.

### Backup media and recovery options

It is recommended to create a recovery drive to troubleshoot and fix problems that may occur with Windows. Dell proposes multiple options for recovering the Windows operating system on your Dell computer. For more information, see Dell Windows Backup Media and Recovery Options.

### Wi-Fi power cycle

### About this task

If your computer is unable to access the Internet due to Wi-Fi connectivity issues a Wi-Fi power cycle procedure may be performed. The following procedure provides the instructions on how to conduct a Wi-Fi power cycle:

(i) NOTE: Some Internet Service Providers (ISPs) provide a modem or router combo device.

### Steps

- 1. Turn off your computer.
- 2. Turn off the modem.
- 3. Turn off the wireless router.
- 4. Wait for 30 seconds.
- 5. Turn on the wireless router.
- 6. Turn on the modem.
- 7. Turn on your computer.

# Drain residual flea power (perform hard reset)

### About this task

Flea power is the residual static electricity that remains in the computer even after it has been powered off and the battery is removed.

For your safety, and to protect the sensitive electronic components in your computer, you are requested to drain residual flea power before removing or replacing any components in your computer.

Draining residual flea power, also known as a performing a "hard reset", is also a common troubleshooting step if your computer does not turn on or boot into the operating system.

### Procedure to drain residual flea power (perform a hard reset)

### **Steps**

- 1. Turn off your computer.
- 2. Disconnect the power adapter from your computer.
- **3.** Remove the base cover.
- 4. Remove the battery.
- **5.** Press and hold the power button for 20 seconds to drain the flea power.
- 6. Install the battery.
- 7. Install the base cover.
- 8. Connect the power adapter to your computer.
- 9. Turn on your computer.
  - NOTE: For more information about performing a hard reset, search in the Knowledge Base Resource at www.dell.com/support.

# Getting help and contacting Dell

# Self-help resources

You can get information and help on Dell products and services using these self-help resources:

### Table 54. Self-help resources

| Self-help resources                                                                                                    | Resource location                                                                                                    |  |
|----------------------------------------------------------------------------------------------------|----------------------------------------------------------------------------------------------------|--|
| Information about Dell products and services                                                                                         | www.dell.com                                                                                                    |  |
| Tips                                                                                                    | *                                                                                                    |  |
| Contact Support                                                                                                    | In Windows search, type Contact Support, and press Enter.                                                                                                    |  |
| Online help for operating system                                                                                                    | www.dell.com/support/windows                                                                                                    |  |
|                                                                                                    | www.dell.com/support/linux                                                                                                    |  |
| Access top solutions, diagnostics, drivers and downloads, and learn more about your computer through videos, manuals, and documents. | Your Dell computer is uniquely identified by a Service Tag or Express Service Code. To view relevant support resources for your Dell computer, enter the Service Tag or Express Service Code at www.dell.com/support.                                                                                               |  |
|                                                                                                    | For more information about how to find the Service Tag for your computer, see Locate the Service Tag on your computer.                                                                                                    |  |
| Dell knowledge base articles                                                                                                    | <ol> <li>Go to www.dell.com/support.</li> <li>On the menu bar at the top of the Support page, select Support &gt; Knowledge Base.</li> <li>In the Search field on the Knowledge Base page, type the keyword, topic, or model number, and then click or tap the search icon to view the related articles.</li> </ol> |  |

# Contacting Dell

To contact Dell for sales, technical support, or customer service issues, see www.dell.com/contactdell.

- i NOTE: Availability varies by country/region and product, and some services may not be available in your country/region.
- NOTE: If you do not have an active Internet connection, you can find contact information about your purchase invoice, packing slip, bill, or Dell product catalog.